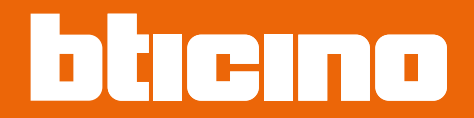

**375000**

*Manuale uso ed installazione*

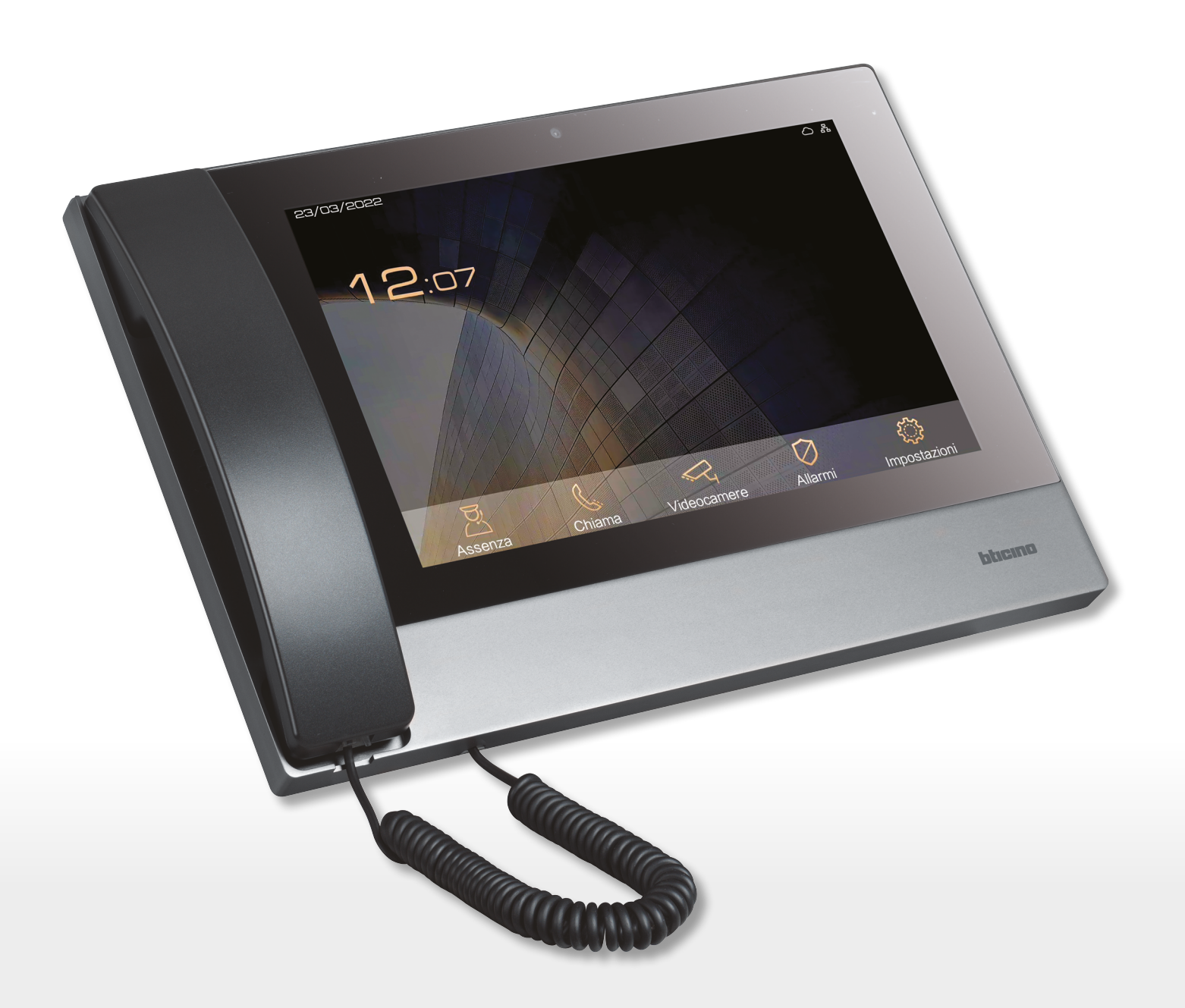

*Manuale uso ed installazione*

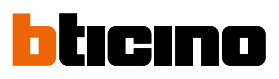

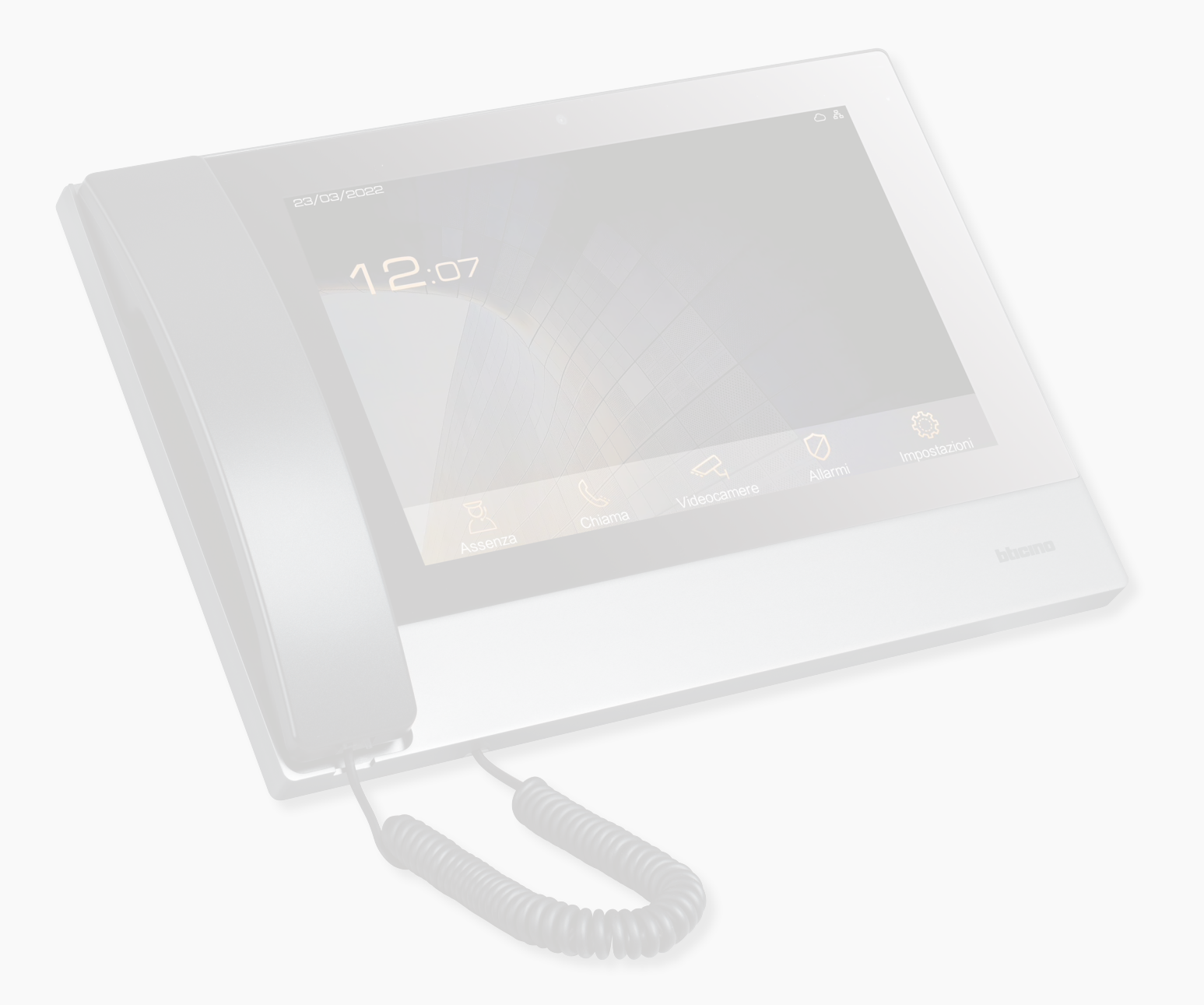

*Manuale uso ed installazione*

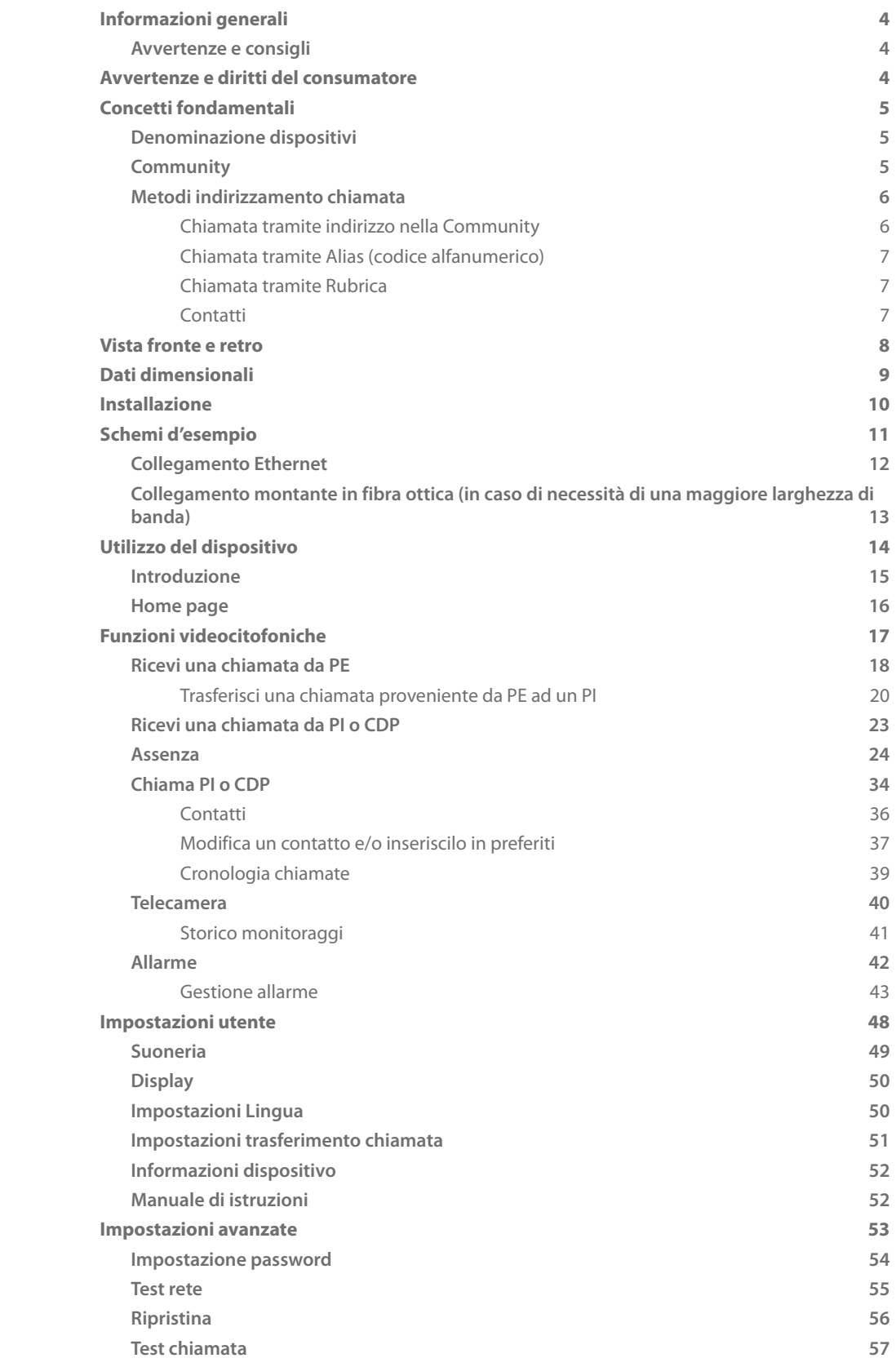

Indice

<span id="page-3-0"></span>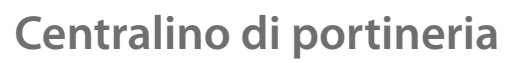

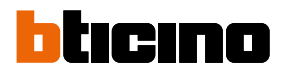

### **Informazioni generali**

#### **Avvertenze e consigli**

Prima di procedere con l'installazione è importante leggere attentamente il presente manuale. La garanzia decade automaticamente per negligenza, uso improprio, manomissione per opera di personale non autorizzato.

Il Centralino di portineria deve essere installato solo in ambienti interni; non deve essere esposto a stillicidio o a spruzzi d'acqua; deve essere usato unicamente su sistemi IP DES.

### **Avvertenze e diritti del consumatore**

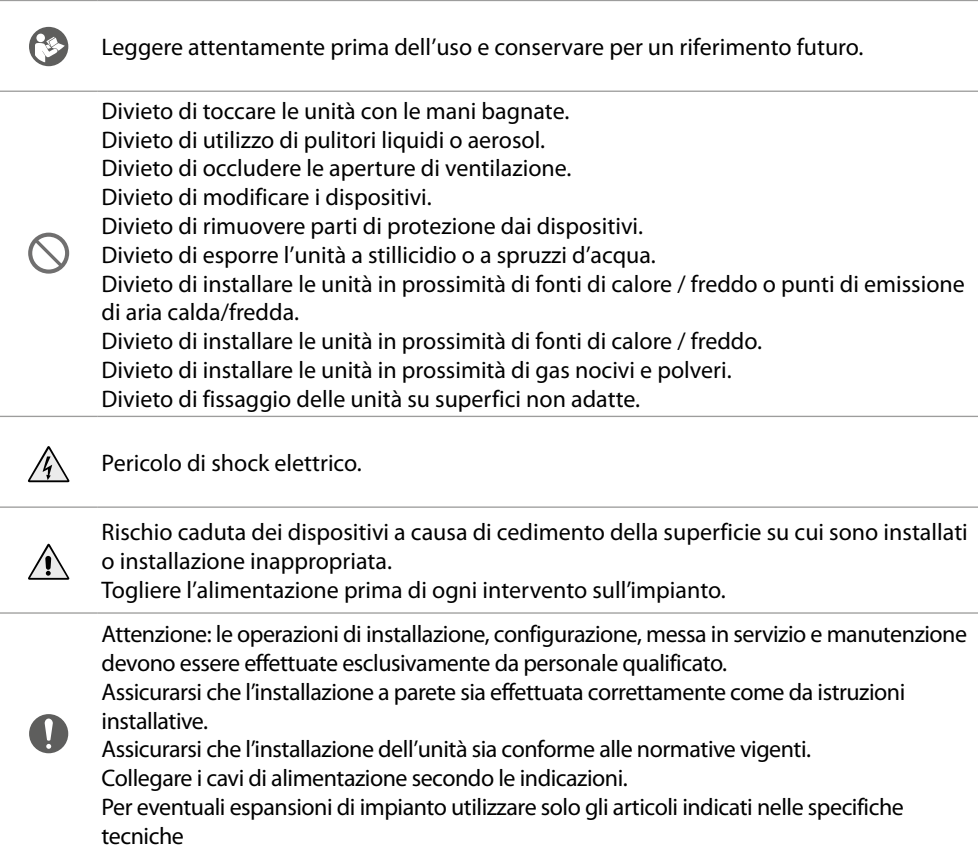

*Manuale uso ed installazione*

### <span id="page-4-1"></span><span id="page-4-0"></span>**Concetti fondamentali**

#### **Denominazione dispositivi**

In questo manuale per facilitare la lettura viene utilizzato il nome abbreviato dei dispositivi come da elenco:

- PI: Posto Interno
- PE: Posto Esterno
- CDP: Centralino di portineria
- SD: Server DES
- PEF: Posto esterno video fuoriporta
- AB: Configurazione
- SW: SISTEMA IP DES

#### **Community**

Con il termine Community si intende il complesso residenziale riprodotto nel progetto realizzato utilizzando il SW.

La struttura nella massima estensione comprende:

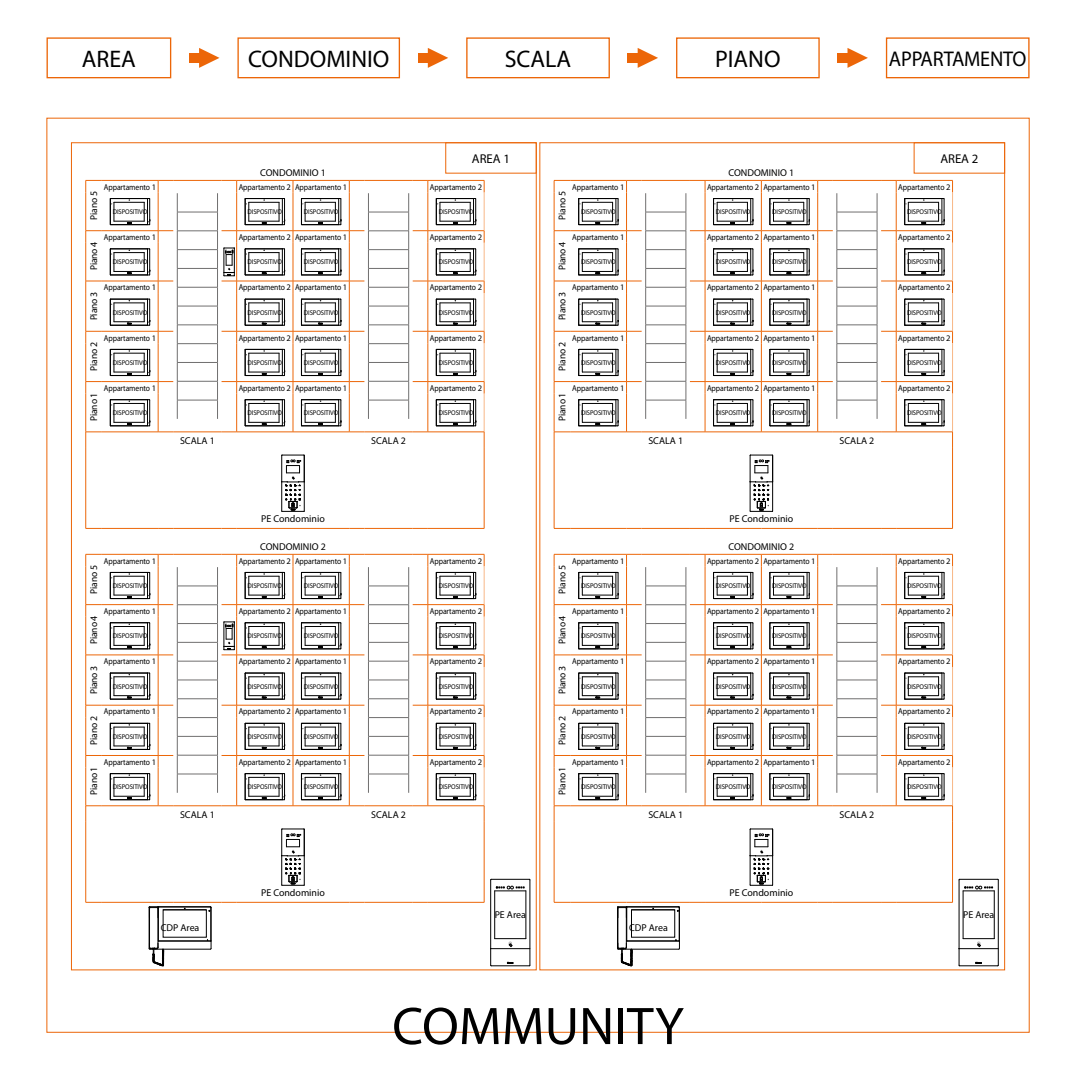

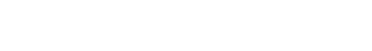

<span id="page-5-0"></span>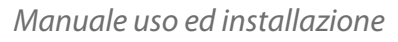

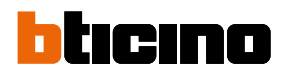

#### **Metodi indirizzamento chiamata**

In base a dati registrati nell'AB ed alla struttura della Community puoi indirizzare le chiamate utilizzando diversi metodi:

- **[chiamata tramite indirizzo nella Community](#page-5-1)**;
- **[chiamata tramite Alias \(codice alfanumerico\)](#page-6-1)**;
- **[chiamata tramite Rubrica](#page-6-2)**.

#### <span id="page-5-1"></span>**Chiamata tramite indirizzo nella Community**

Per effettuare questo tipo di chiamata, devi conoscere l'indirizzo del chiamato che dipende dalla struttura della community, esempio:

- per chiamare il PI evidenziato nello schema dal PE «*A*» devi digitare il corrispondente indirizzo «**11010402**»;
- per chiamare il PI evidenziato nello schema dal PE «*B*» devi digitare il corrispondente indirizzo «**010402**», in quanto il PI è posizionato all'interno del Condominio 1 e quindi è sufficiente digitare il numero Scala, Piano e Appartamento.

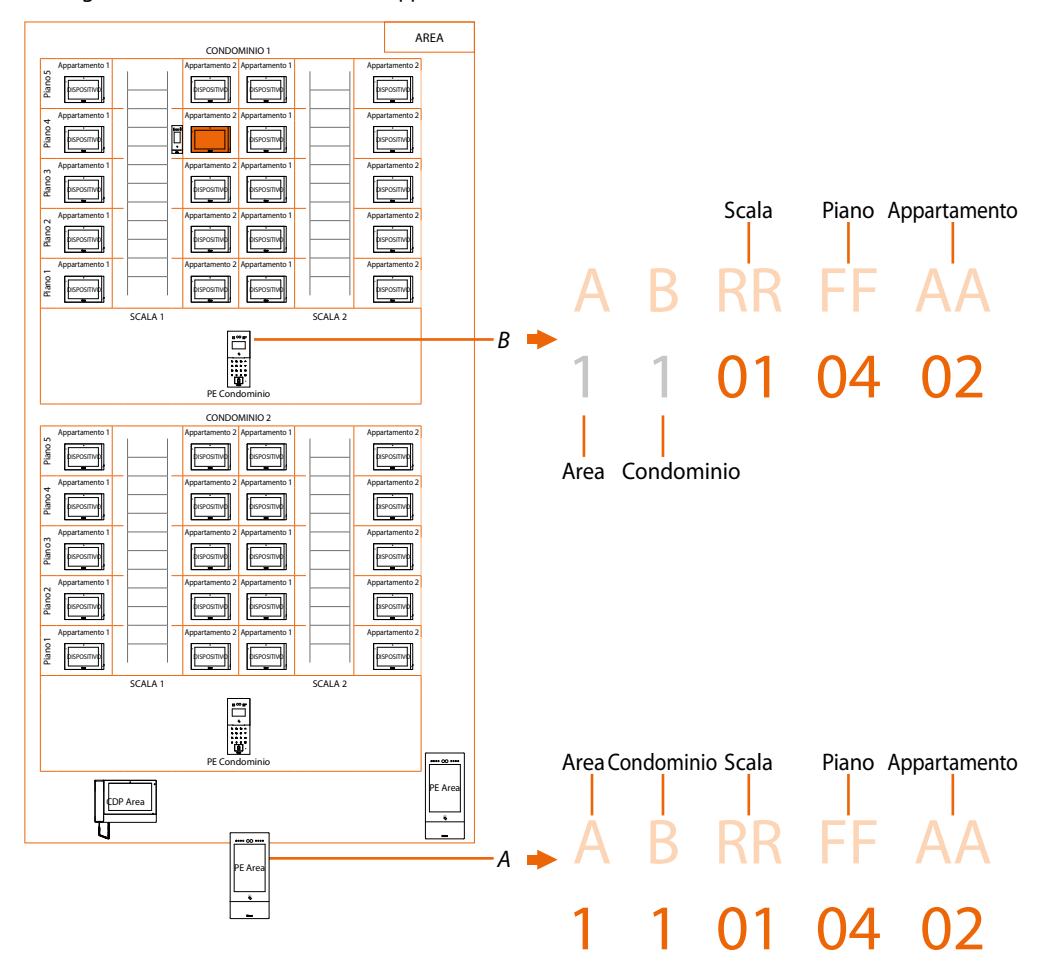

*Nota: in fase di configurazione bisogna impostare il numero di cifre da utilizzare per ogni settore di chiamata (Area/Condominio/Scala/Piano/Appartamento).*

*Esempio: devo chiamare un appartamento all'interno del Condominio 2*

*– se nell'area sono presenti da 1 a 9 Condomini, devo digitare «2» (una cifra utilizzata per il settore di chiamata Condominio);*

*– se nell'area sono presenti più di 10 Condomini, devo digitare «02» (due cifre utilizzate per il settore di chiamata Condominio).*

Il sistema ti mostrerà automaticamente il corretto numero di cifre da digitare e quali dati inserire in base alla posizione del PE da cui stati chiamando , ad esempio di Area (2 01 06 02) o di Condominio (01 06 02)

Configurazione di sistema (default) Aree 9, Condomini 99, Scale 99, Piani 99, Appartamenti 99 Puoi modificare i limiti tramite SW (vedi Manuale SW per dettagli)

*Manuale uso ed installazione*

#### <span id="page-6-1"></span>**Chiamata tramite Alias (codice alfanumerico)**

Il codice alfanumerico, di default, è lo stesso dell'indirizzo nella Community ma puoi, tramite SW, sostituirlo con un alias.

Per maggiori dettagli vedi Manuale software.

Esempio:

<span id="page-6-0"></span> $\blacklozenge$ 

 $1 1 01 04 02 \rightarrow R12$ 

#### <span id="page-6-2"></span>**Chiamata tramite Rubrica**

In questa modalità puoi utilizzare l'apposito tasto rubrica e selezionare il contatto da chiamare oppure puoi, digitando il codice (alias), effettuare una chiamata con il vantaggio che durante la digitazione il sistema autocompleta l'indirizzo; per maggiori dettagli vedi Manuale software.

Esempio:

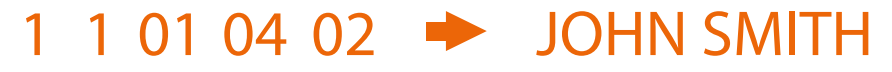

#### **Contatti**

Il posizionamento degli oggetti nelle rispettive locazioni permette anche la creazione delle liste contatti che possono gestire, ad esempio un PE posizionato nel condominio avrà solo i contatti dello stesso condominio.

I CDP avranno sempre la lista contatti completa di tutta la community

<span id="page-7-0"></span>*Manuale uso ed installazione*

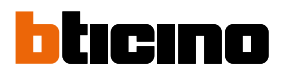

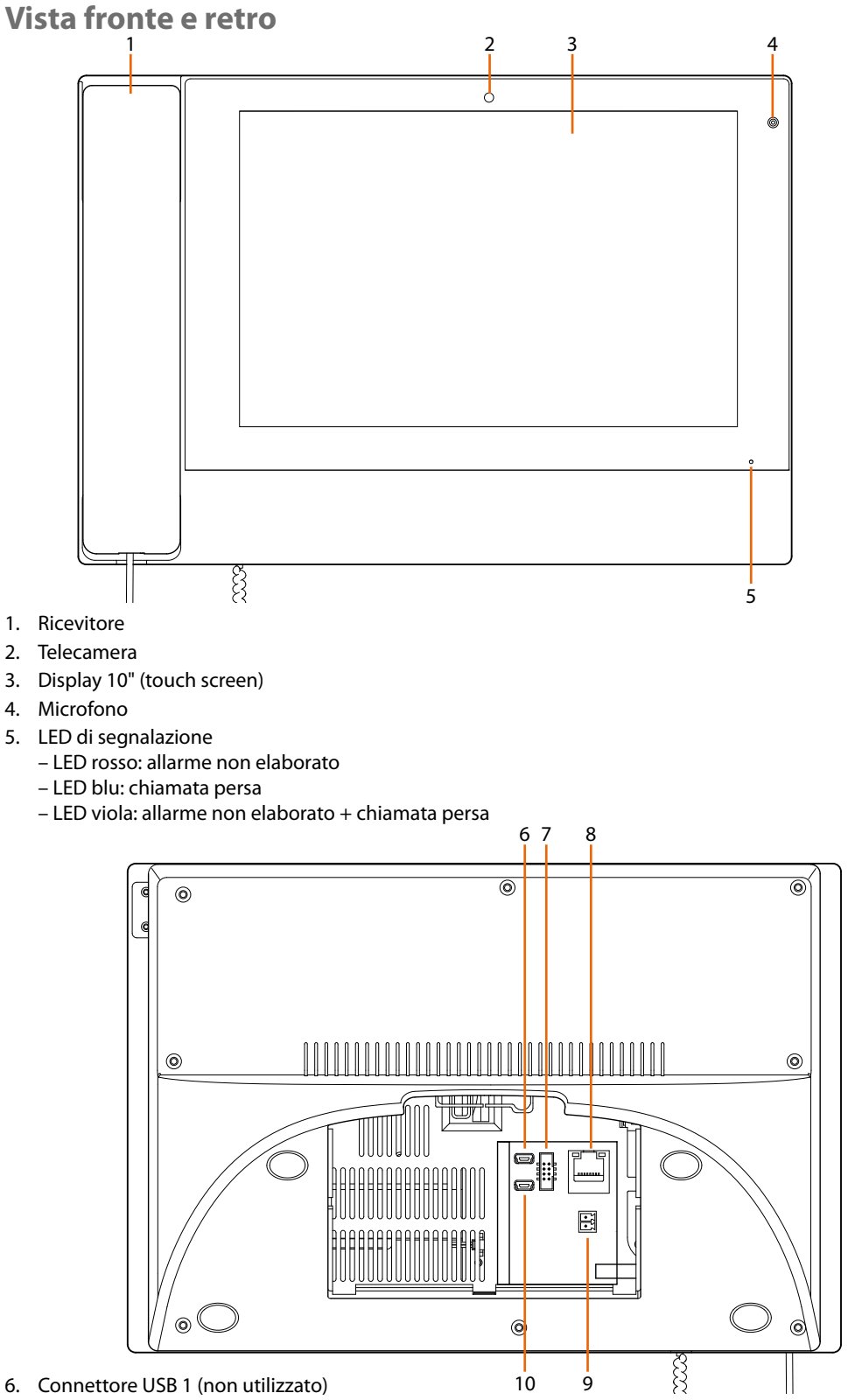

- 7. Non utilizzato
- 8. Connettore RJ45 \*
- 9. Morsetti per alimentazione supplementare (non polarizzati)
- 10. Connettore USB 2 (non utilizzato)

*(\*) Questo dispositivo non supporta alimentatori POE standard, ma solo alimentatori POE identificati con art. 375002.*

*Collegare il cavo cat5/5e/6 FTP o cat5/5e/6 UTP con ferrite in dotazione al connettore.*

*Manuale uso ed installazione*

<span id="page-8-0"></span>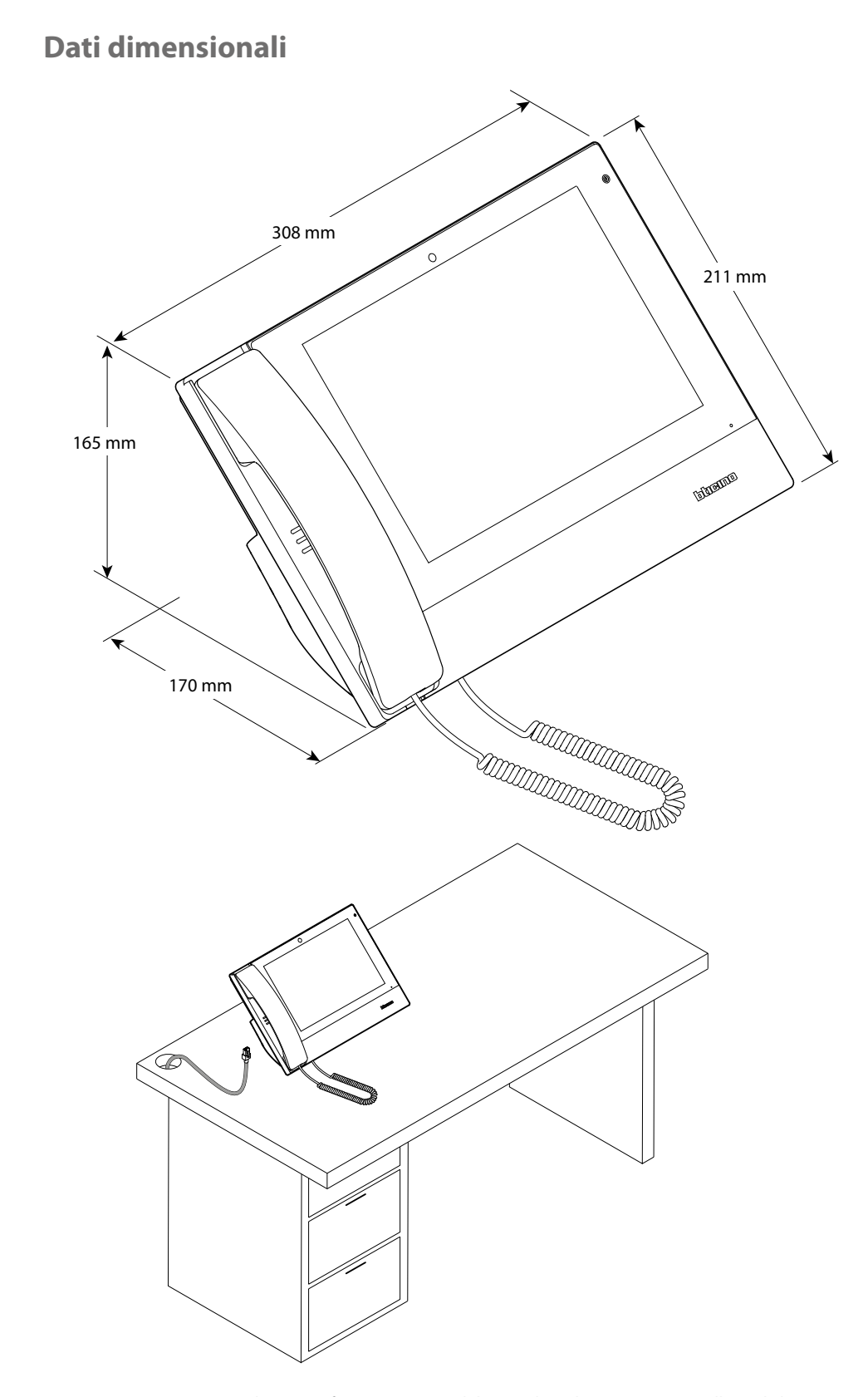

*Attenzione: Per garantire il corretto funzionamento del centralino di portineria, installare al chiuso in posizione riparata dalla pioggia e lontano da fonti di calore.*

<span id="page-9-0"></span>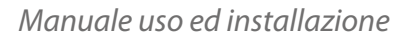

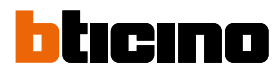

**Installazione**

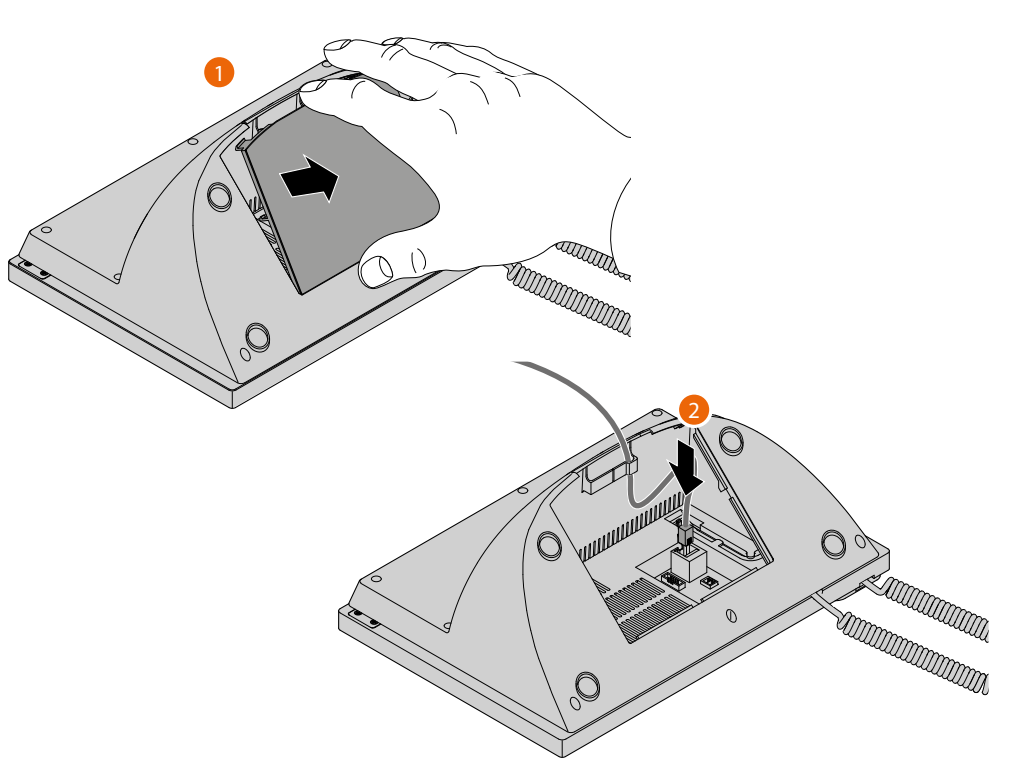

*Attenzione: Posizionare il centralino su una superficie piana, prestando attenzione a non danneggiare il display.*

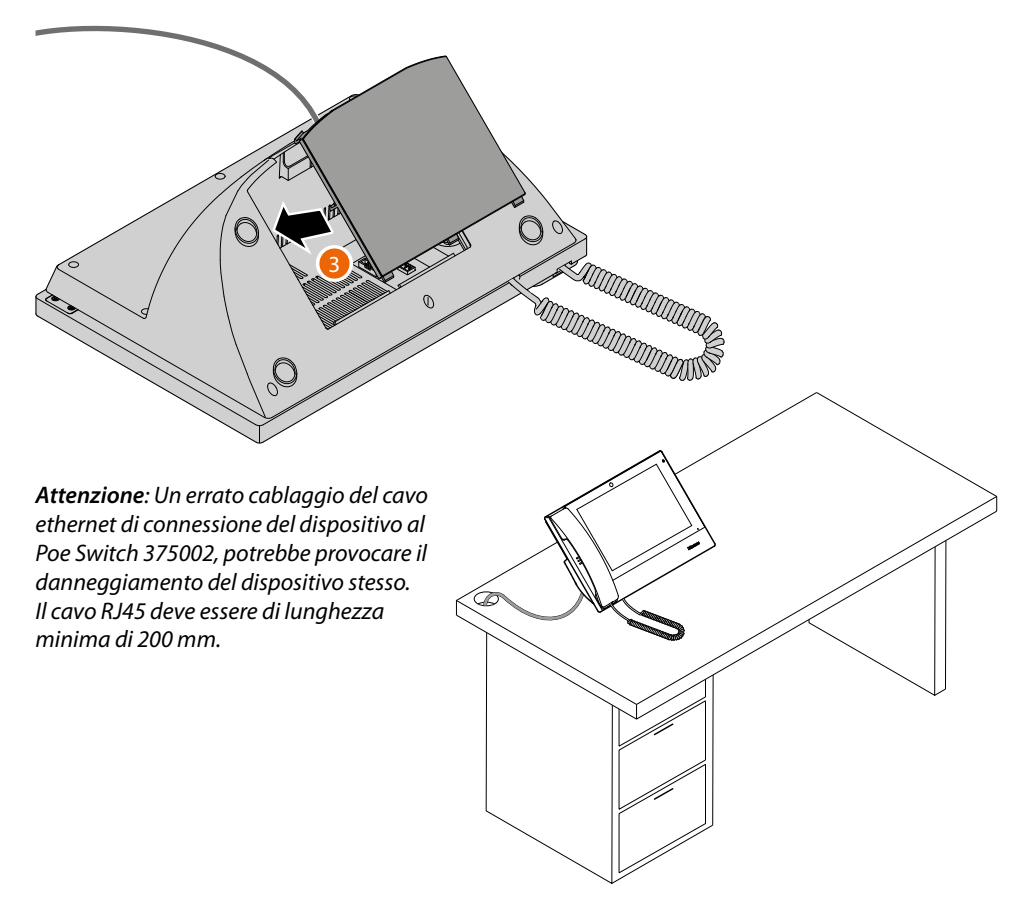

*Manuale uso ed installazione*

### <span id="page-10-0"></span>**Schemi d'esempio**

LEGENDA CAVI LAN POE BTicino LAN Ethernet Cavi in rame No. 2 Cavi in rame

È possibile utilizzare due diversi tipi di connessione a seconda della situazione di installazione:

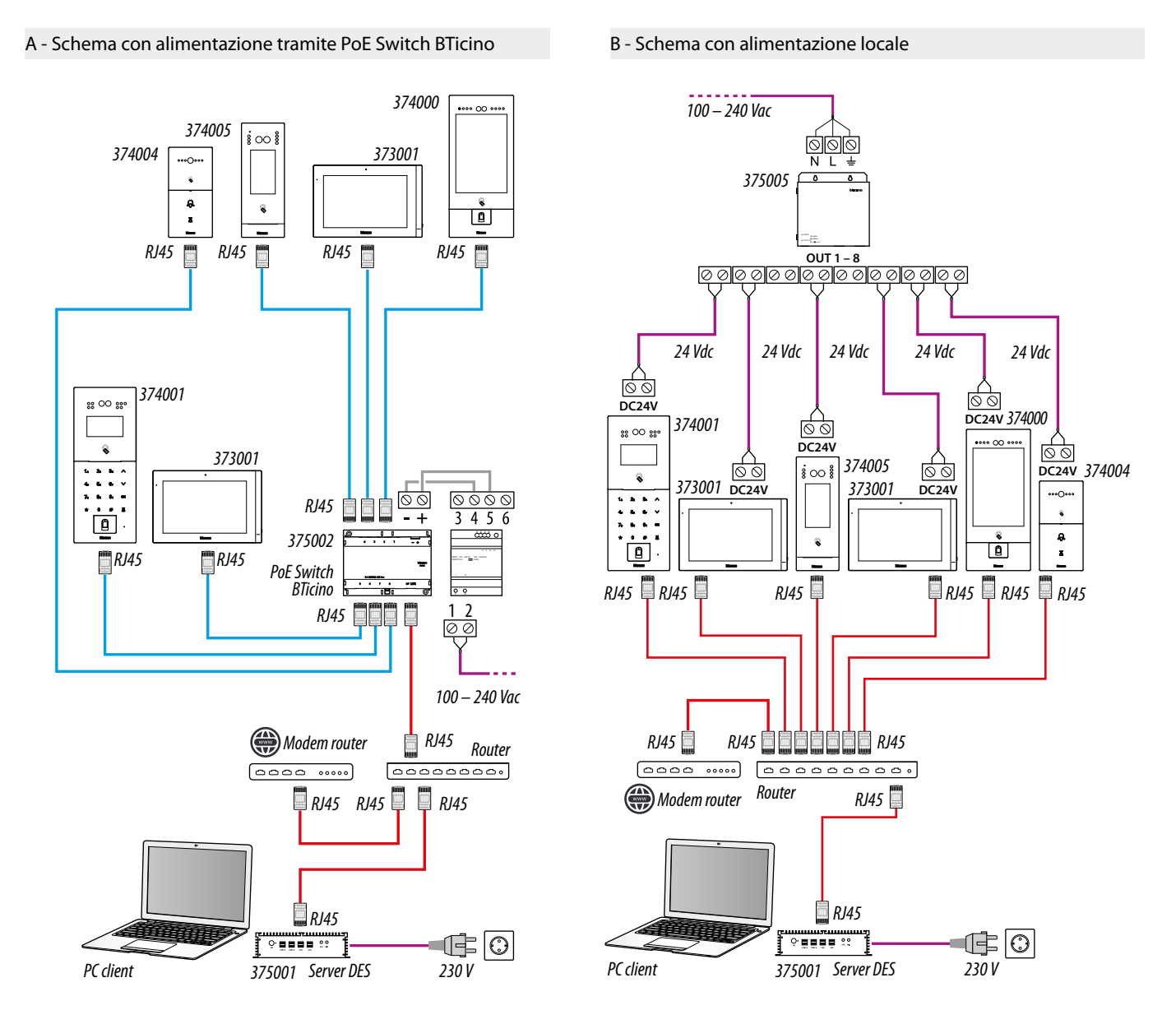

*Attenzione: questo dispositivo non supporta alimentatori POE standard, ma solo alimentatori POE identificati con 375002. Collegare il cavo cat5/5e/6 FTP o cat5/5e/6 UTP con ferrite in dotazione al connettore.*

*Attenzione: non collegare direttamente le porte PoE a un'interfaccia di rete non idonea, come ad esempio un dispositivo alimentato da una tensione diversa. Collegare la porta UP LINK a una porta idonea, mai a una porta PoE.*

*Nota: per collegare i dispositivi è possibile utilizzare entrambi i tipi di cablaggio (schema A o schema B) o anche misti.*

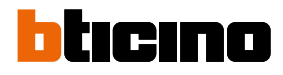

<span id="page-11-0"></span>*Manuale uso ed installazione*

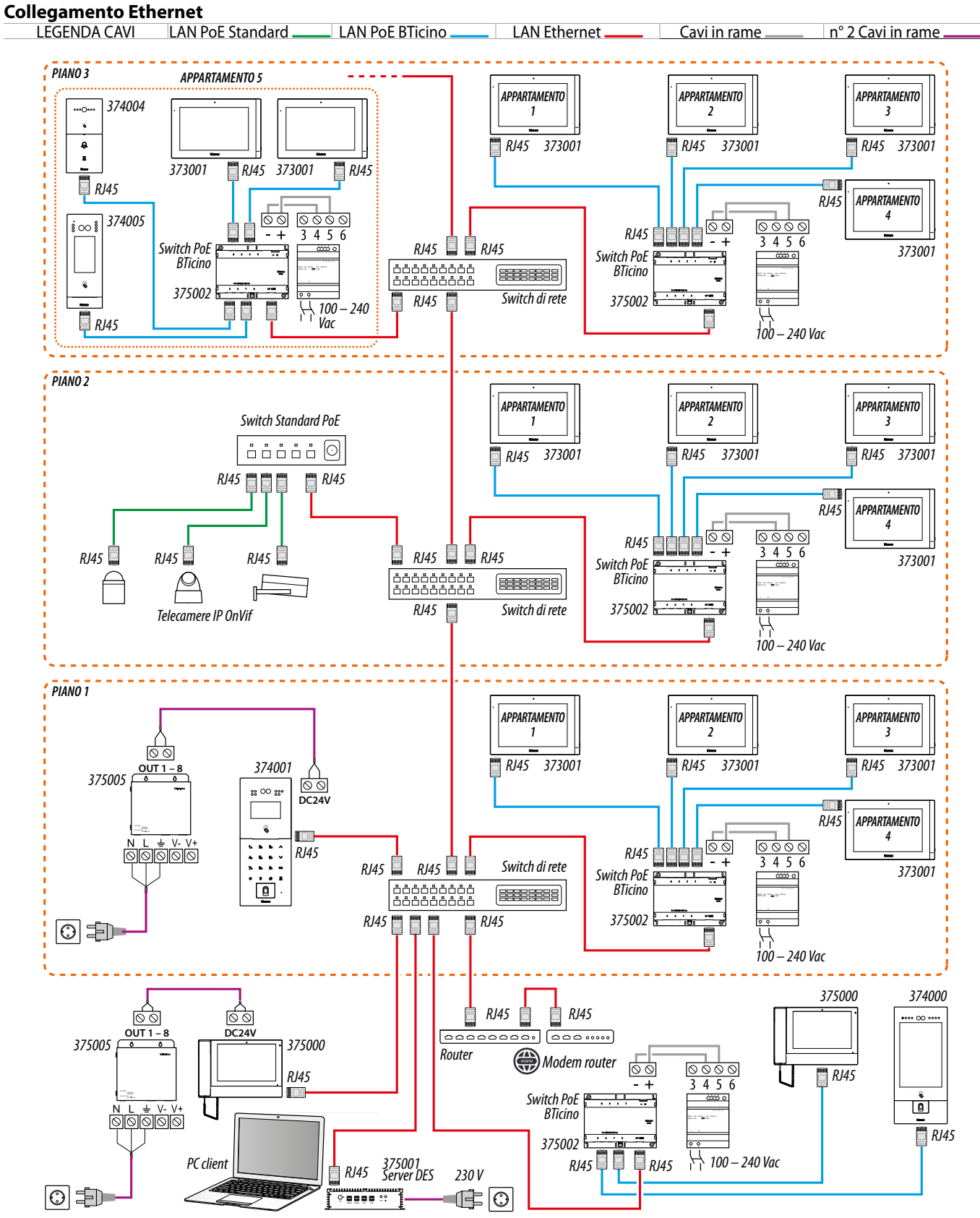

*Attenzione: non collegare direttamente le porte PoE a un'interfaccia di rete non idonea, come ad esempio un dispositivo alimentato da una tensione diversa. Collegare la porta UP LINK a una porta idonea, mai a una porta PoE.*

*Nota: per collegare i dispositivi è possibile utilizzare entrambi i tipi di cablaggio (schema A o schema B) o anche misti.*

*Manuale uso ed installazione*

<span id="page-12-0"></span>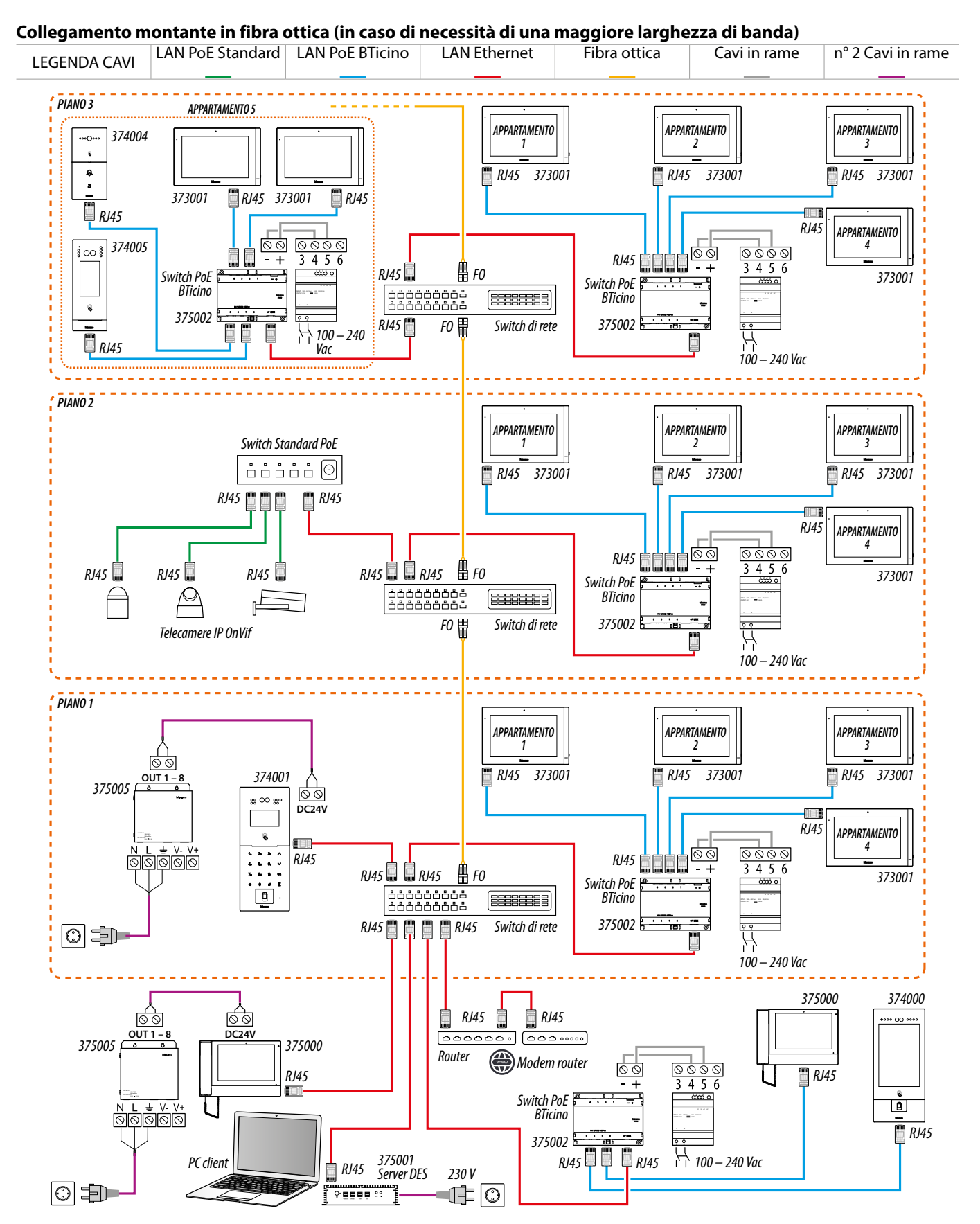

*Attenzione: non collegare direttamente le porte PoE a un'interfaccia di rete non idonea, come ad esempio un dispositivo alimentato da una tensione diversa. Collegare la porta UP LINK a una porta idonea, mai a una porta PoE.*

*Nota: per collegare i dispositivi è possibile utilizzare entrambi i tipi di cablaggio (schema A o schema B) o anche misti.*

 $\blacklozenge$ 

<span id="page-13-0"></span>*Manuale uso ed installazione*

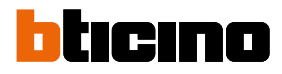

### **Utilizzo del dispositivo**

Dopo aver installato l'Indoor Unit IP DES puoi:

- **[Ricevere chiamate da PE](#page-17-1)**;
- **[Trasferire chiamate provenienti da PE ad un PI](#page-19-1)**;
- **[Ricevere chiamate da PI o CD](#page-22-1)P**;
- **[Impostare un'assenza](#page-23-1)**;
- **[Chiamare PI o CD](#page-33-1)P**;
- **[Visualizzare delle immagini provenienti dalle telecamere](#page-39-1)**
- **[Gestire gli allarmi](#page-41-1)**
- **[Eseguire delle personalizzazioni](#page-47-1)**
- **[Impostare parametri avanzati](#page-52-1)**

*Manuale uso ed installazione*

#### <span id="page-14-0"></span>**Introduzione**

Dopo aver installato e collegato il dispositivo, è necessario configurarlo e creare la struttura della Community, vedi Manuale SW per i dettagli.

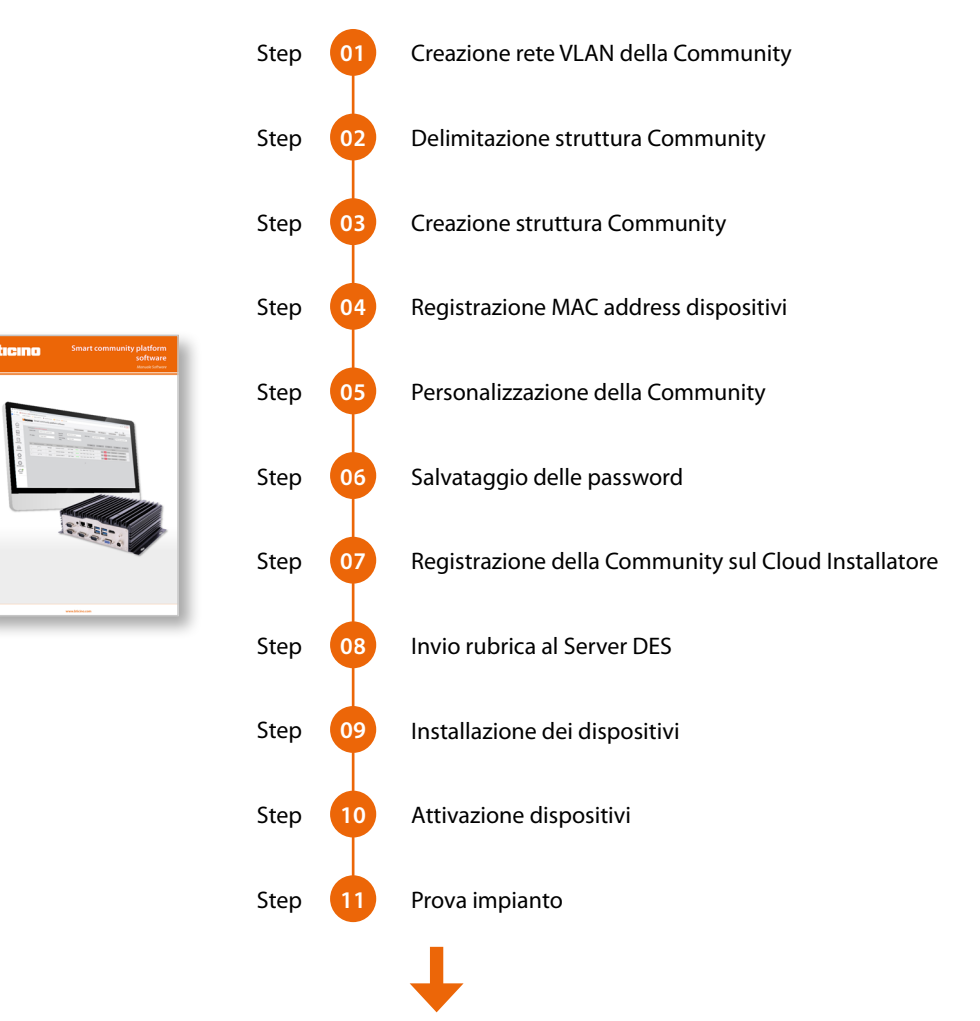

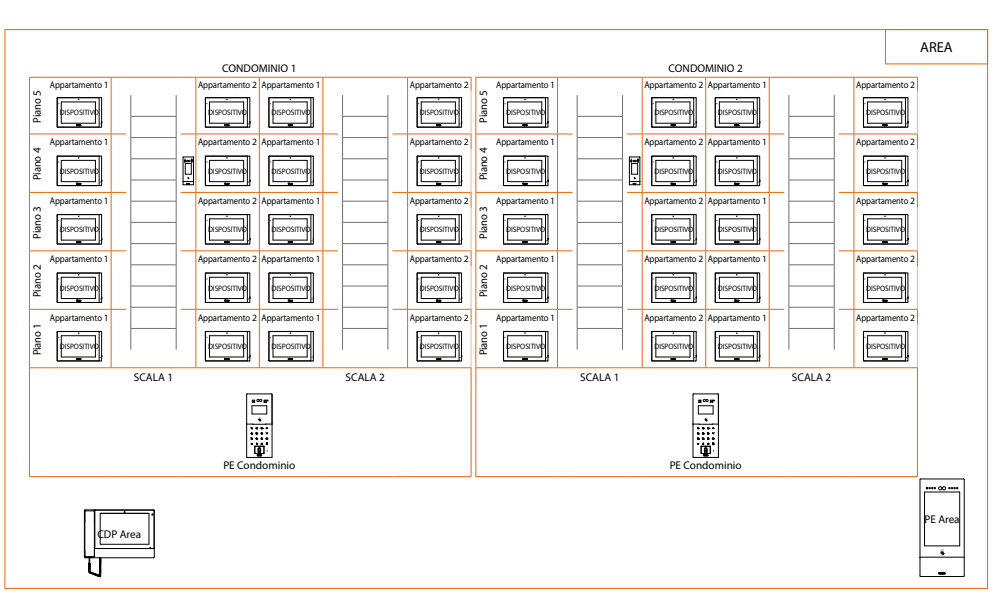

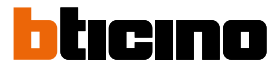

<span id="page-15-0"></span>*Manuale uso ed installazione*

#### **Home page**

In base alla modalità di configurazione e ai sistemi collegati al dispositivo, questa pagina può mostrare contenuti differenti.

Di seguito viene illustrata la Home Page con tutte le funzioni abilitate.

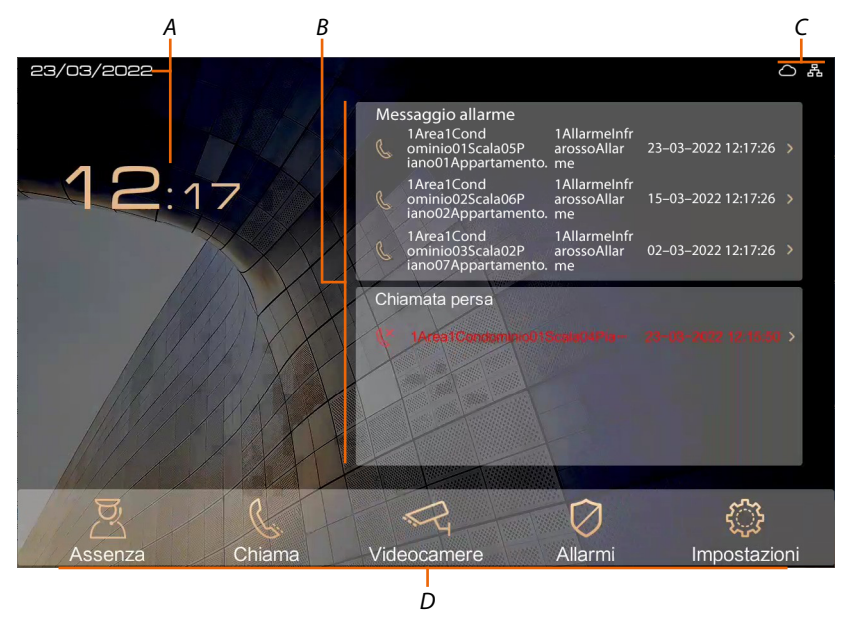

*A Data e ora corrente*

#### *B Sezione notifiche*

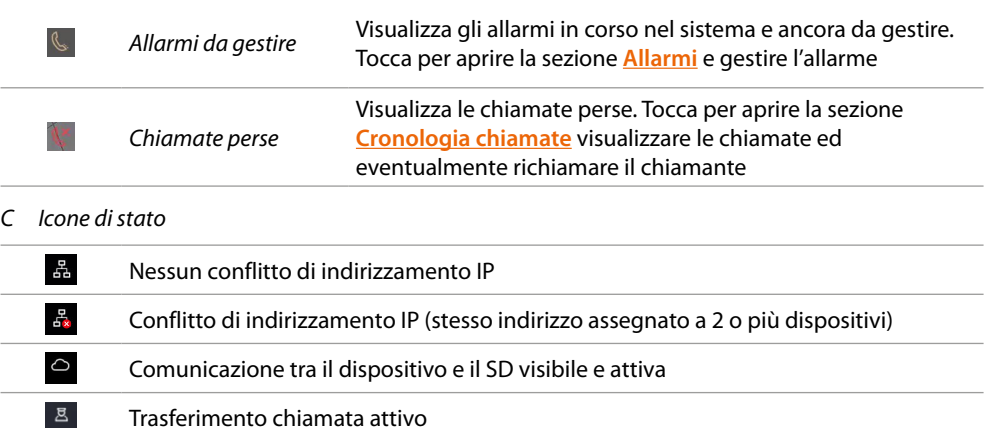

#### *D Tasti funzione*

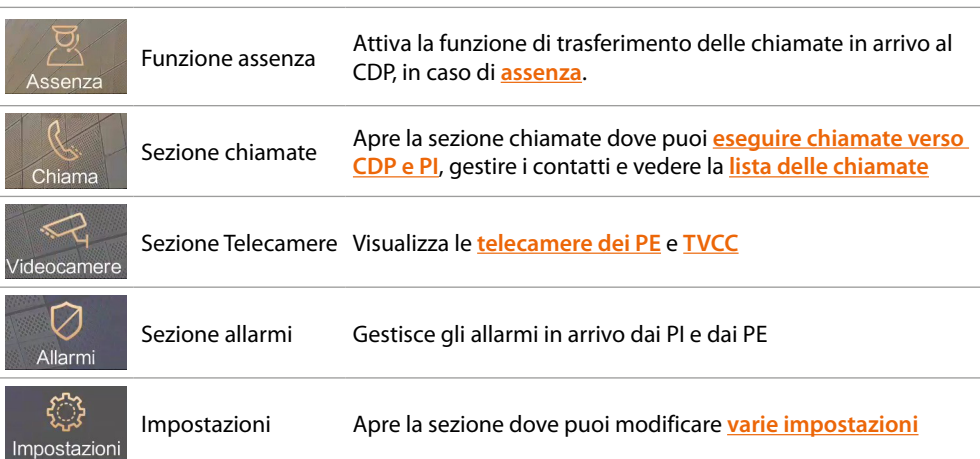

*Manuale uso ed installazione*

### <span id="page-16-0"></span>**Funzioni videocitofoniche**

Per ricevere o effettuare una chiamata è possibile utilizzare i tasti funzione oppure per maggior privacy, utilizzare la cornetta in dotazione.

Nel primo caso l'audio verrà diffuso in vivavoce, nel secondo dalla cornetta.

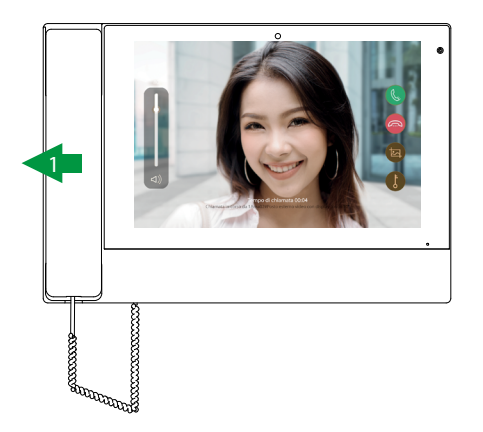

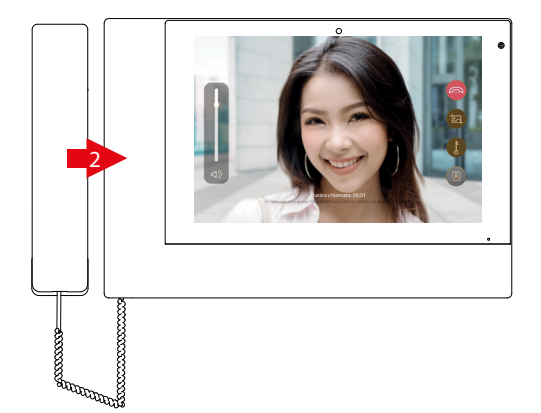

- 1. Ricevi una chiamata
- 2. Chiudi una chiamata

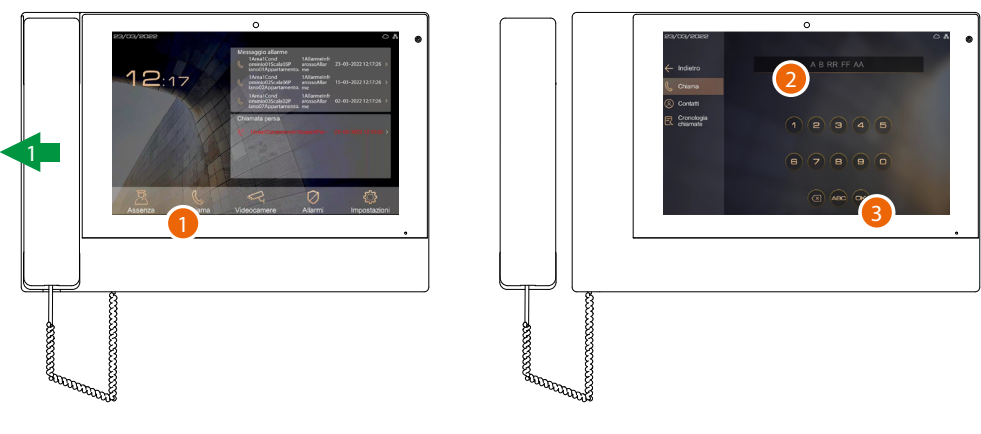

- 1. Effettua una chiamata
- 2. Inserisci indirizzo o alias
- 3. Tocca per inviare la chiamata

*Nota: nelle procedure illustrate di seguito, verrà visualizzata la modalità vivavoce.*

<span id="page-17-0"></span>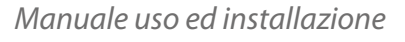

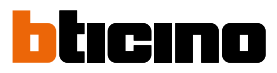

#### <span id="page-17-1"></span>**Ricevi una chiamata da PE**

Quando arriva una chiamata, il display del CDP si attiva e mostra l'immagine ripresa. *Nota: se la funzione Assenza è attiva , la chiamata verrà trasferita come da programmazione.*

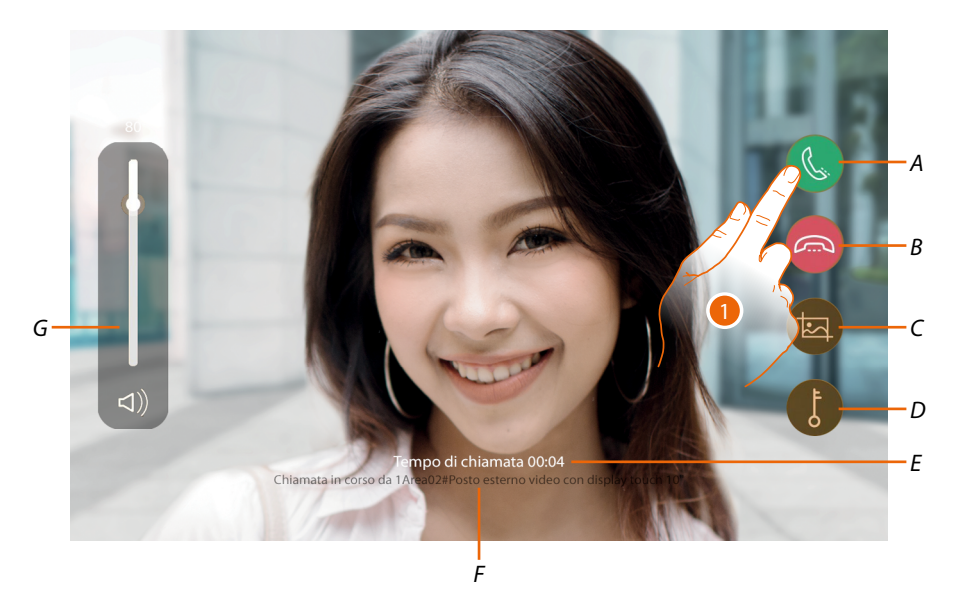

- *A Risponde alla chiamata*
- *B Rifiuta chiamata o chiude comunicazione*
- *C Cattura immagine*
- *D Apre serratura*
- *E Tempo di durata della chiamata*
- *F Indirizzo o alias del dispositivo da cui proviene la chiamata*
- *G Regola il volume*
- 1. Tocca per rispondere alla chiamata

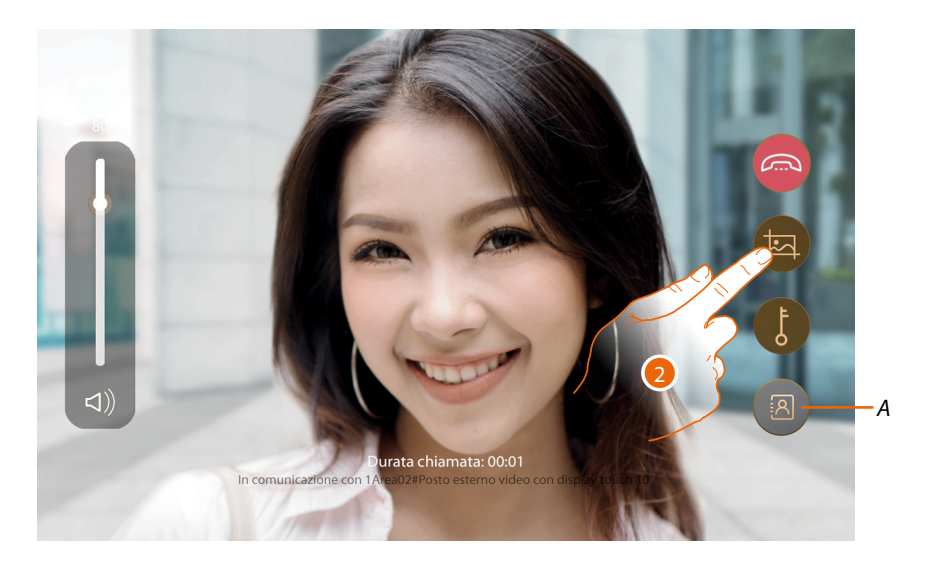

- *A [Trasferisce la chiamata al PI](#page-19-1)*
- 2. Tocca per catturare un'immagine dello schermo

*Manuale uso ed installazione*

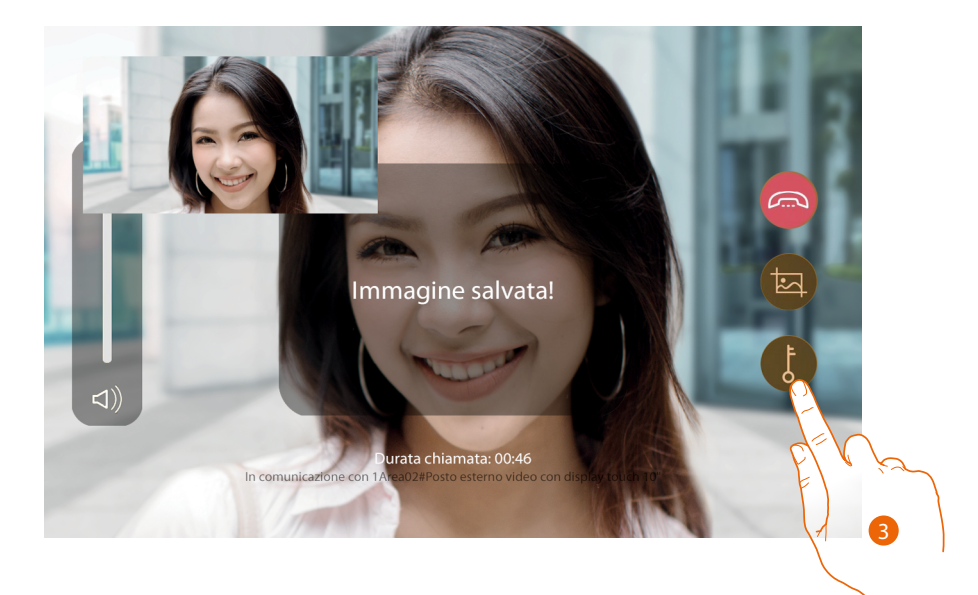

Appare un messaggio di conferma, l'immagine verrà salvata in Cronologia chiamate

3. Tocca per aprire la serratura del PE

Appare un messaggio di conferma

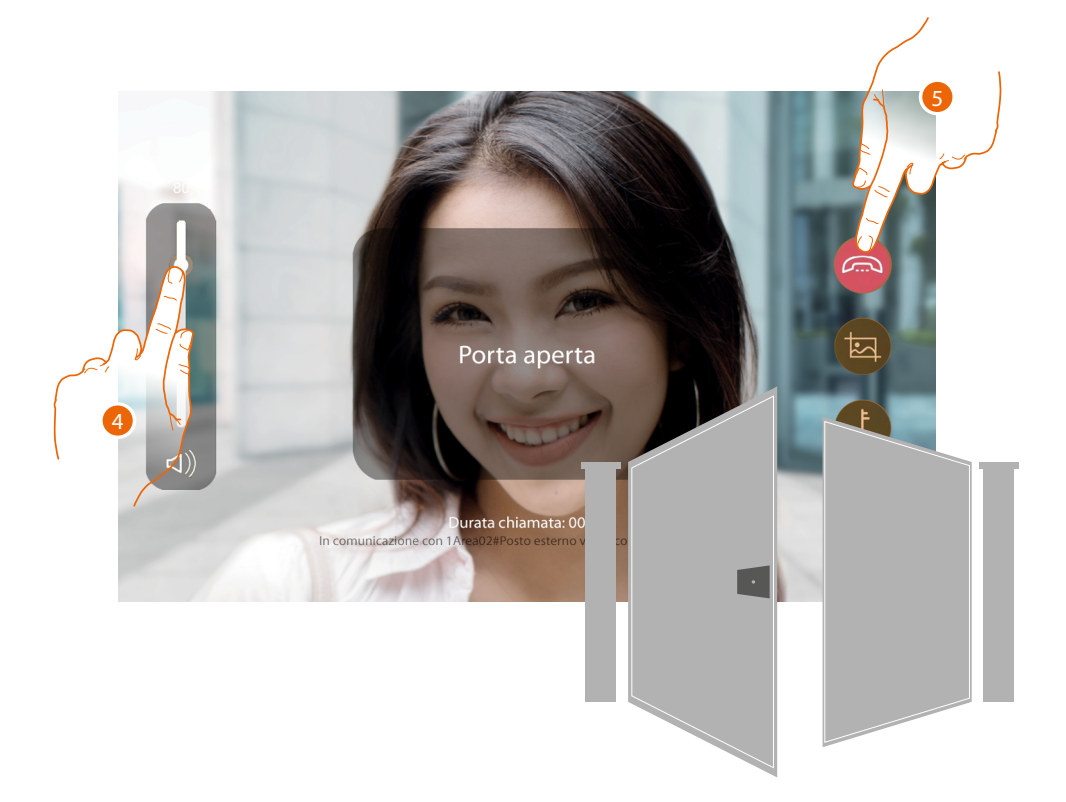

*Nota: puoi aprire la serratura anche senza rispondere alla chiamata*

4. Tocca per regolare il volume

5. Tocca per terminare la conversazione

*Nota: per ragioni di sicurezza non è possibile aprire una serratura senza prima attivare la telecamera del relativo PE.*

#### <span id="page-19-0"></span>*Manuale uso ed installazione*

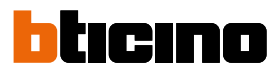

#### <span id="page-19-1"></span>**Trasferisci una chiamata proveniente da PE ad un PI**

Quando arriva una chiamata puoi rispondere ed eventualmente trasferirla ad un PI. *Nota: se la funzione Assenza è attiva , la chiamata verrà trasferita come da programmazione.*

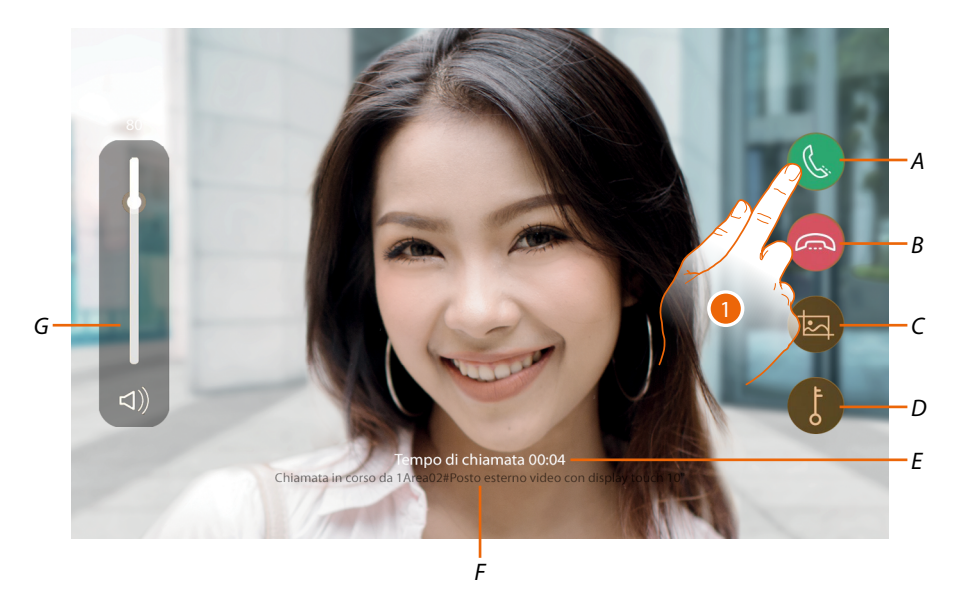

- *A Risponde alla chiamata*
- *B Rifiuta chiamata o chiude comunicazione*
- *C Cattura immagine*
- *D Apre serratura*
- *E Tempo di durata della chiamata*
- *F Indirizzo o alias del dispositivo da cui proviene la chiamata*
- *G Regola il volume*
- 1. Tocca per rispondere alla chiamata

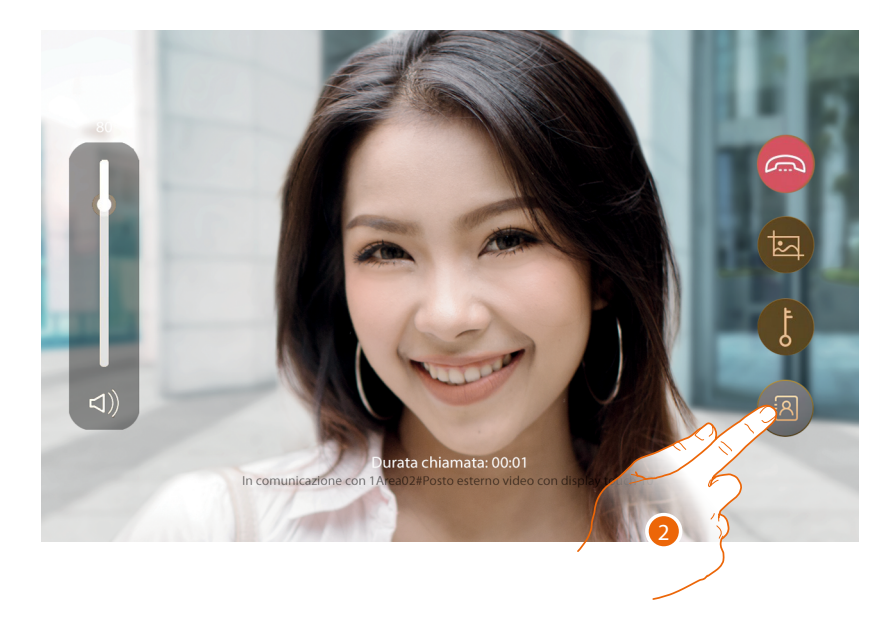

2. Tocca per trasferire la chiamata proveniente da PE ad un PI

*Manuale uso ed installazione*

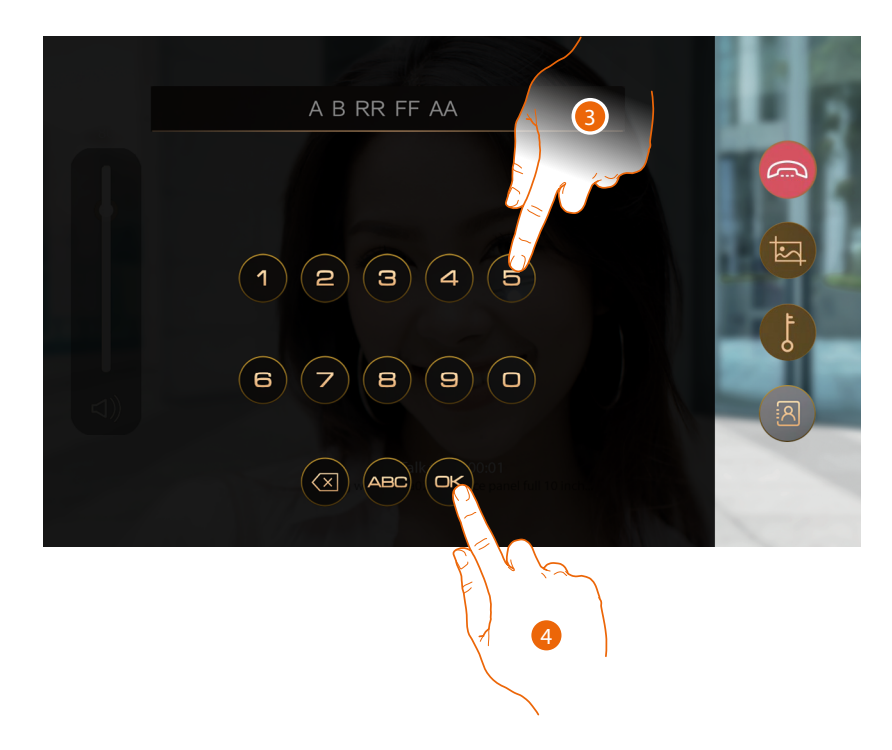

- 3. Inserisci **[indirizzo o alias](#page-33-1)** del PI a cui vuoi inoltrare la chiamata
- 4. Tocca per inviare la chiamata al PI

Attendi che il PI risponda

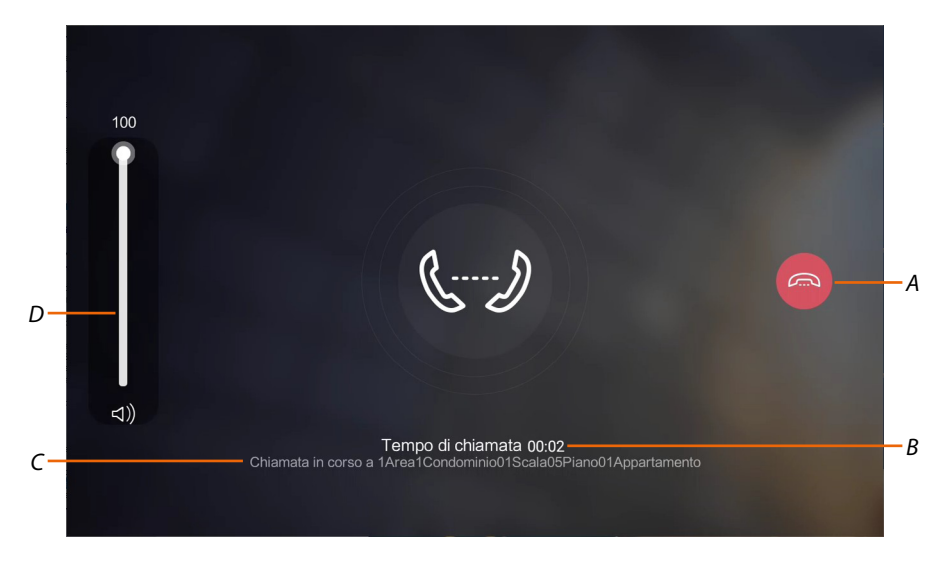

- *A Chiude comunicazione*
- *B Tempo di durata della chiamata*
- *C Indirizzo del dispositivo a cui è diretta la chiamata*
- *D Regola il volume*

*Manuale uso ed installazione*

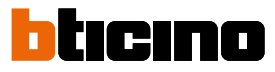

Quando il PI risponde vede le immagini riprese dal PE e sul CDP appare la seguente schermata:

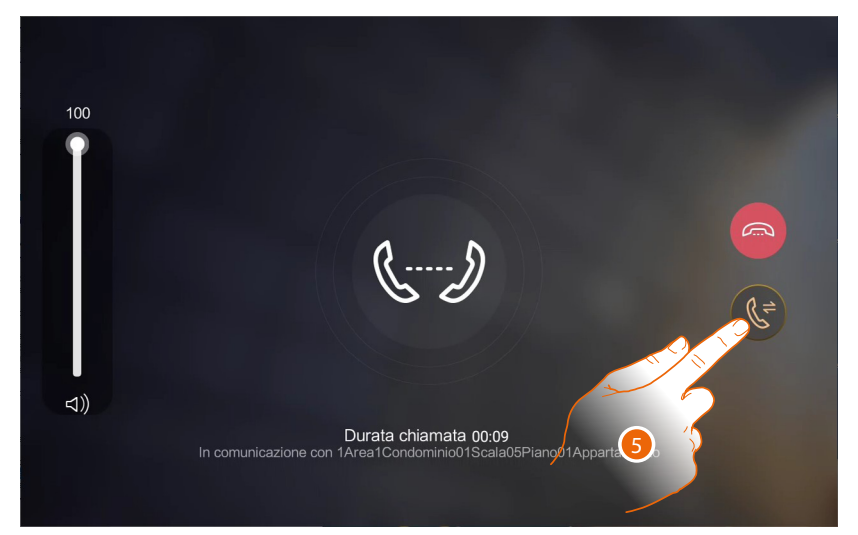

5. Tocca per trasferire la chiamata al PI mettendolo in comunicazione direttamente con il PE

Sul CDP appare la Home Page

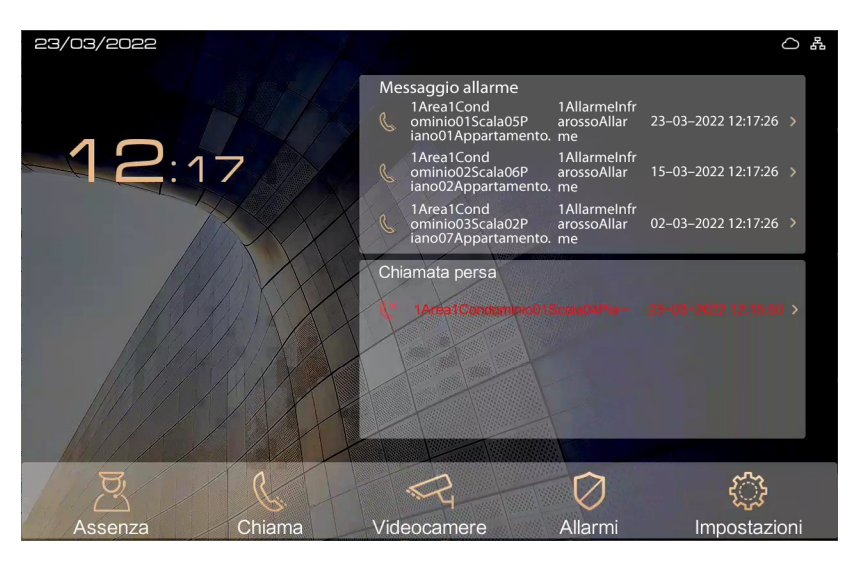

*Manuale uso ed installazione*

#### <span id="page-22-1"></span><span id="page-22-0"></span>**Ricevi una chiamata da PI o CDP**

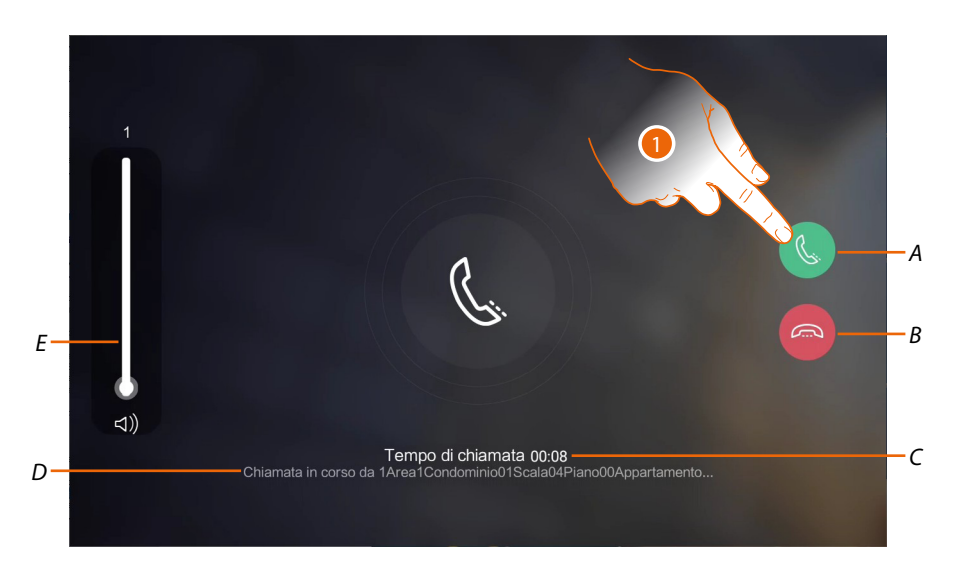

- *A Risponde alla chiamata*
- *B Rifiuta chiamata o chiude comunicazione*
- *C Tempo di durata della chiamata*
- *D Indirizzo o alias del dispositivo da cui proviene la chiamata*
- *E Regola il volume*
- 1. Tocca per rispondere alla chiamata

#### **Chiamata audio video Chiamata audio**

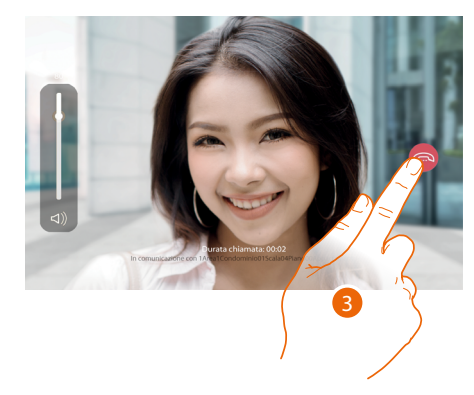

3. Tocca per terminare

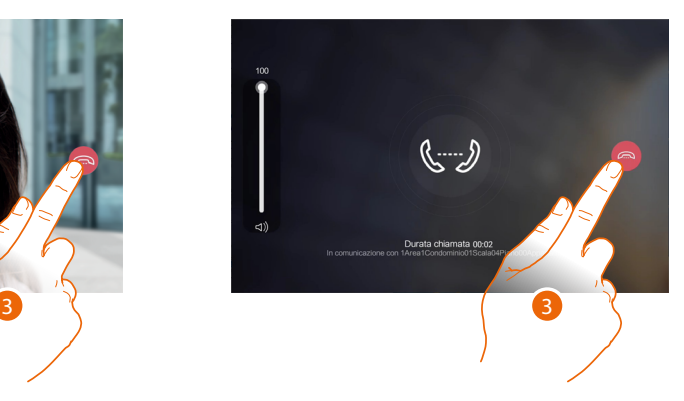

<span id="page-23-0"></span>*Manuale uso ed installazione*

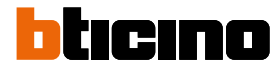

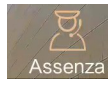

#### <span id="page-23-1"></span>**Assenza**

In questa sezione puoi impostare come gestire le chiamate in tua assenza:

- **[Assenza temporanea](#page-23-2)**: in caso di assenza temporanea le chiamate verranno inoltrate secondo la programmazione impostata.
- **[Assenza programmata](#page-25-0)**: in caso di assenza programmata le chiamate verranno inoltrate secondo la programmazione impostata.
- **[Lista trasferimenti attivi](#page-31-0)**: visualizza i trasferimenti attivi e se necessario li interrompe

#### <span id="page-23-2"></span>**Assenza temporanea**

Puoi abilitare la funzione in 2 modalità differenti:

- **Diretto agli appartamenti**: la chiamata non viene intercettata dal CDP ma inoltrata direttamente al PI a cui era originariamente indirizzata la chiamata
- **CDP**: la chiamata viene trasferita ad un altro CDP

*Nota: se la chiamata da PE è indirizzata direttamente ad un CDP e quest'ultimo ha impostato l'opzione "Diretto agli appartamenti", la chiamata non viene inoltrata a nessuno.*

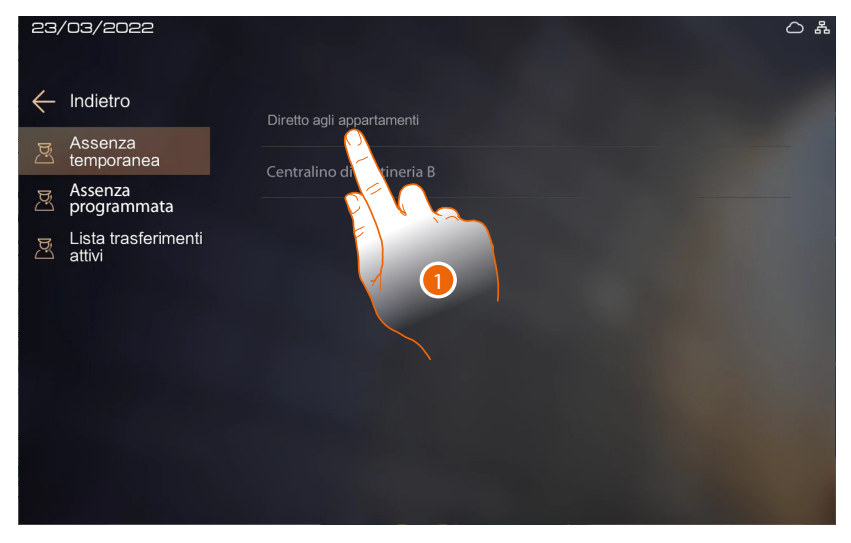

1. Tocca per non intercettare la chiamata

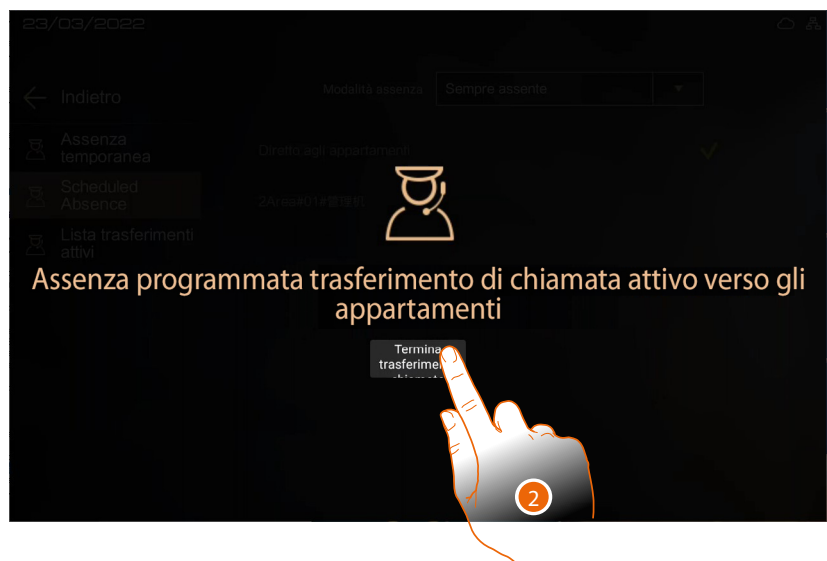

<sup>2.</sup> Ora le chiamate verranno inoltrate direttamente ai PI, tocca per interrompere il trasferimento

*Manuale uso ed installazione*

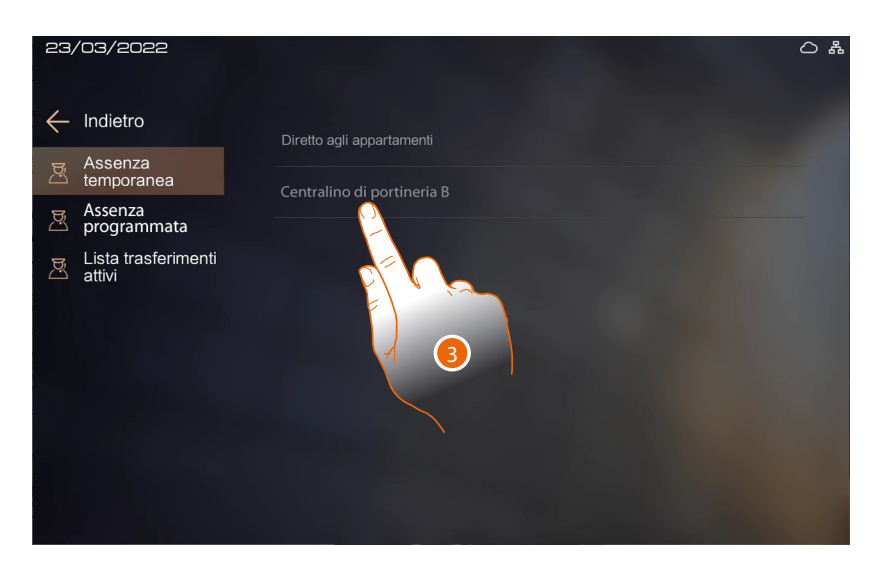

3. Seleziona il CDP a cui inoltrare la chiamata in tua assenza

 $\blacklozenge$ 

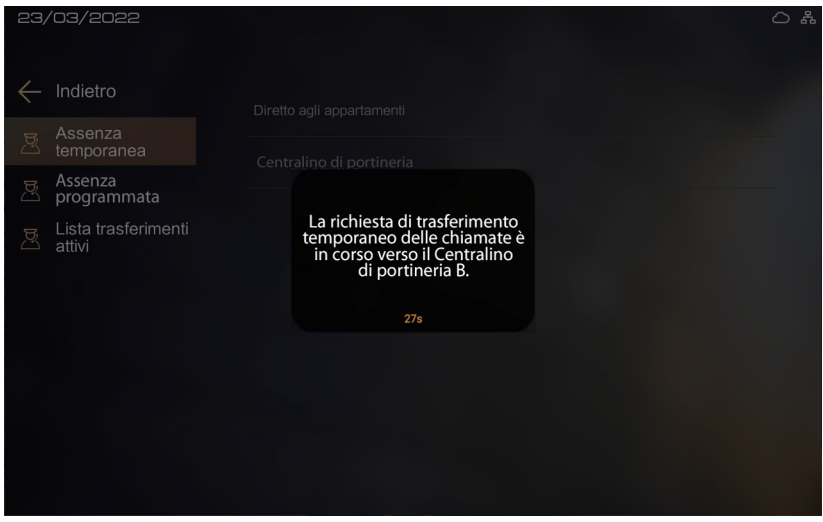

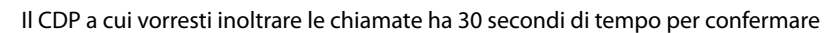

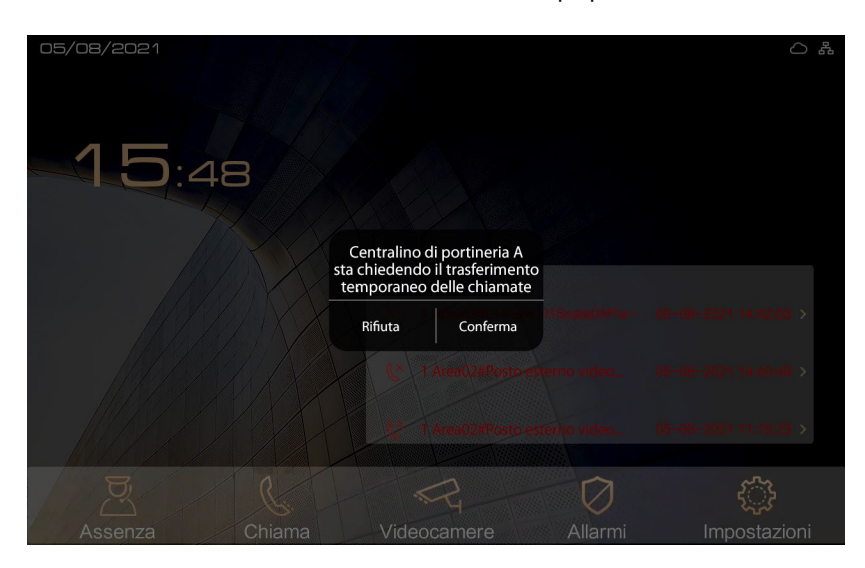

Il CDP a cui vorresti inoltrare le chiamate riceve un messaggio e deve confermare

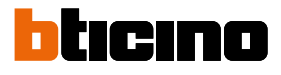

*Manuale uso ed installazione*

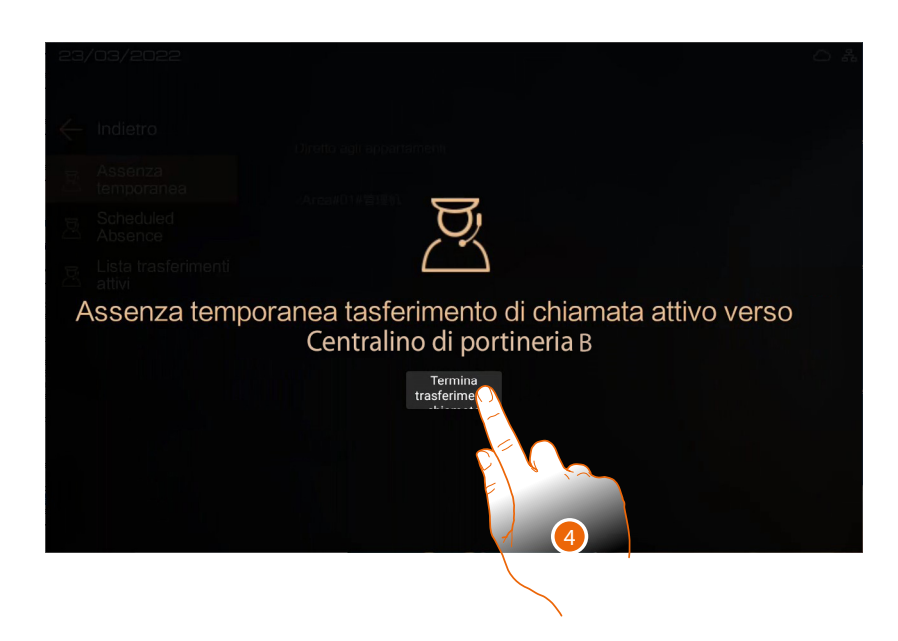

4. Se il CDP conferma, sul CDP delegante, appare la schermata di trasferimento attivo, tocca per interrompere il trasferimento

#### <span id="page-25-0"></span>**Assenza programmata**

Puoi abilitare la funzione in 3 modalità differenti:

- **Sempre assente (default)**: la chiamata viene sempre trasferita
- **Sempre presente**: la chiamata non viene trasferita
- **Personalizzato**: la chiamata viene trasferita per un periodo programmato

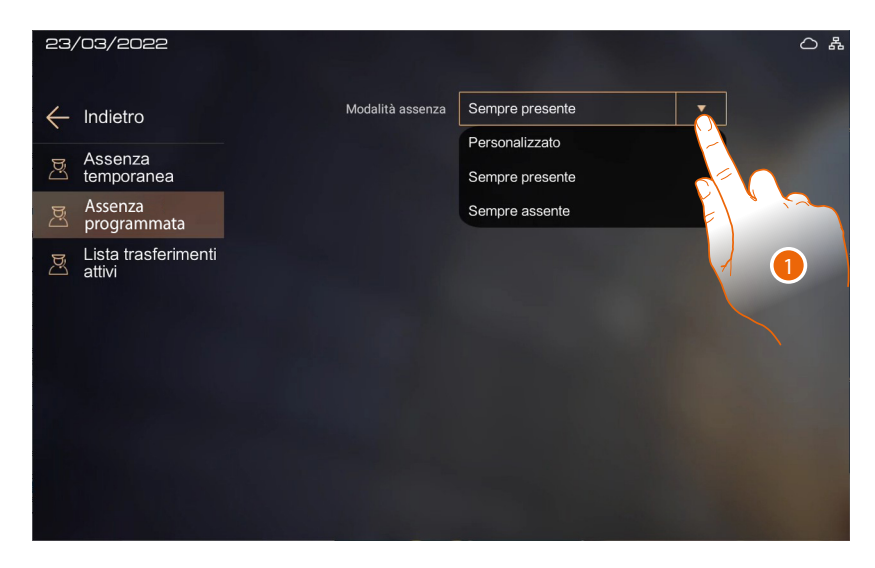

1. Seleziona la modalità

*Manuale uso ed installazione*

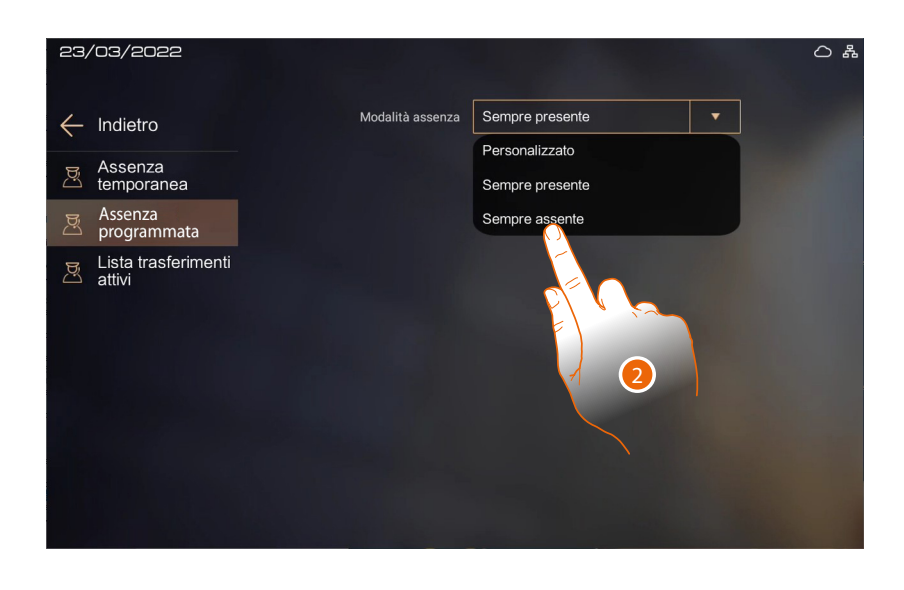

Di defaul l'impostazione è "Sempre presente" e quindi la chiamata non viene mai trasferit

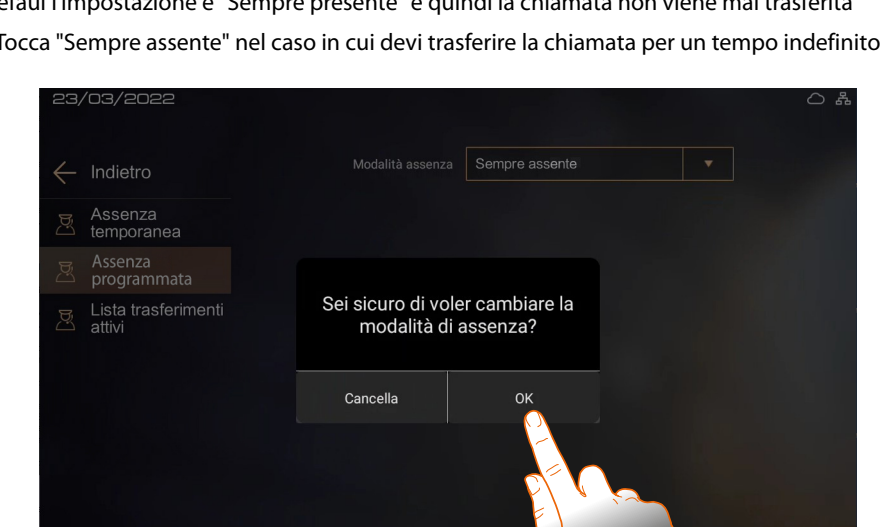

3

2. Tocca "Sempre assente" nel caso in cui devi trasferire la chiamata per un tempo indefinito

3. Tocca per confermare

 $\blacklozenge$ 

 $\triangleleft$ 

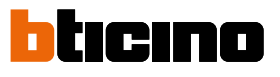

*Manuale uso ed installazione*

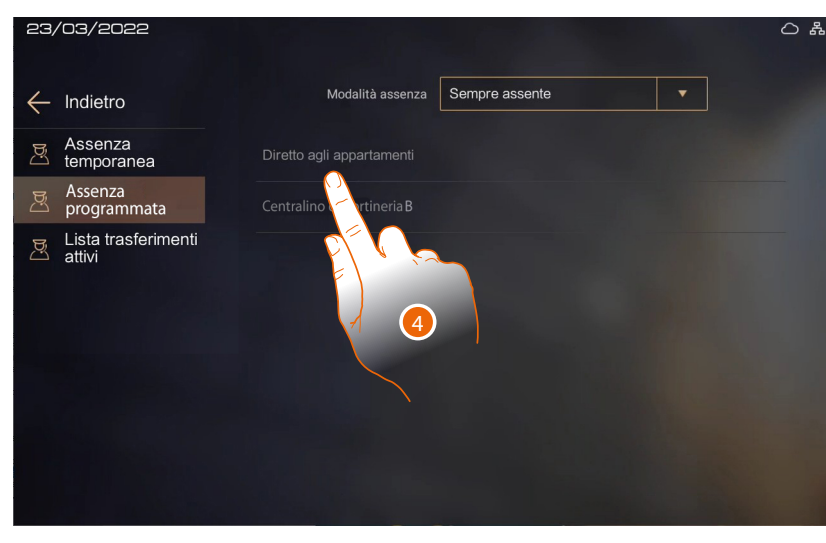

4. Tocca per inoltrare la chiamata direttamente al PI

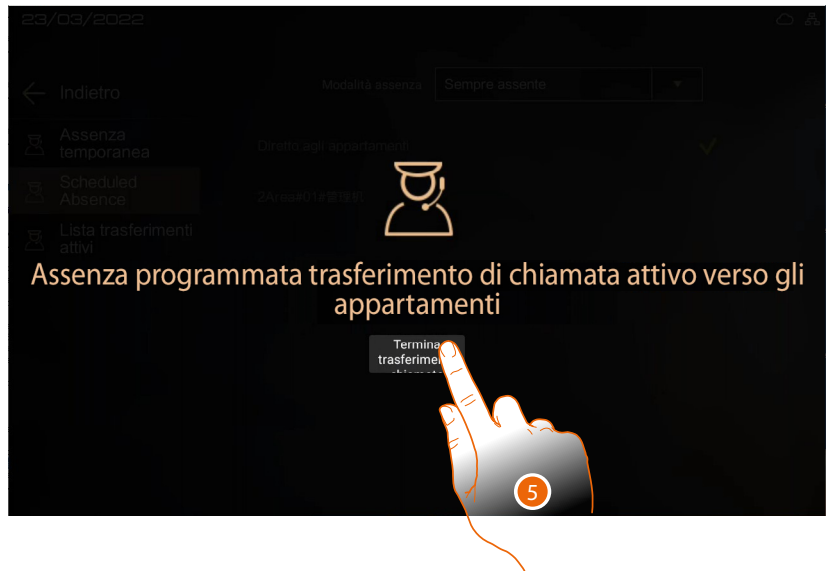

5. Ora le chiamate verranno inoltrate direttamente ai PI, tocca per interrompere il trasferimento

*Manuale uso ed installazione*

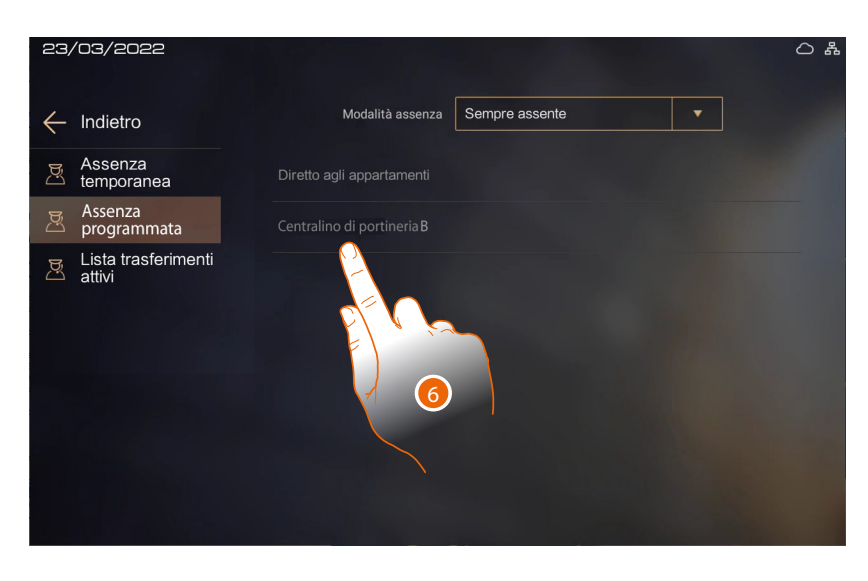

6. In alternativa, seleziona il CDP a cui inoltrare la chiamata in tua assenza

 $\blacklozenge$ 

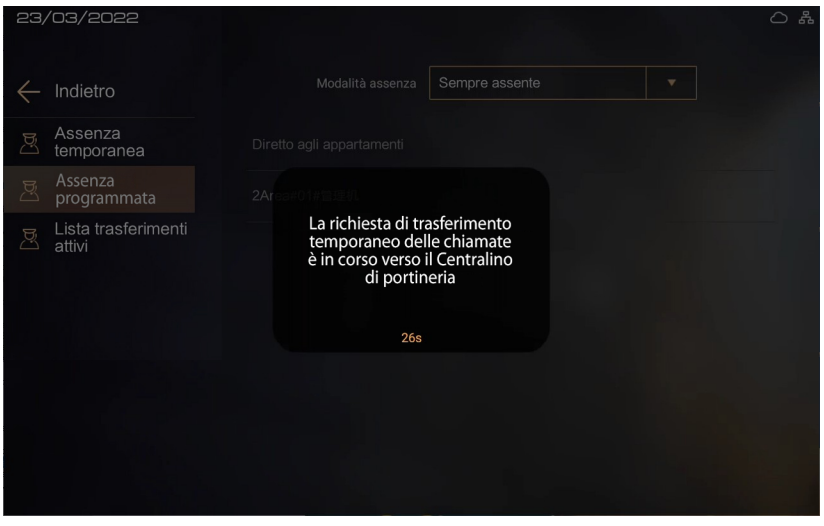

Il CDP a cui vorresti inoltrare le chiamate ha 30 secondi di tempo per confermare

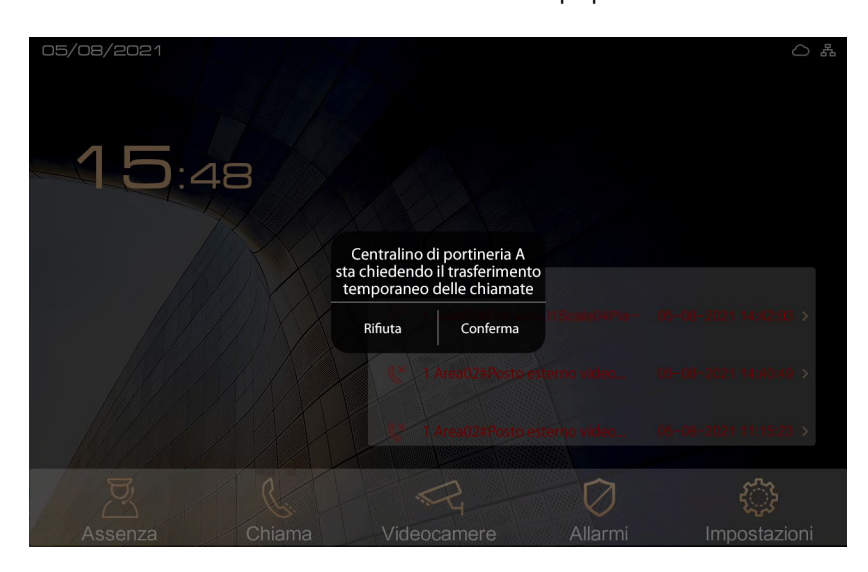

Il CDP a cui vorresti inoltrare le chiamate riceve un messaggio e deve confermare

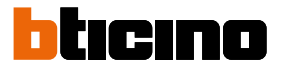

*Manuale uso ed installazione*

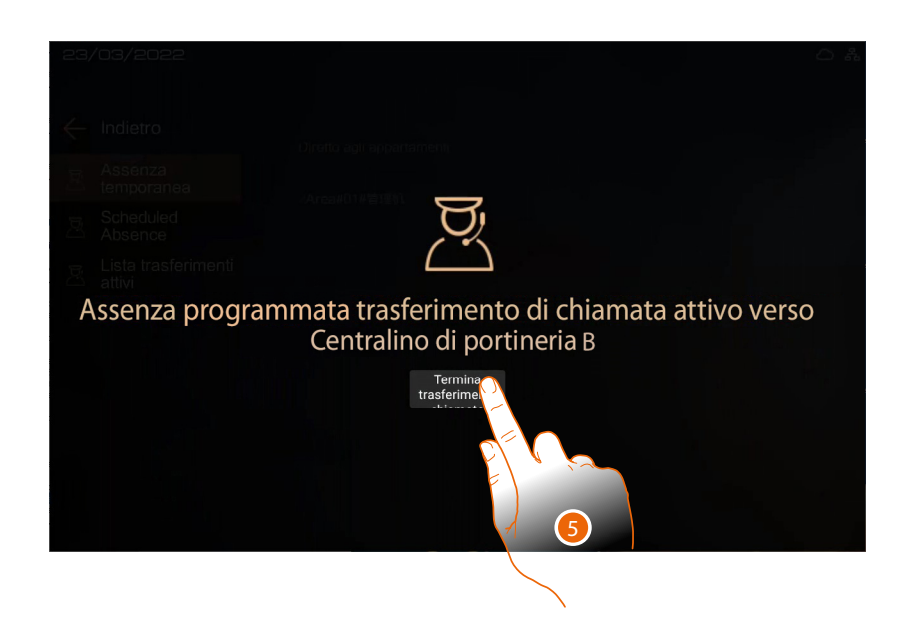

7. Se il CDP conferma, sul CDP delegante, appare la schermata di trasferimento attivo, tocca per interrompere il trasferimento

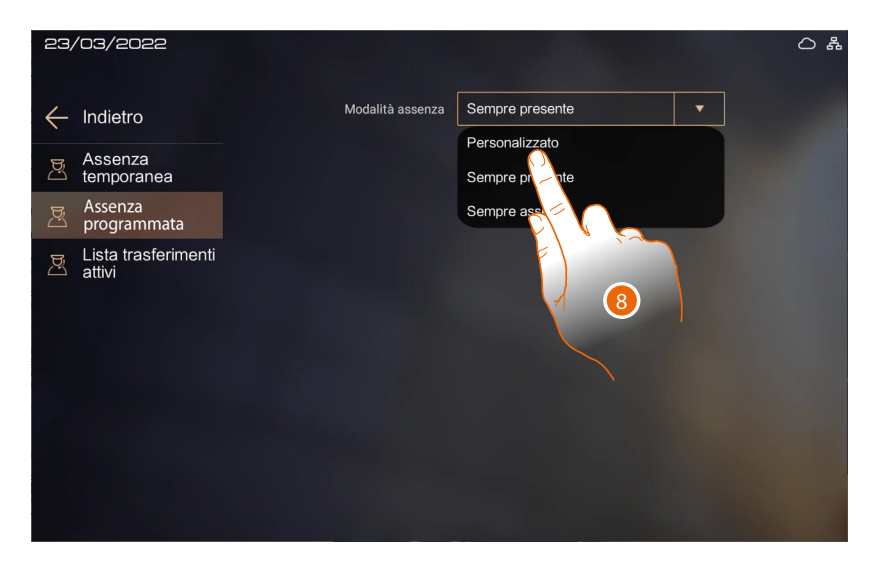

8. Tocca se vuoi invece trasferire la chiamata per un certo periodo

*Manuale uso ed installazione*

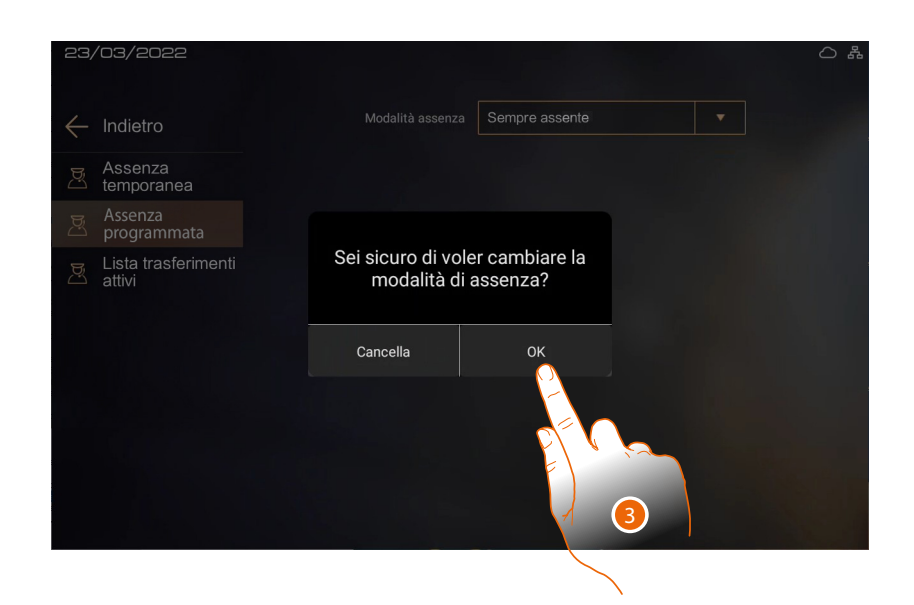

9. Tocca per confermare

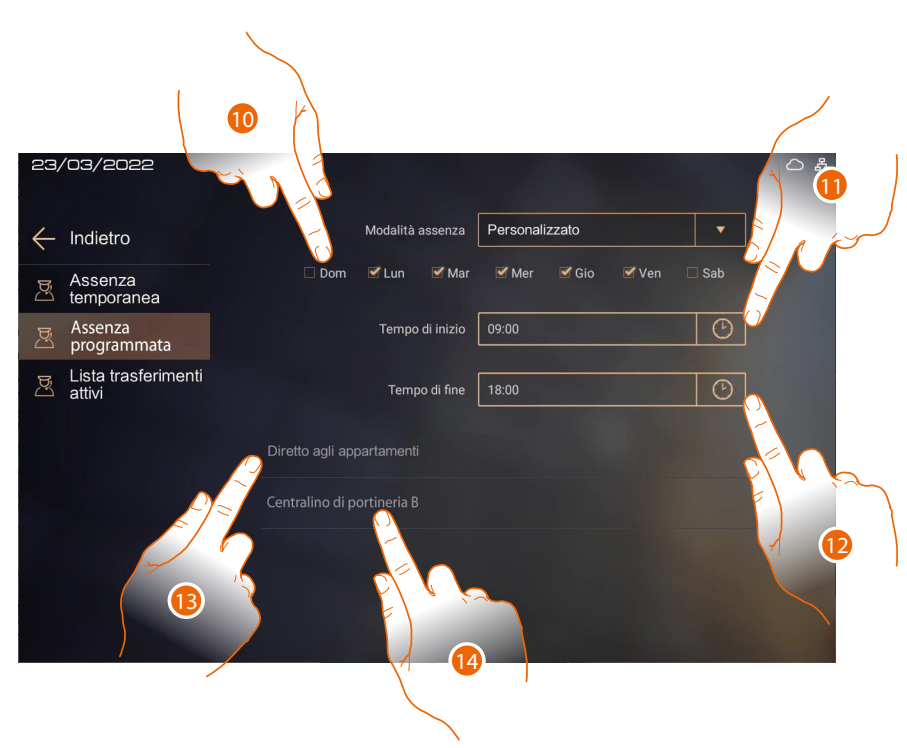

- 10. Seleziona i giorni della settimana in cui sarai assente
- 11. Seleziona l'ora di inizio dell'assenza
- 12. Seleziona l'ora di fine dell'assenza
- 13. Tocca per trasferire direttamente la chiamata al PI a cui era originariamente indirizzata la chiamata (vedi punto 4)

#### Oppure

14. Tocca per selezionare il CDP a cui trasferire la chiamata (vedi punto 6)

tıcıno

*Manuale uso ed installazione*

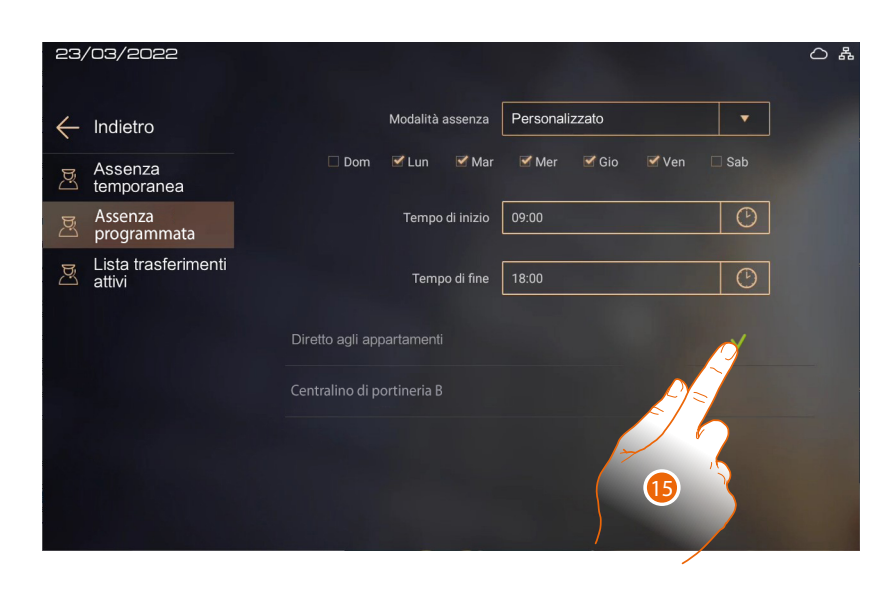

15. Il segno di spunta indica a chi è stata trasferita la chiamata Puoi visualizzare i trasferimenti attivi nella pagina **[Lista trasferimenti attivi](#page-31-0)**

#### <span id="page-31-0"></span>**Lista trasferimenti attivi**

In questa pagina puoi visualizzare i trasferimenti attivi ed eventualmente interromperli.

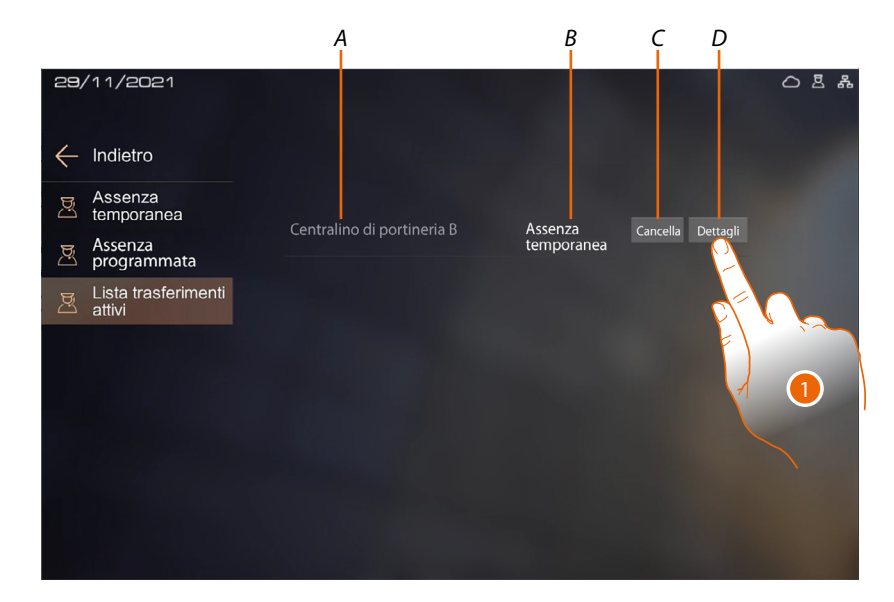

- *A Nome CDP*
- *B Tipo di trasferimento (temporaneo o programmato)*
- *C Elimina trasferimento*
- *D Dettagli trasferimento*
- 1. tocca per visualizzare i dettagli del trasferimento ed eventualmente interromperlo

*Manuale uso ed installazione*

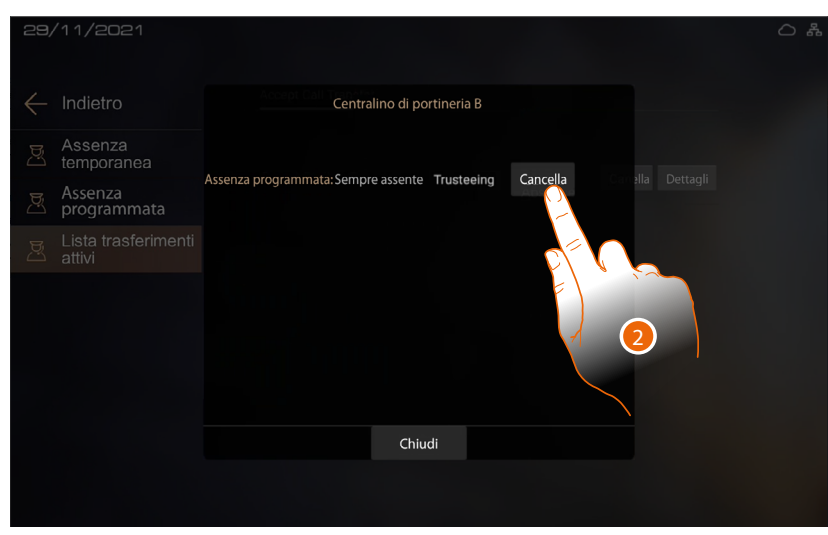

2. Tocca per interrompere il trasferimento

 $\blacklozenge$ 

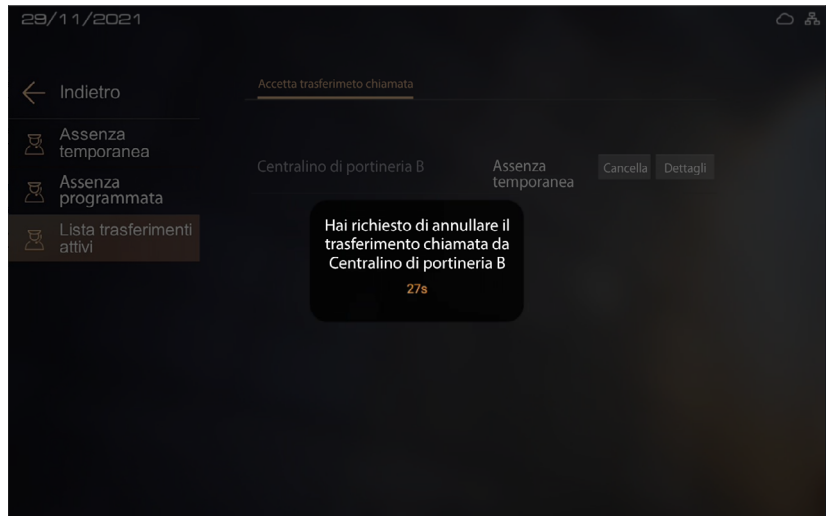

Il CDP oggetto del trasferimento attivo, ha 30 secondi di tempo per confermare, dopo la conferma appare un messaggio di avviso

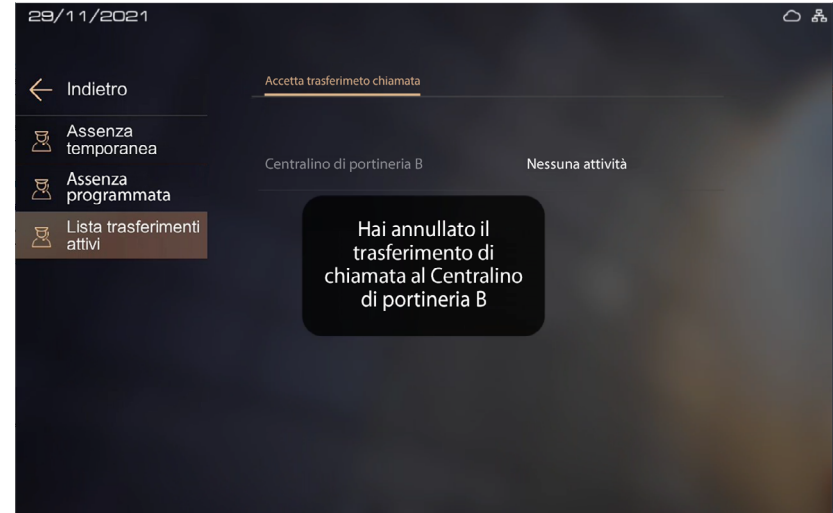

Dopo la conferma appare un messaggio di avvenuta cancellazione

<span id="page-33-0"></span>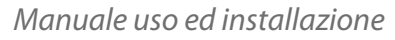

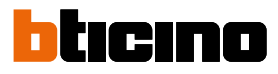

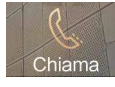

#### <span id="page-33-1"></span>**Chiama PI o CDP**

In questa sezione puoi comunicare con altri PI installati nella tua abitazione o in altri appartamenti. Puoi inoltre chiamare il CDP.

Puoi chiamare un PI o CDP con varie modalità:

- **[Chiamata tramite indirizzo nella Community](#page-33-2)**;
- **[Chiamata tramite Alias \(codice alfanumerico\)](#page-33-3)**;
- **[Chiamata tramite Rubrica](#page-33-4)**.

La modalità di chiamata dipende da come è stata configurata la community tramite SW vedi **[Concetti fondamentali](#page-4-1)** per dettagli

#### <span id="page-33-2"></span>**Chiamata tramite indirizzo nella Community**

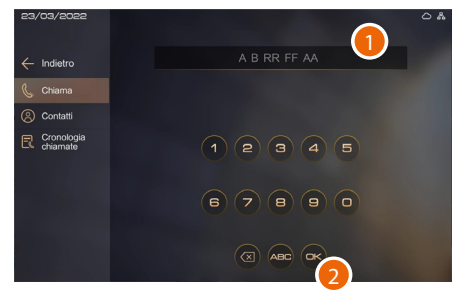

- 1. Inserisci l'indirizzo nella Community del PI o CDP, il dispositivo ti aiuta mostrandoti i campi da inserire (es 1 01 04 02)
- 2. Tocca per inviare la chiamata

#### <span id="page-33-4"></span>**Chiamata tramite Rubrica**

#### <span id="page-33-3"></span>**Chiamata tramite Alias (codice alfanumerico)**

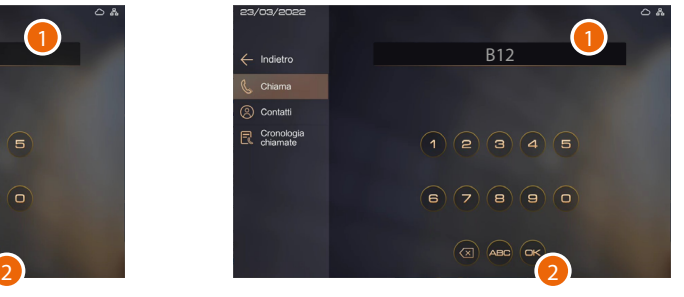

- 1. Inserisci l'alias creato tramite il SW (es B12)
- 2. Tocca per inviare la chiamata

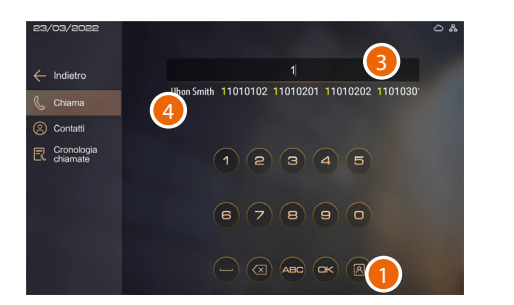

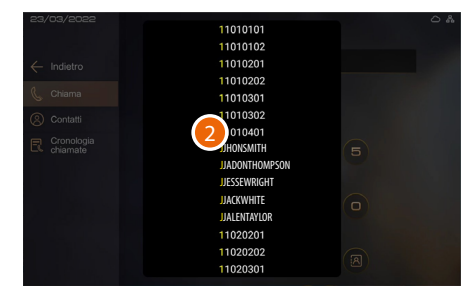

- 1. Tocca per aprire la rubrica dove sono presenti tutti i contatti della community
- 2. Tocca il codice per inviare la chiamata
- 3. In alternativa, digita il nome del contatto salvato nella rubrica (ES JHONSMITH). Tramite la funzione di auto completamento, il sistema ti suggerisce i contatti.
- 4. Tocca il contatto proposto per inviare la chiamata

*Nota: nella modalità di chiamata tramite Alias, il codice di default corrisponde all'indirizzo nella Community fino a che non viene modificato nell'AB tramite SW*

*Manuale uso ed installazione*

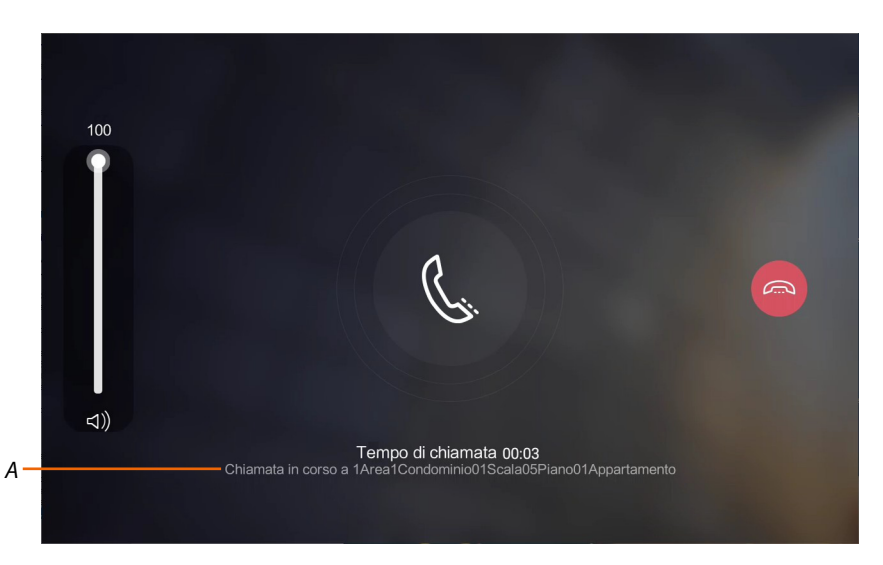

#### Attendi che il chiamante (*A\**) risponde

il PI che viene chiamato può decidere se attivare una comunicazione solo audio o audio video. *Nota: la comunicazione video è attiva solo per PI art. 373001/02 con telecamera abilita oppure CDP. \*Nota: la visualizzazione del chiamante dipende da come è stata configurata la community tramite software vedi [Concetti fondamentali](#page-4-1) per dettagli*

#### **Chiamata audio video Chiamata audio**

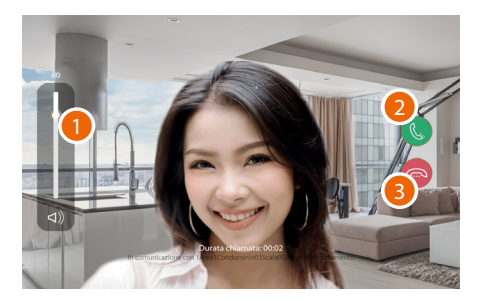

- 1. Tocca per regolare il volume
- 2. tocca per rispondere
- 3. tocca per terminare la comunicazione

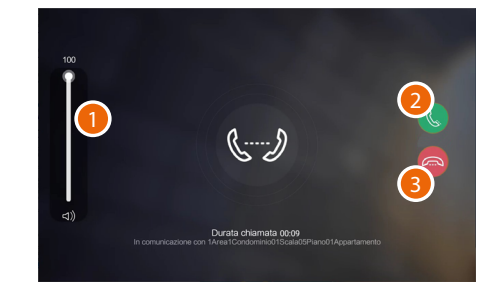

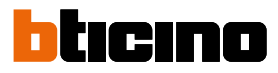

<span id="page-35-0"></span>*Manuale uso ed installazione*

#### **Contatti**

In questa sezione puoi gestire e chiamare i contatti (PI e CDP). Puoi inoltre inserire i contatti che chiami più di frequente nei preferiti.

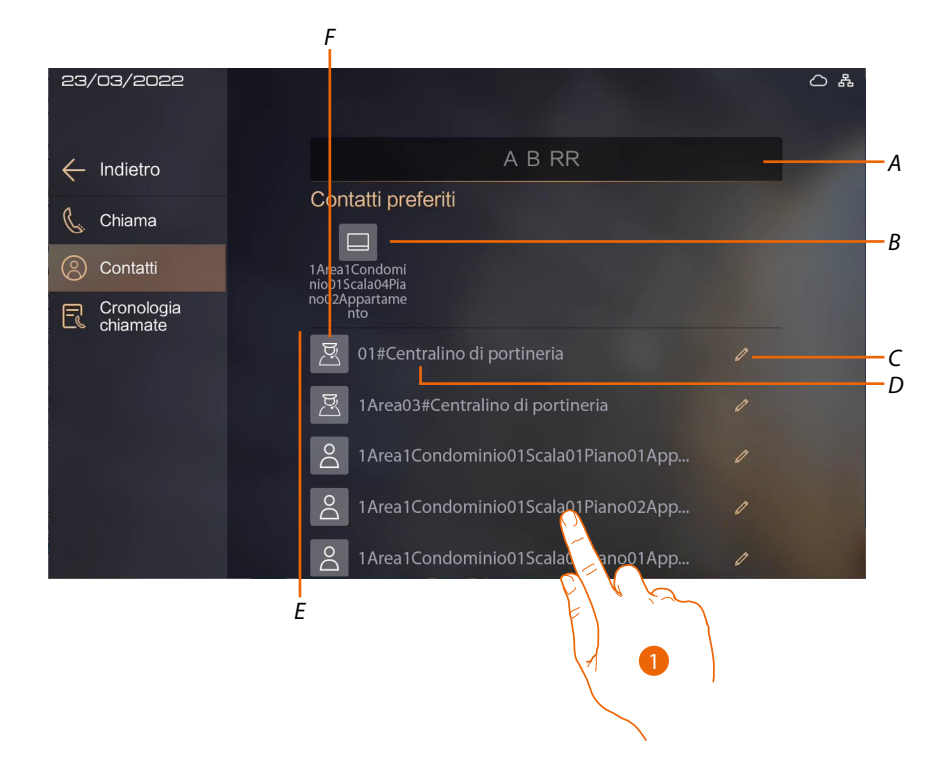

COME MAI QUI NON È STATO INCREMENTATO CESTINO PER ELIMINARE MONITORAGGIO?

- *A Filtro contatti: Inserendo i dati nel filtro, nell'elenco dei contatti di competenza, verranno mostrati solo quelli che lo soddisfano (esempio inserendo 1203 verranno visualizzati solo i contatti che hanno come indirizzo Area=1 Condominio=2 e Scala=03*
- *B Area contatti favoriti*
- *C Modifica contatto*
- *D Indirizzo/nome contatto*
- *E Contatti*
- *F Tipo contatto*
- 1. Tocca per chiamare il contatto

*Manuale uso ed installazione*

<span id="page-36-0"></span>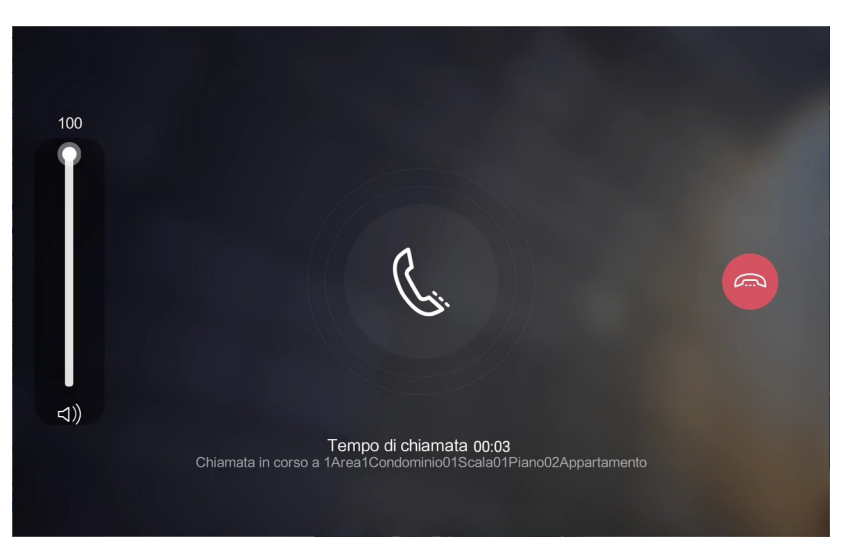

La chiamata viene inviata immediatamente, vedi paragrafo **[Chiama PI o CDP tramite indirizzo](#page-33-1)  [nella Community o codice alfanumerico \(alias\)](#page-33-1)** per i dettagli.

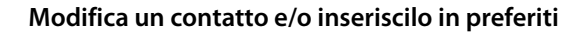

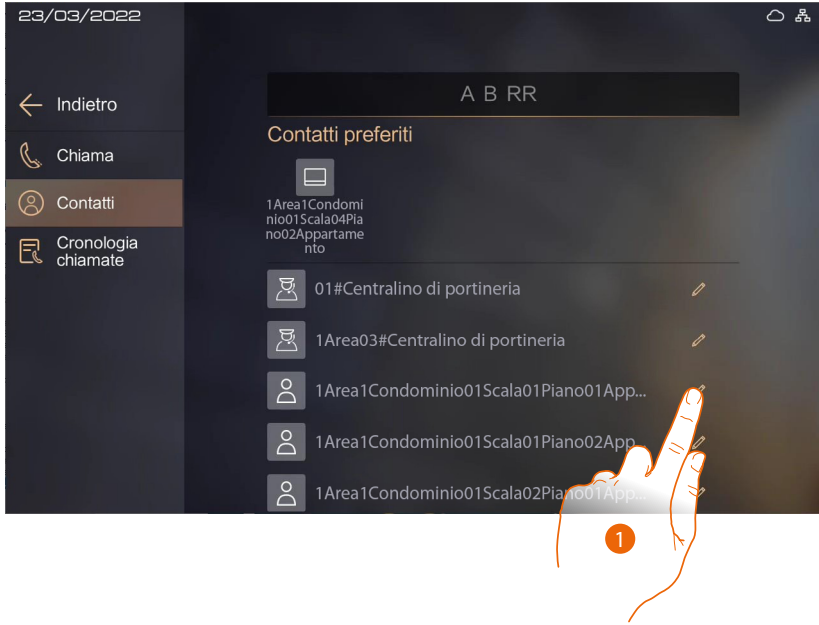

1. Tocca per modificare un contatto

*Manuale uso ed installazione*

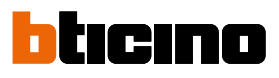

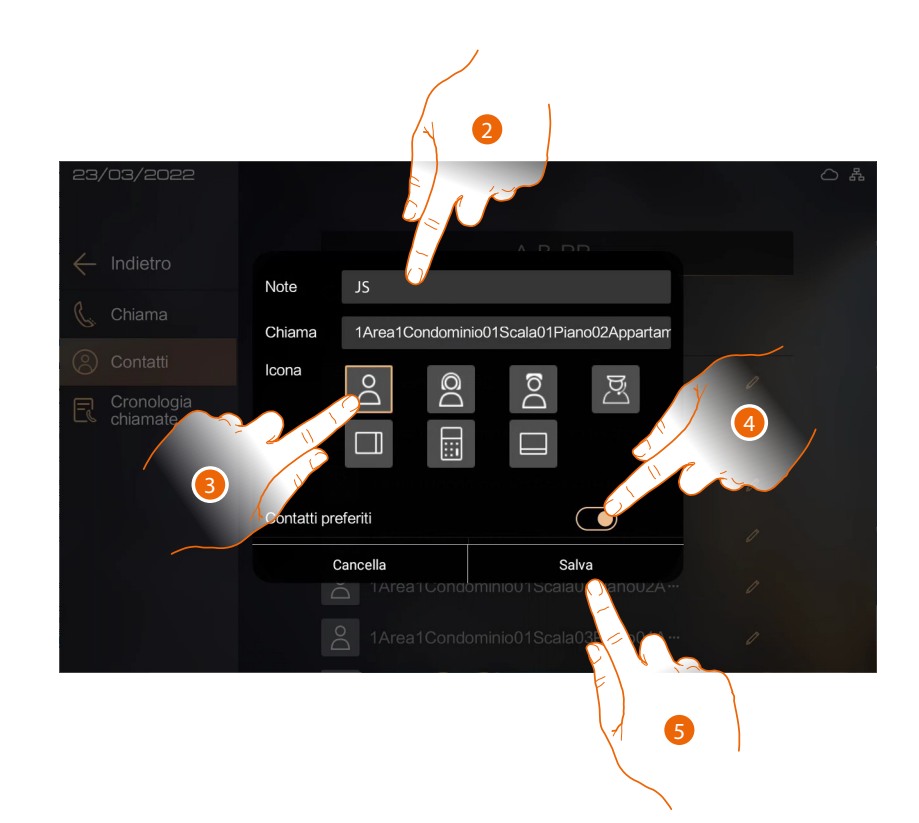

- 2. Tocca per inserire un nome per il contatto
- 3. Seleziona l'icona che rappresenta il tipo di contatto
- 4. Tocca eventualmente per inserire il contatto in preferiti
- 5. Tocca per salvare

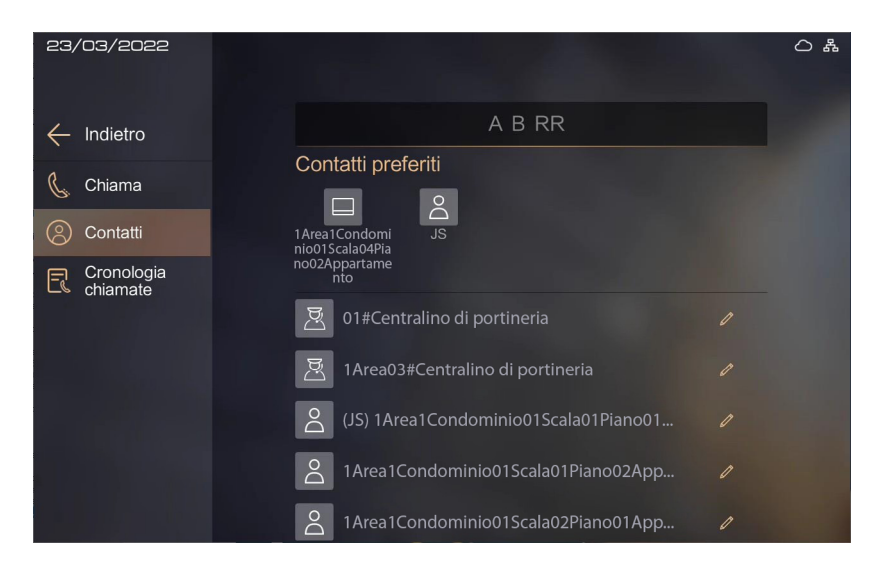

*Manuale uso ed installazione*

#### <span id="page-38-1"></span><span id="page-38-0"></span>**Cronologia chiamate**

In questa sezione puoi visualizzare la lista delle chiamate ricevute, inviate o perse in ordine cronologico.

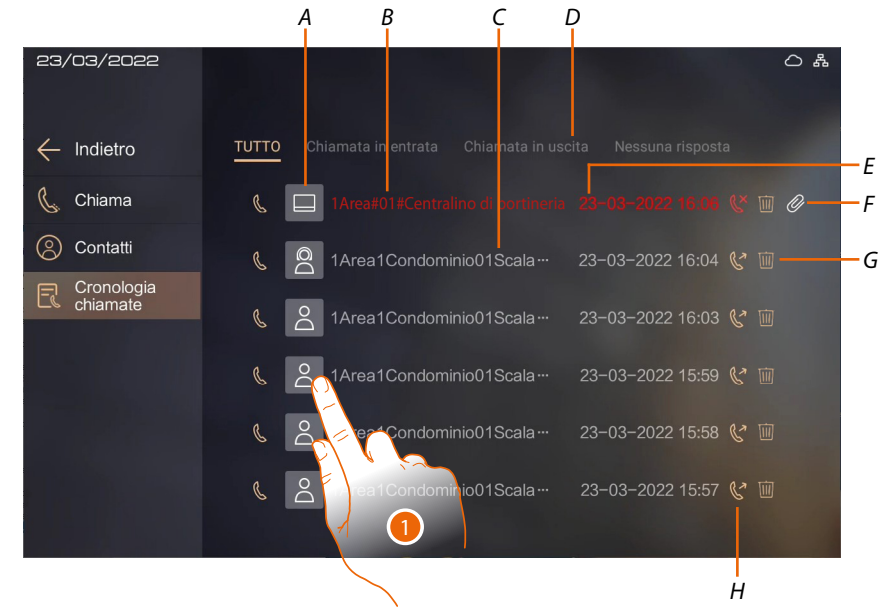

- *A Tipo chiamante*
- *B Indirizzo chiamante*
- *C Chiamata persa*
- *D Filtri chiamate*
- *E Ora e data chiamata*
- *F Chiamata con allegato (immagine catturata)*
- *G Elimina chiamata*
- *H Tipo chiamata*
	- *persa uscita*
	- *entrata*
- 1. Tocca per richiamare il contatto

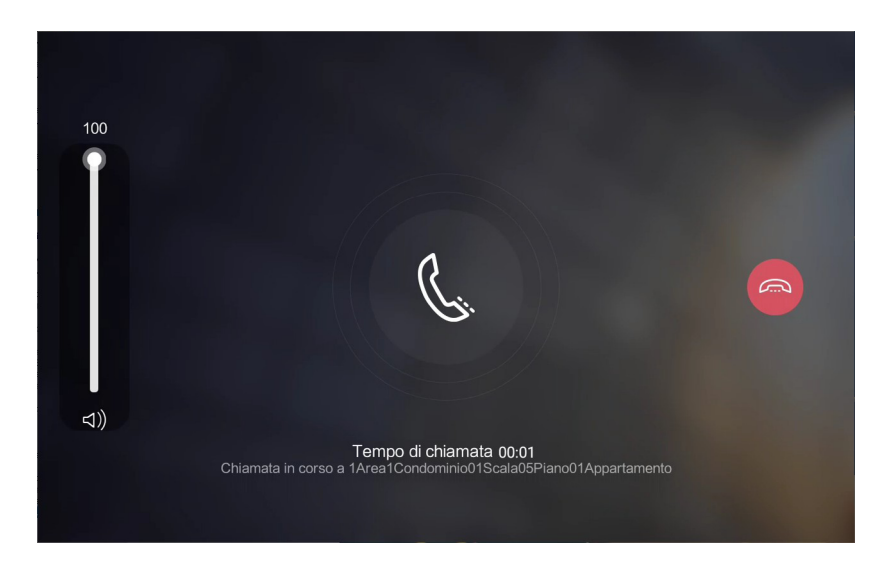

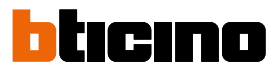

<span id="page-39-0"></span>*Manuale uso ed installazione*

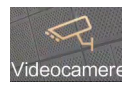

#### <span id="page-39-1"></span>**Telecamera**

In questa sezione puoi vedere i PE e le telecamere TVCC pubbliche della Community. Puoi inoltre visualizzare lo storico dei monitoraggi effettuati.

- Le telecamere da monitorare sono divise in:
- Videocamera posto esterno di scala
- Videocamera posto esterno di area
- Aree comuni

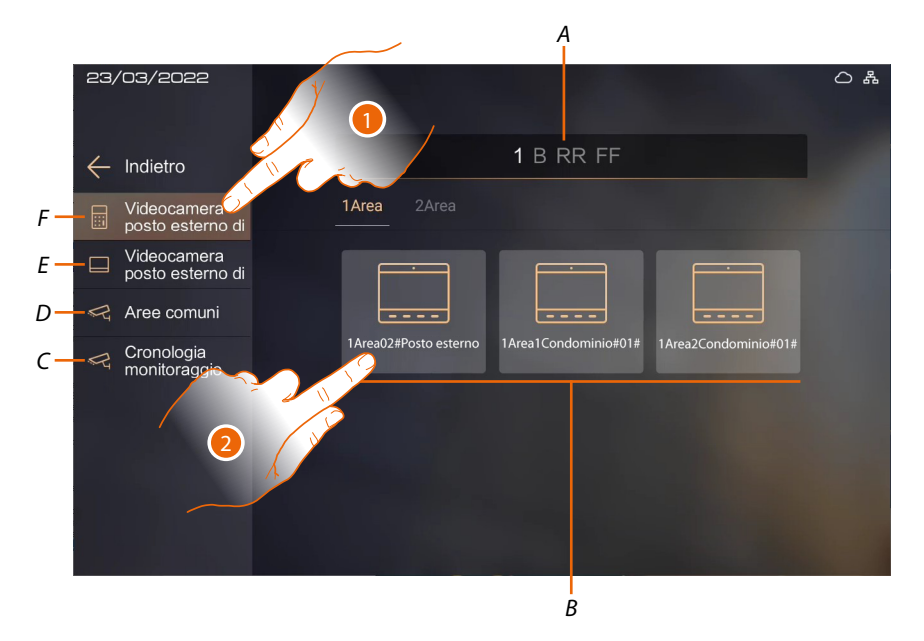

- *A Filtro telecamere: Inserendo i dati nel filtro, verranno visualizzate solo quelle che lo soddisfano*
- *B Telecamere*
- *C Pagina cronologia monitoraggi*
- *D Pagina telecamere TVCC aree comuni*
- *E Pagina telecamere PE di Area e di Condominio*
- *F Pagina telecamere PE di Area, Condominio, Scala e Piano*
- 1. Tocca per visualizzare i PE presenti sull'impianto
- 2. Tocca per accendere il PE

*Manuale uso ed installazione*

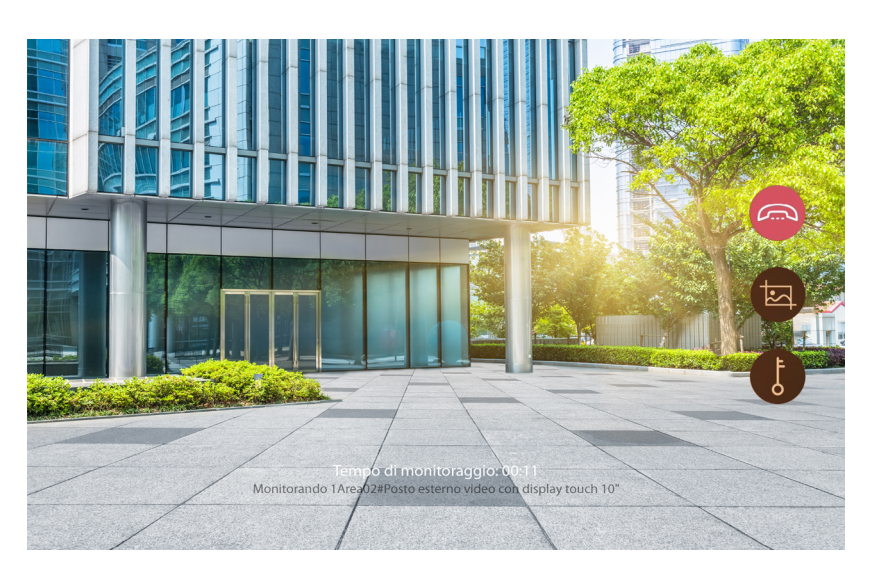

Il display mostra l'immagine ripresa dalla telecamera del PE. I controlli sono gli stessi descritti nel paragrafo **Ricevi una chiamata**

#### **Storico monitoraggi**

<span id="page-40-0"></span> $\triangleleft$ 

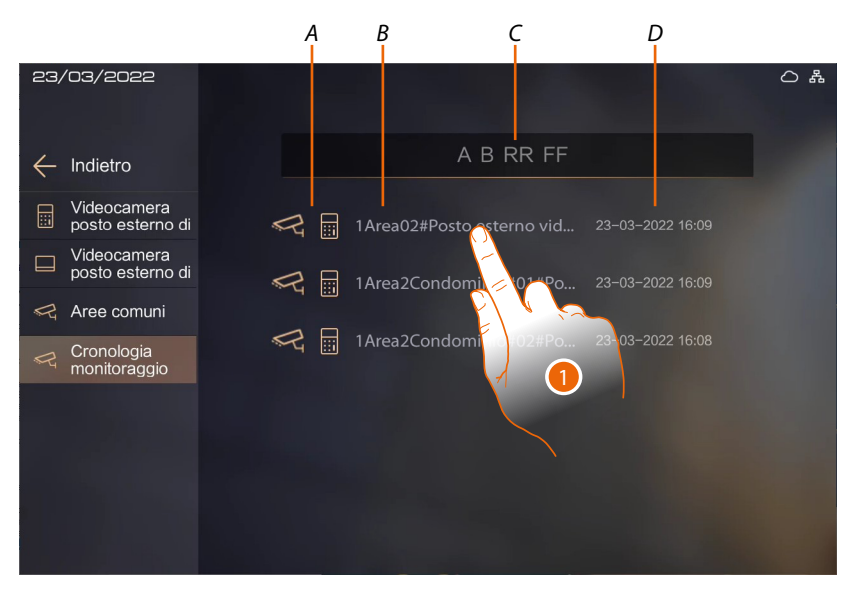

COME MAI QUI NON È STATO INCREMENTATO CESTINO PER ELIMINARE MONITORAGGIO?

- *A Tipo monitoraggio*
- *B Indirizzo telecamera*
- *C Filtro telecamere: Inserendo i dati nel filtro, verranno visualizzate solo quelle che lo soddisfano*
- *D Data e ora monitoraggio*
- 1. Tocca per ripetere il monitoraggio

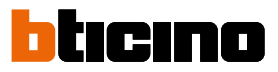

<span id="page-41-0"></span>*Manuale uso ed installazione*

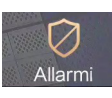

#### <span id="page-41-1"></span>**Allarme**

 $\blacklozenge$ 

In questa sezione puoi gestire gli allarmi provenienti dai PI e dai PE di tua competenza.

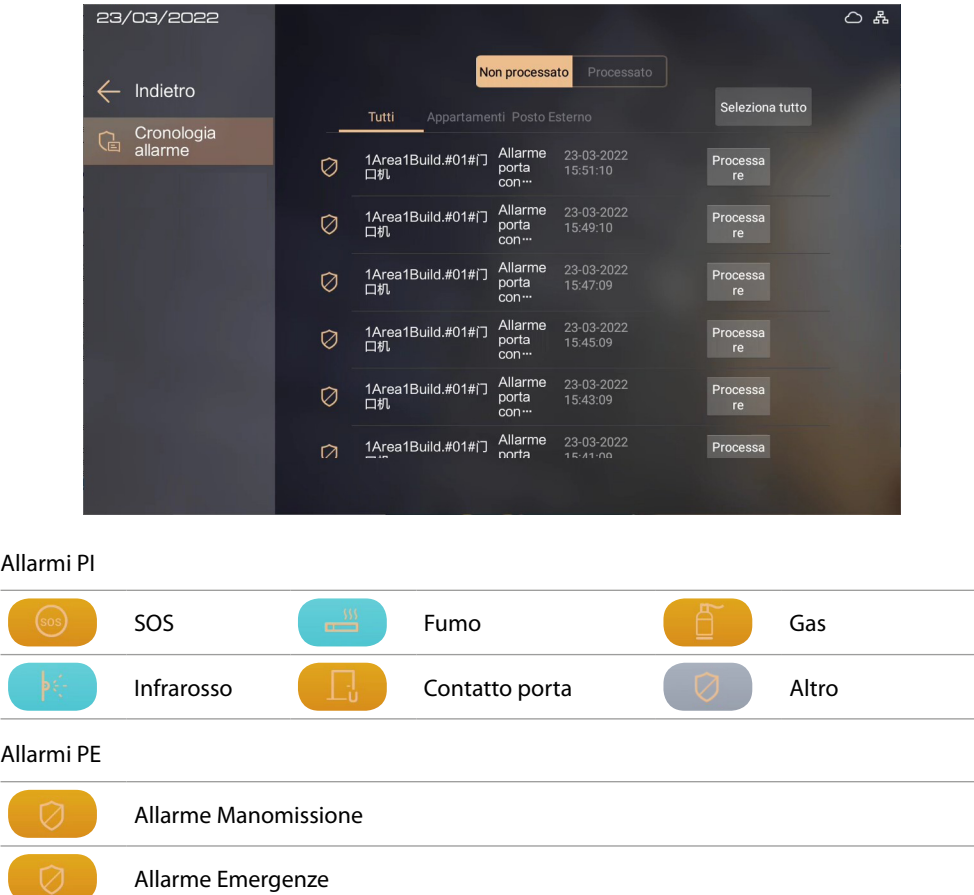

*Manuale uso ed installazione*

#### <span id="page-42-0"></span>**Gestione allarme**

A seguito di un allarme appare un messaggio di avviso.

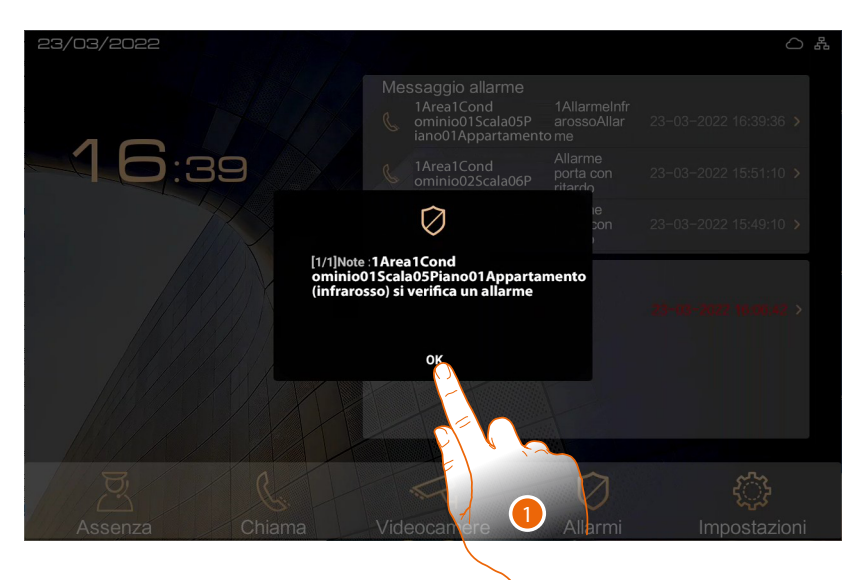

1. Tocca per tacitare l'allarme

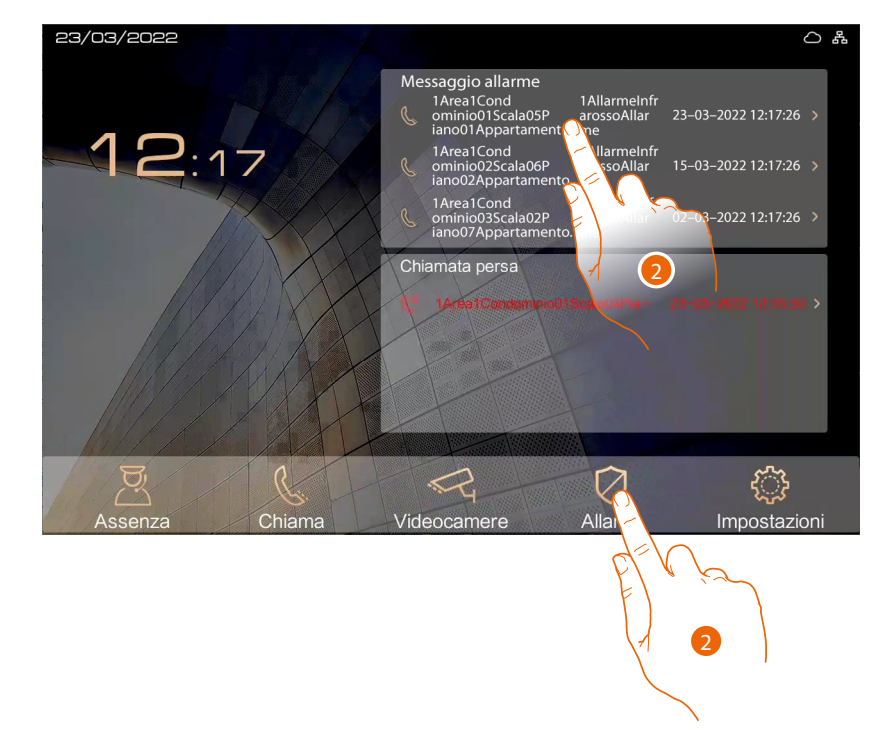

2. Tocca per aprire la pagina allarmi e gestirli

*Manuale uso ed installazione*

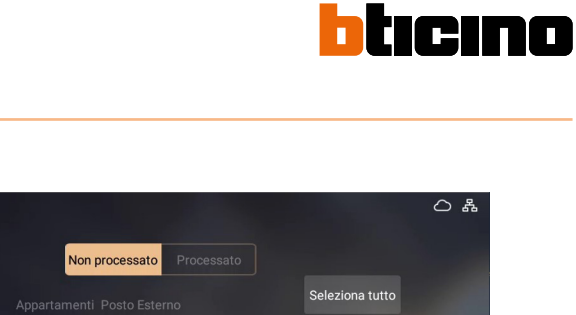

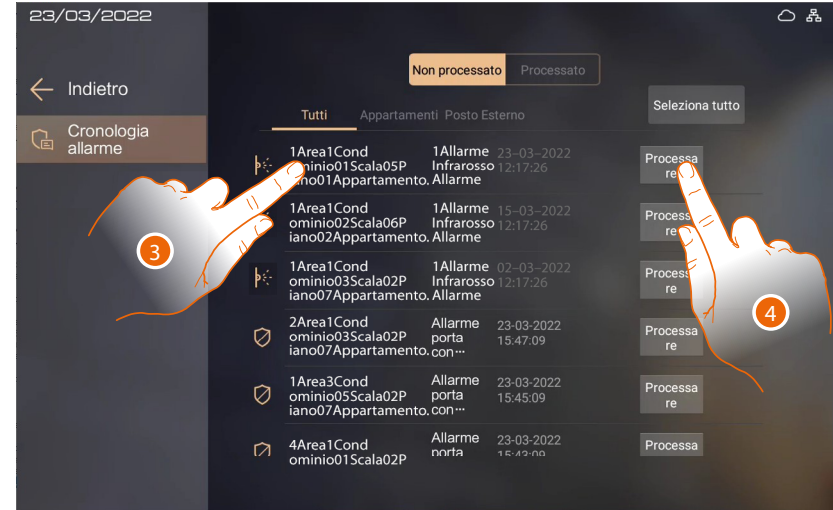

3. Visualizza i dettagli dell'allarme (origine, data, tempo e tipo) e, se necessario, chiama il PI per controllare (vedi punto 5)

#### Oppure

4. Tocca per processare l'allarme direttamente (vedi punto 7)

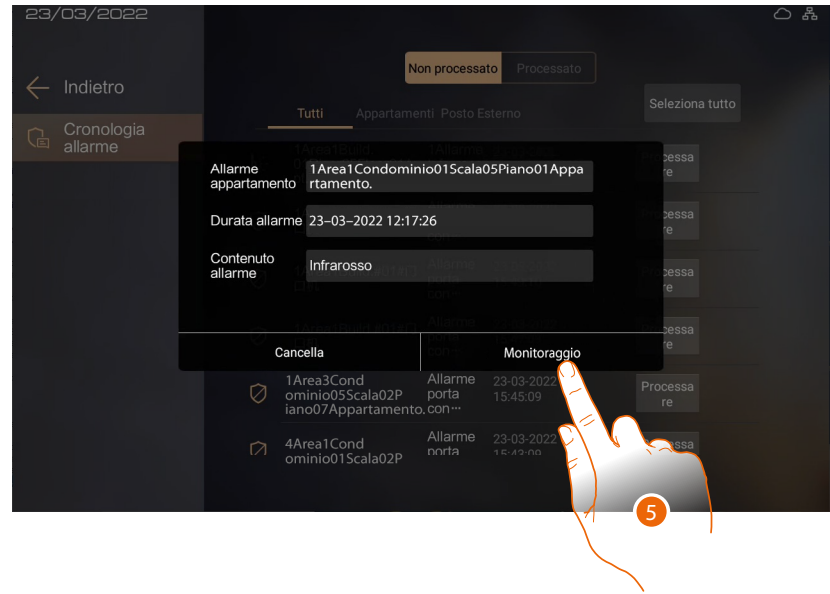

5. Tocca per chiamare il PI

*Manuale uso ed installazione*

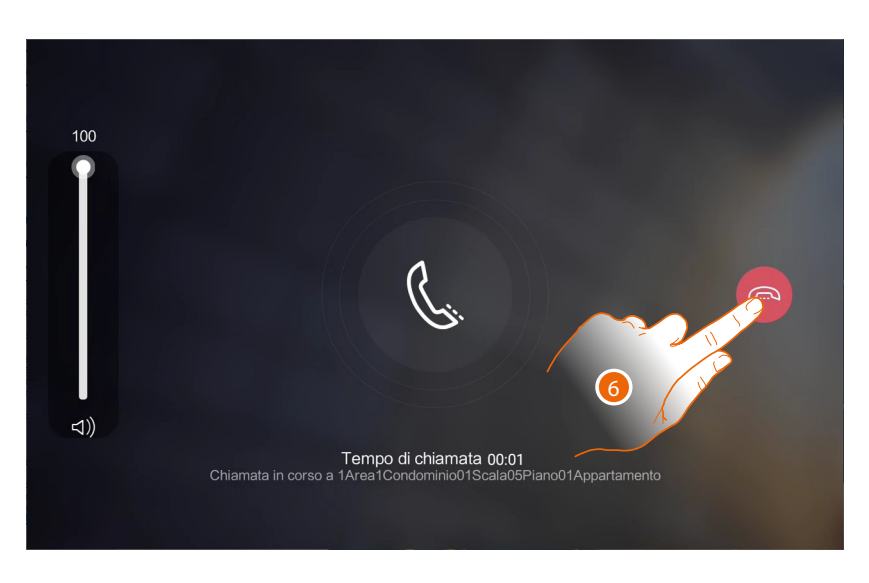

6. Tocca per terminare la chiamata

◢

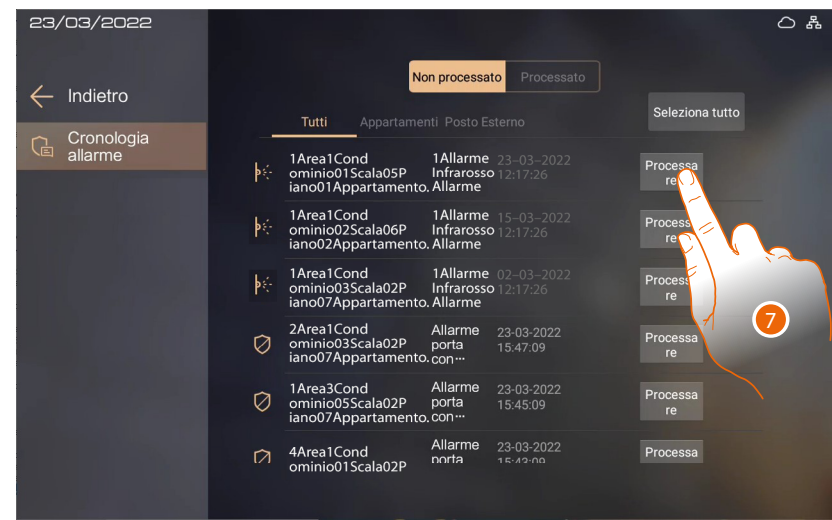

7. Tocca per continuare la gestione inserendo un commento

*Manuale uso ed installazione*

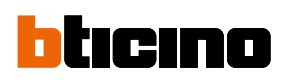

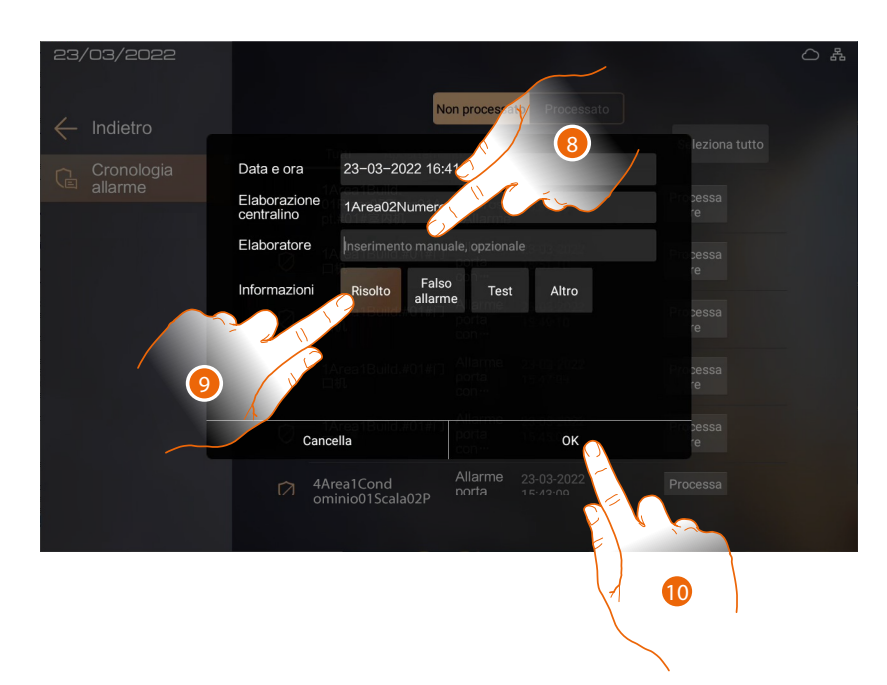

- 8. Inserisci il nome dell'operatore che ha iniziato la gestione
- 9. Tocca per indicare lo stato dell'allarme
- 10. Tocca per confermare

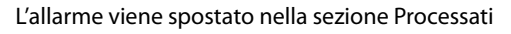

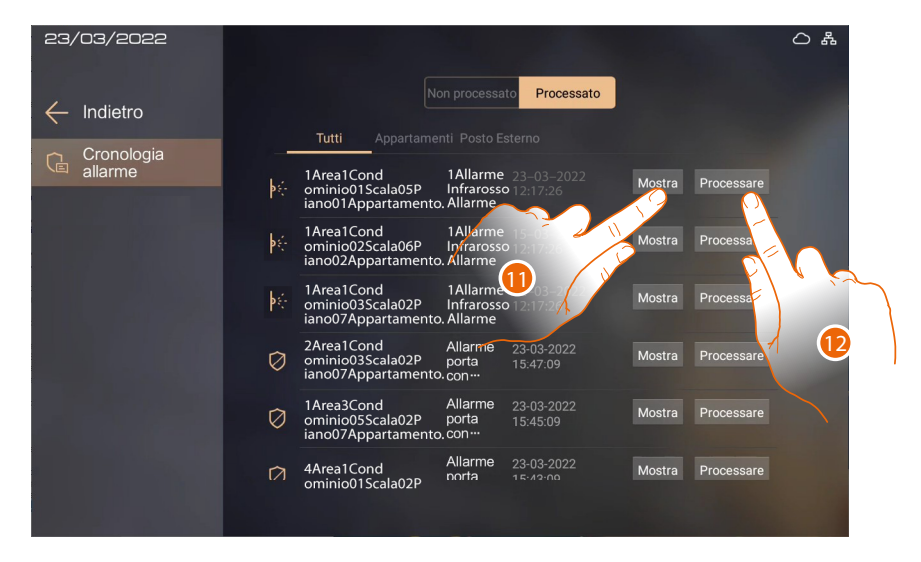

Nel caso in cui l'allarme dovesse cambiare stato stato:

11. Tocca per vedere lo stato dell'allarme ed eventualmente aggiungere un altro commento Oppure

12. Tocca per inserire il commento direttamente

*Manuale uso ed installazione*

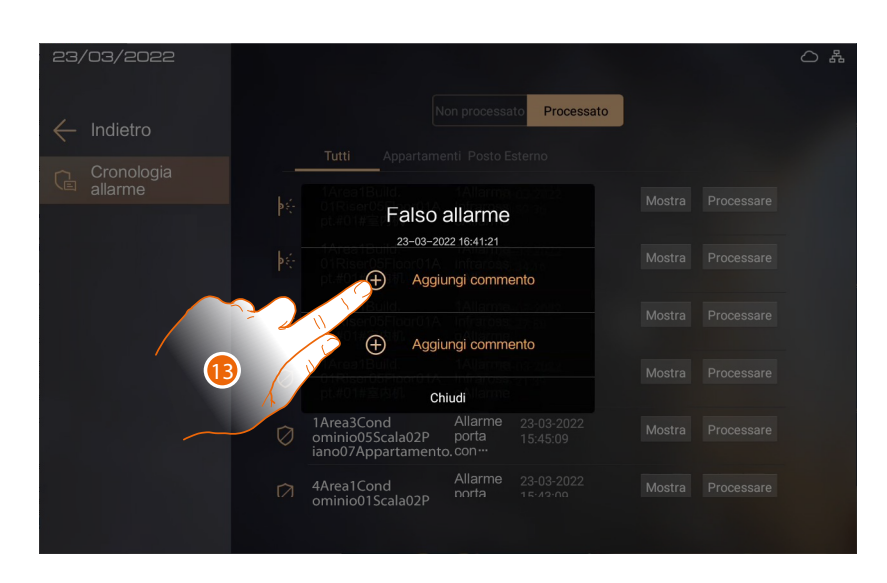

13. Visualizza lo stato dell'allarme e aggiungi un altro commento

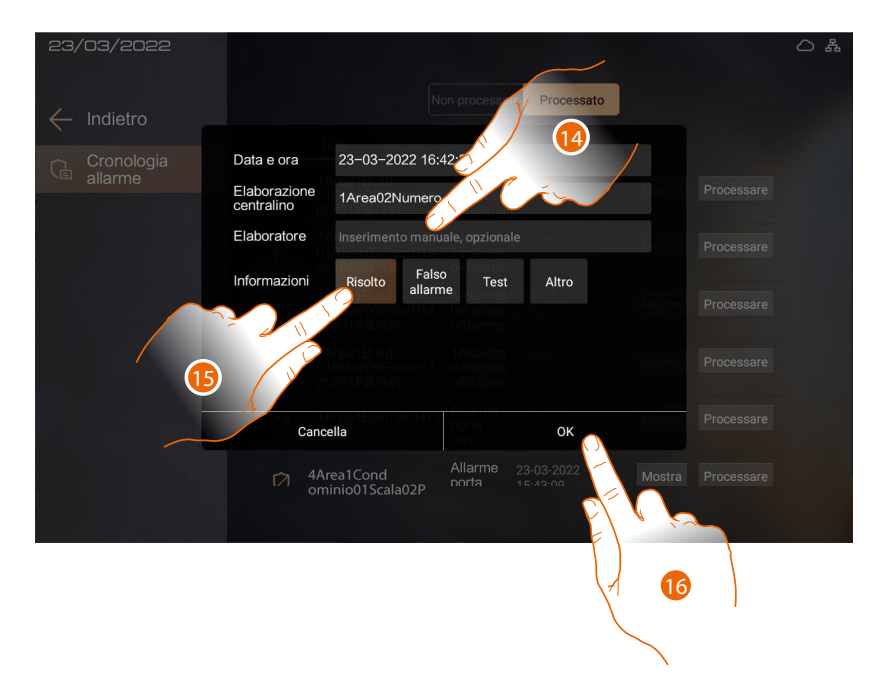

- 14. Inserisci il nome dell'operatore
- 15. Tocca per indicare il nuovo stato dell'allarme

16. Tocca per confermare

◢

*Nota: la comunicazione video è attiva solo per PI art. 373001/02 con telecamera abilita oppure CDP.*

<span id="page-47-0"></span>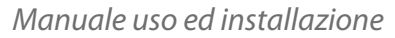

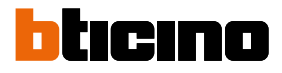

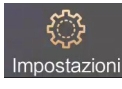

### <span id="page-47-1"></span>**Impostazioni utente**

In questa sezione, puoi eseguire un'ampia serie di personalizzazioni che ti permettono di utilizzare al meglio il tuo CDP.

Ulteriori configurazioni sono presenti nella sezione Installazione (accesso installatore) tramite password installatore).

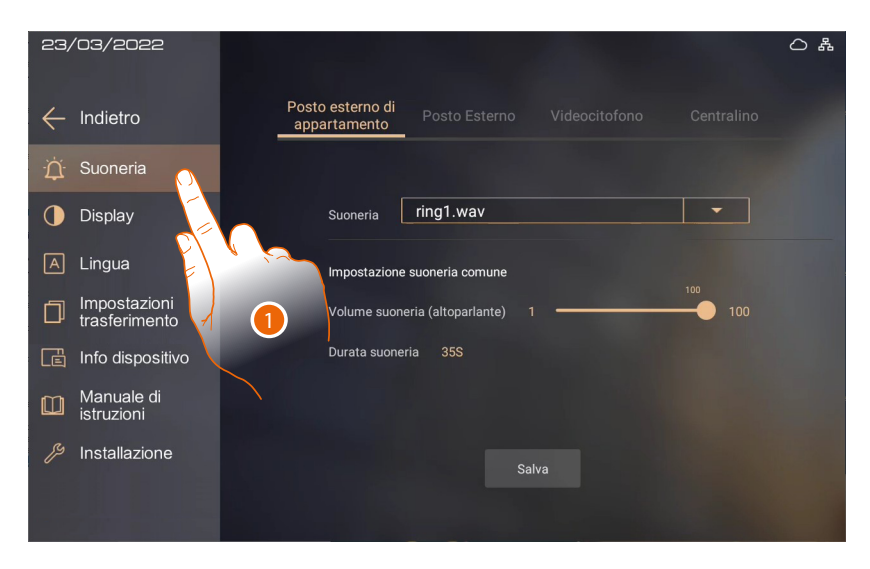

1. Tocca l'icona relativa alla personalizzazione desiderata tra:

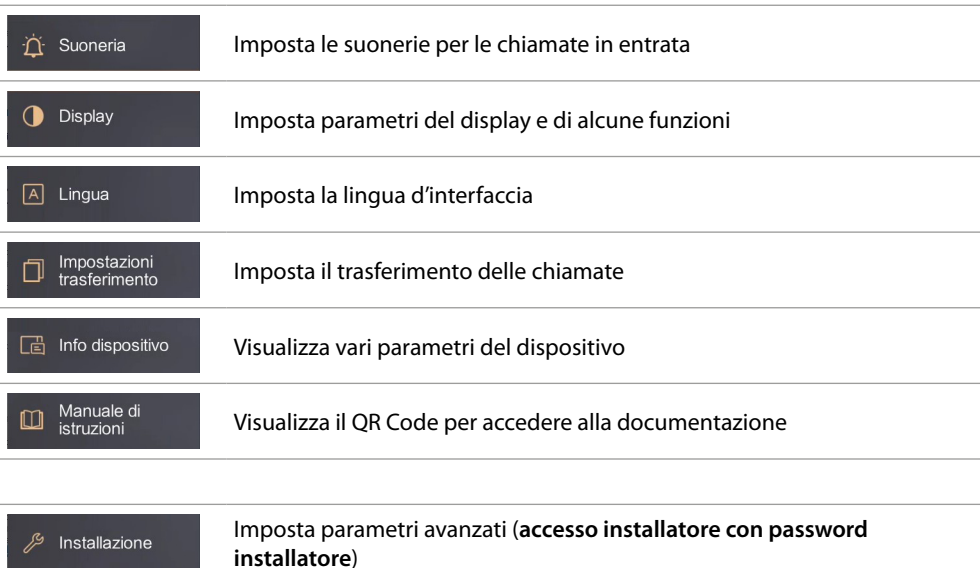

*Manuale uso ed installazione*

#### **Suoneria**

<span id="page-48-0"></span> $\blacklozenge$ 

In questa sezione puoi impostare i parametri delle suonerie per le chiamate in entrata in base alla provenienza

- Posto esterno di appartamento
- Posto Esterno
- Videocitofono
- Centralino

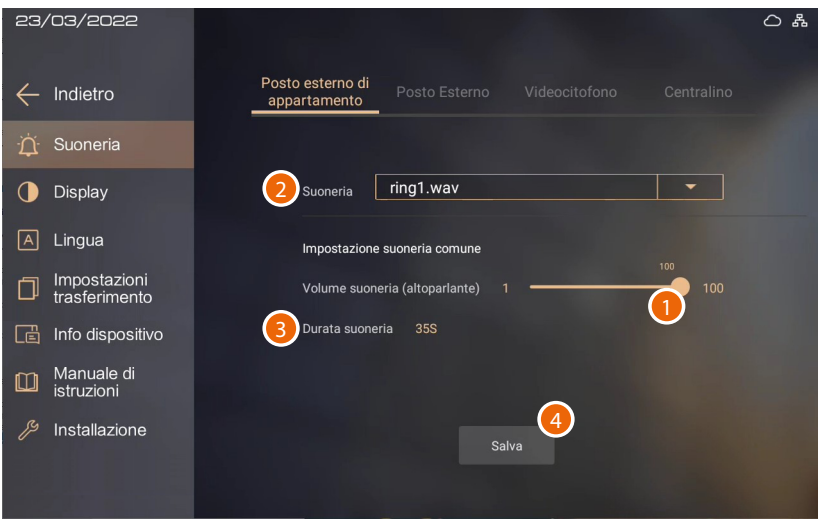

1. Scorri per modificare il volume

*Nota: la regolazione del volume è la stessa per tutte le sorgenti.*

- 2. Seleziona la melodia
- 3. Visualizza il tempo di durata della suoneria
- 4. Tocca per confermare

Se l'operazione è stata eseguita correttamente, apparirà un messaggio di conferma

<span id="page-49-0"></span>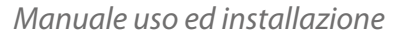

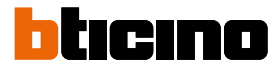

#### **Display**

In questa sezione puoi impostare vari parametri del display

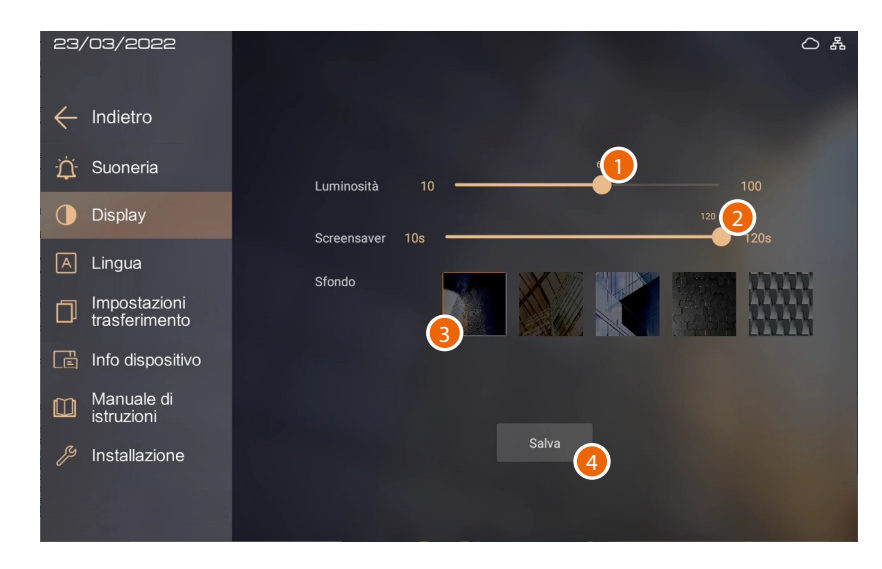

- 1. Scorri per modificare la luminosità del display
- 2. Scorri per impostare il tempo di attivazione del salvaschermo
- 3. Seleziona lo sfondo del display
- 4. Tocca per confermare

#### **Impostazioni Lingua**

In questa sezione puoi impostare la lingua d'interfaccia

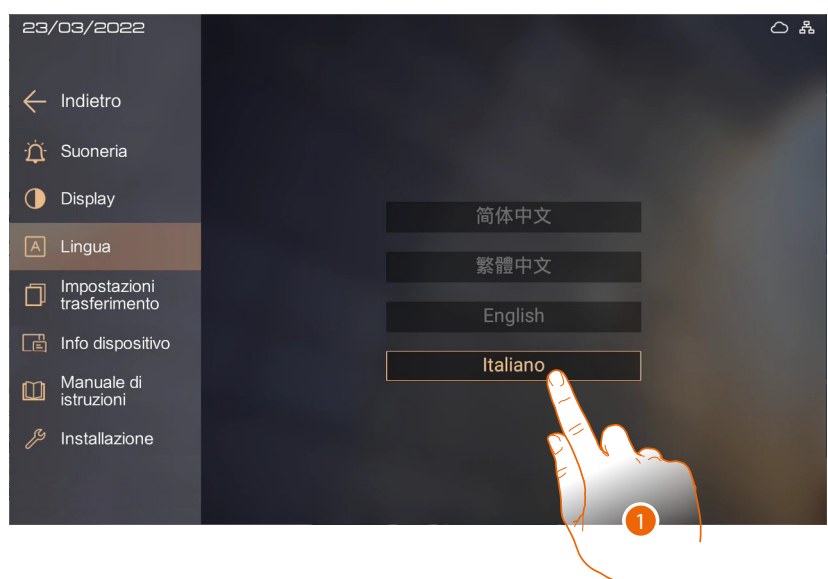

1. Tocca per selezionare la lingua tra quelle disponibili

*Manuale uso ed installazione*

#### <span id="page-50-0"></span>**Impostazioni trasferimento chiamata**

In questa sezione puoi impostare il trasferimento delle chiamate verso altri CDP.

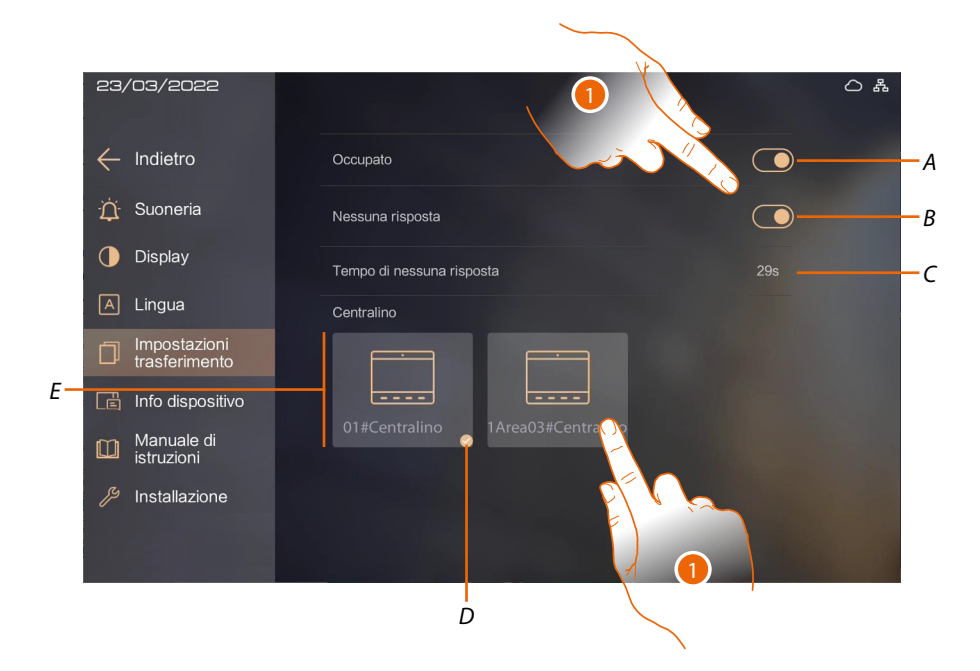

- *A Abilita il trasferimento quando sei impegnato in un'altra conversazione*
- *B Abilita il trasferimento quando arriva una chiamata e non puoi rispondere*
- *C Imposta il tempo, trascorso il quale se non rispondi, trasferisce la chiamata*
- *D Indicazione del CDP che attualmente riceve la chiamata*
- *E CDP a cui trasferire la chiamata*
- 1. Seleziona la situazione che attiva il trasferimento di chiamata
- 2. Seleziona il CDP a cui trasferire la chiamata

<span id="page-51-0"></span>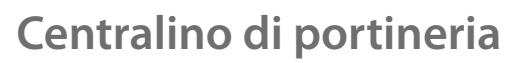

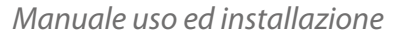

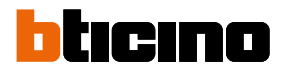

#### **Informazioni dispositivo**

In questa sezione, puoi visualizzare vari parametri del dispositivo

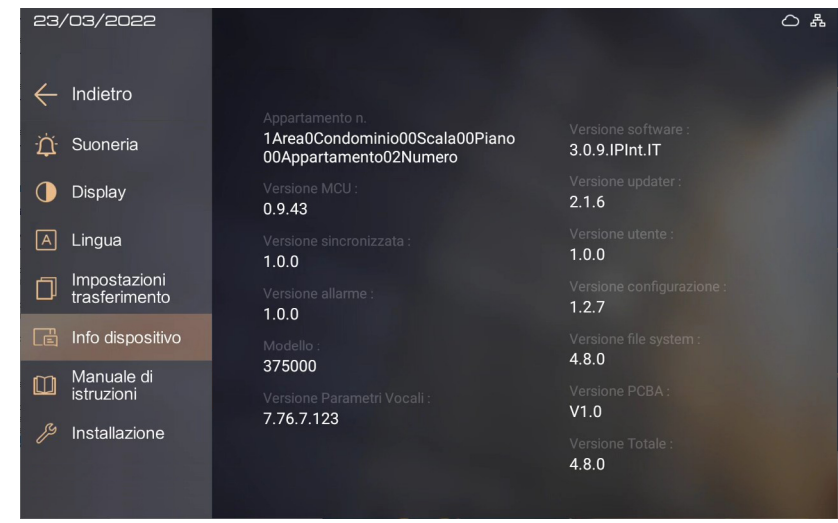

#### **Manuale di istruzioni**

In questa sezione puoi scaricare tramite il QR code il presente manuale

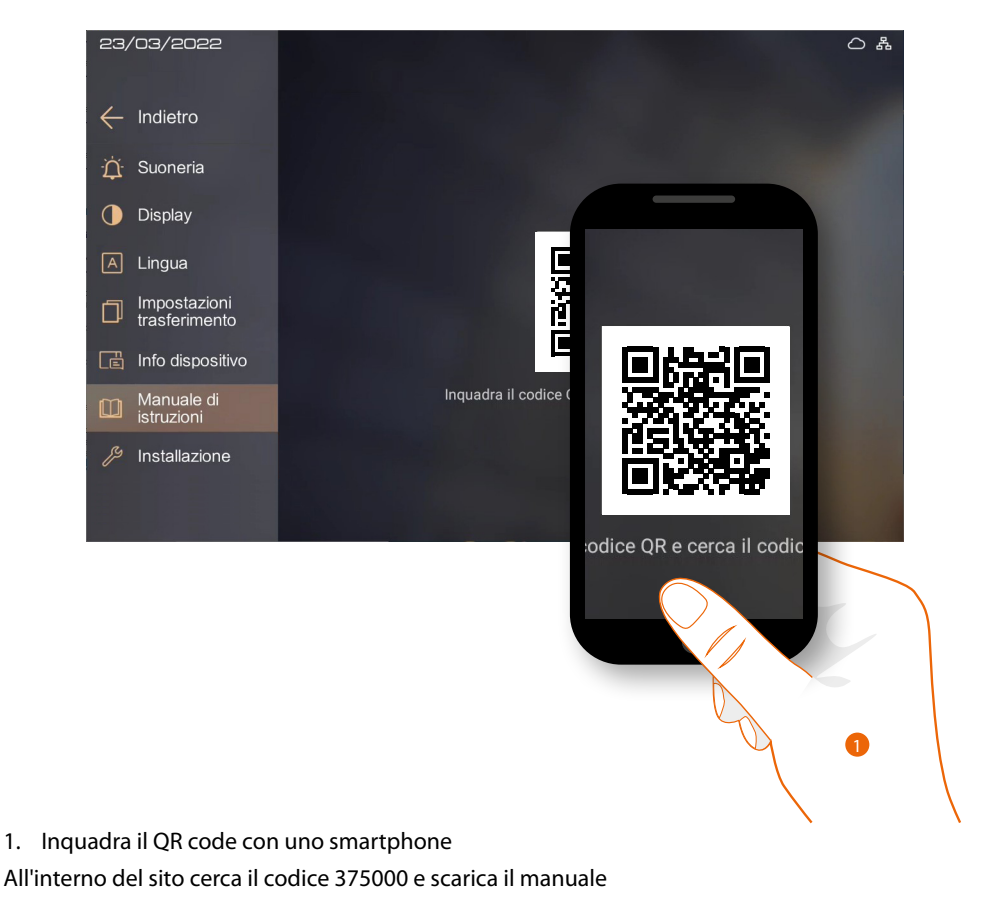

*Manuale uso ed installazione*

#### <span id="page-52-1"></span><span id="page-52-0"></span>**Impostazioni avanzate**

In questa sezione, puoi impostare vari parametri come password installatore, ora e data, effettuare test e reset.

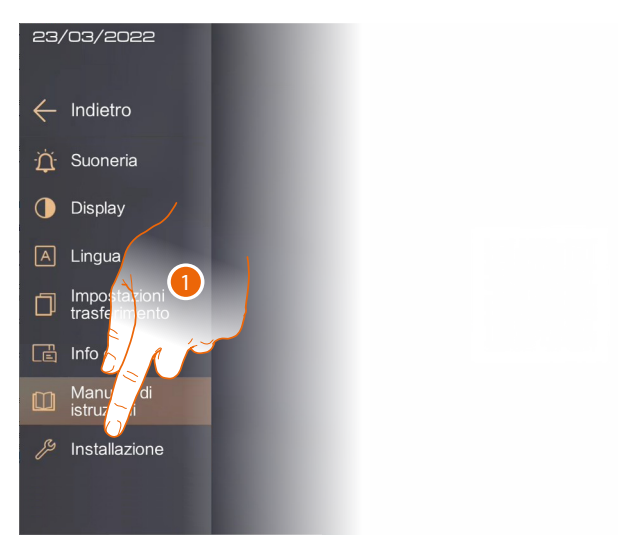

1. Tocca per modificare le impostazioni avanzate.

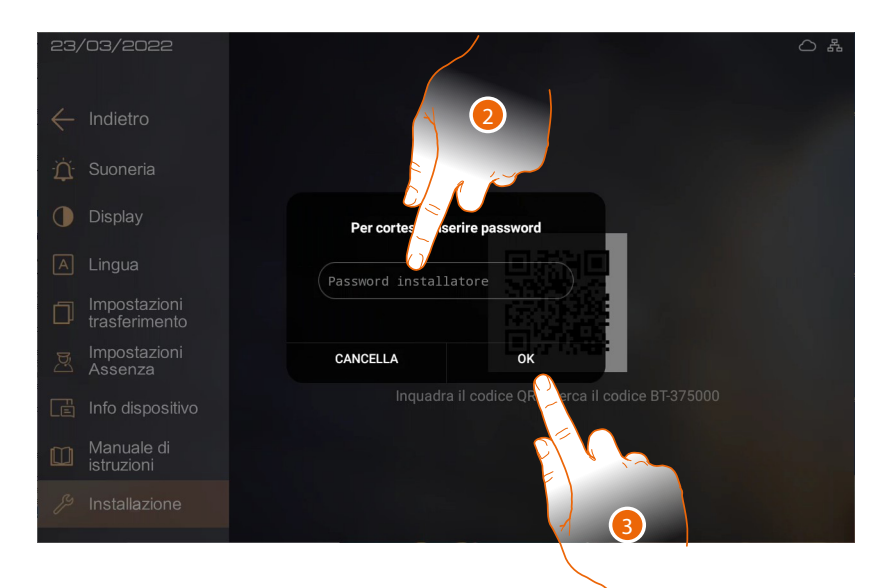

*Attenzione: la modifica delle Impostazioni Avanzate deve essere effettuato da personale esperto operazioni errate potrebbero compromettere il funzionamento del dispositivo*

2. Inserisci la password installatore (puoi visualizzare la password nella sezione parametri dispositivo del SW)

*Attenzione: Salvare le password in un luogo sicuro ed accessibile in qualsiasi situazione. (Suggerita attivazione backup su cloud).*

*Nel caso di indisponibilità del SD e contestualmente di non disponibilità del backup, le password non potranno essere più recuperate.*

*Nota: le password dei dispositivi attivati erroneamente in modalità DEMO sono: 2000 (PE) ed 1111 (PI e CDP)*

*Nota: per ragioni di sicurezza modificare la password.*

3. Tocca per confermare

*Nota: se ci sono degli allarmi attivi non è possibile entrare in questa sezione*

<span id="page-53-0"></span>*Manuale uso ed installazione*

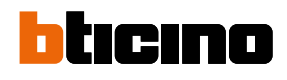

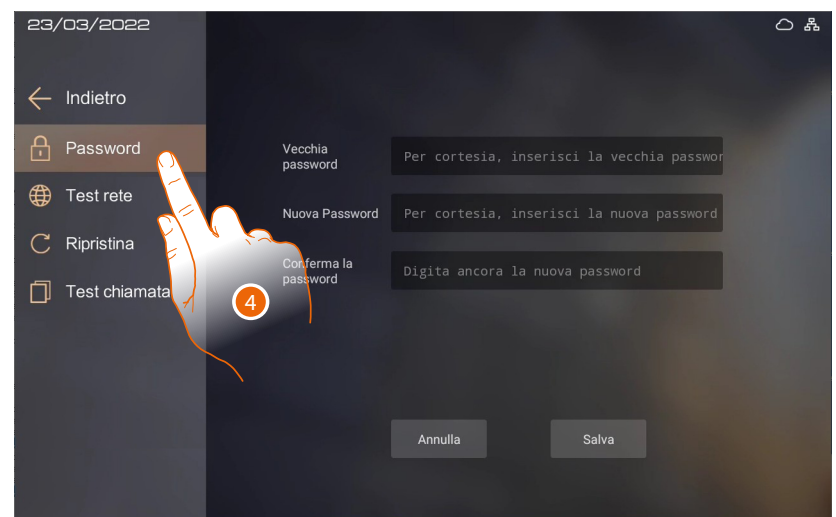

4. Tocca l'icona relativa alla personalizzazione desiderata tra:

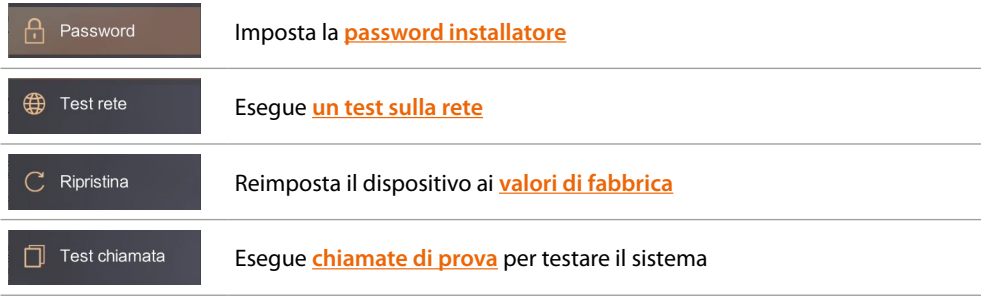

#### <span id="page-53-1"></span>**Impostazione password**

In questa sezione, puoi modificare la password installatore

*Attenzione: Salvare le password in un luogo sicuro ed accessibile in qualsiasi situazione. (Suggerita attivazione backup su cloud).*

*Nel caso di indisponibilità del SD e contestualmente di non disponibilità del backup, le password non potranno essere più recuperate.*

*Nota: le password dei dispositivi attivati erroneamente in modalità DEMO sono: 2000 (PE) ed 1111 (PI e CDP)*

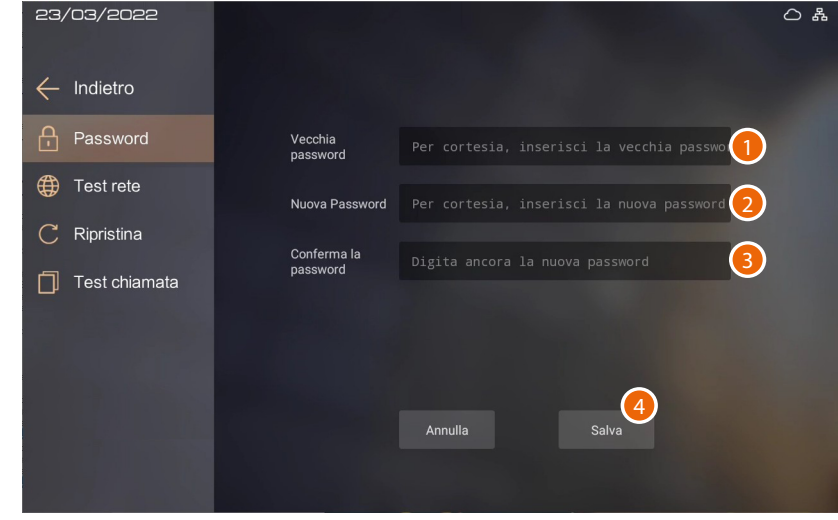

- 1. Inserisci la vecchia password installatore
- 2. Inserisci la nuova password installatore
- 3. Inserisci di nuovo la nuova password installatore
- 4. Tocca per confermare

*Manuale uso ed installazione*

#### <span id="page-54-1"></span><span id="page-54-0"></span>**Test rete**

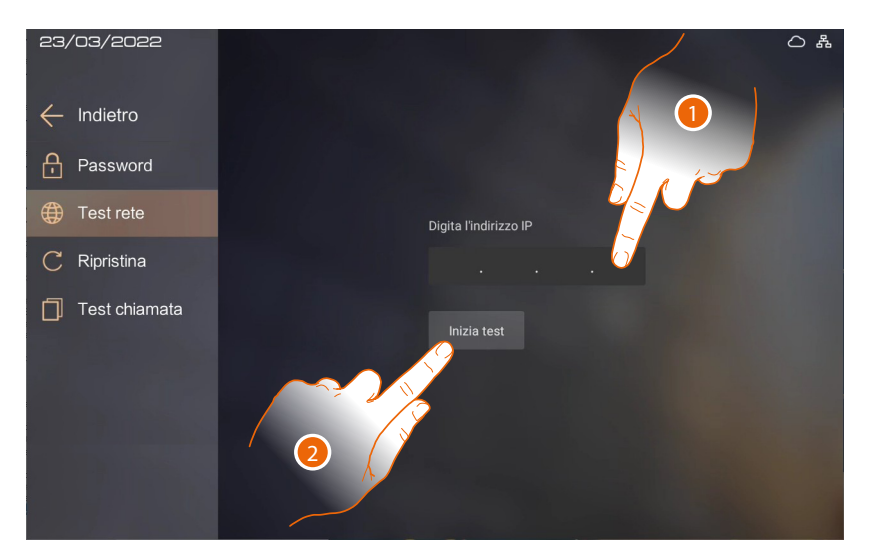

Questa funzione ti permette di effettuare dei test di chiamata di dispositivi di cui conosci l'indirizzo IP.

- 1. Inserisci l'indirizzo IP del dispositivo di cui testare la connessione.
- 2. Tocca per iniziare il test

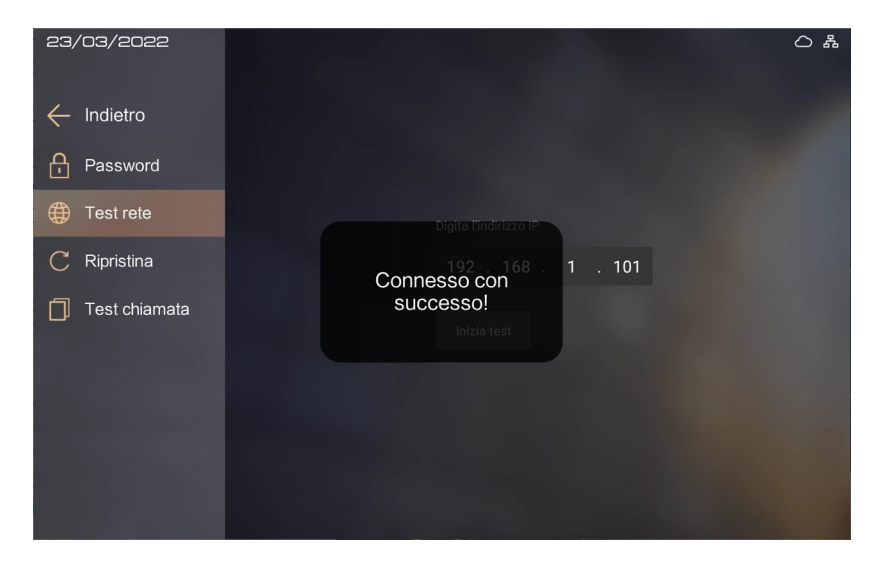

Se il test è superato appare un messaggio di conferma

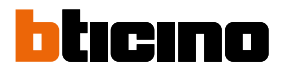

<span id="page-55-0"></span>*Manuale uso ed installazione*

#### <span id="page-55-1"></span>**Ripristina**

◢

In questa sezione, puoi riportare il dispositivo ai valori di fabbrica

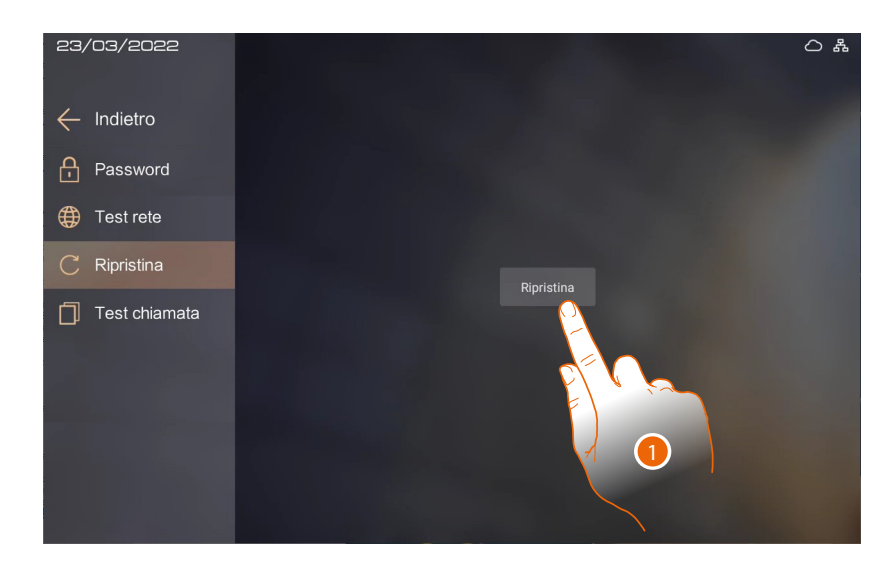

1. Tocca per avviare la procedura

*Attenzione: tutte le impostazioni verranno eliminate ed i parametri verranno riportati ai valori di*  fabbrica

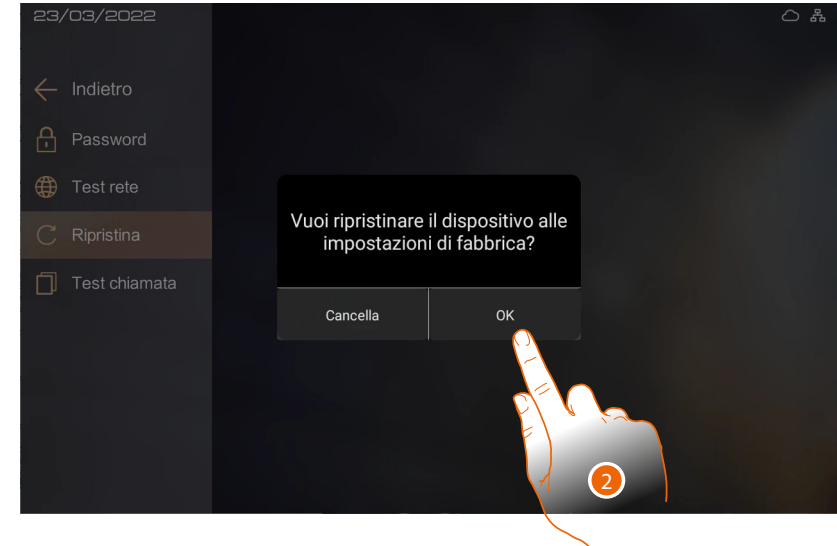

2. Tocca per confermare

*Manuale uso ed installazione*

#### <span id="page-56-1"></span><span id="page-56-0"></span>**Test chiamata**

Questa funzione ti permette di effettuare dei test di chiamata tra dispositivi configurati nell'AB

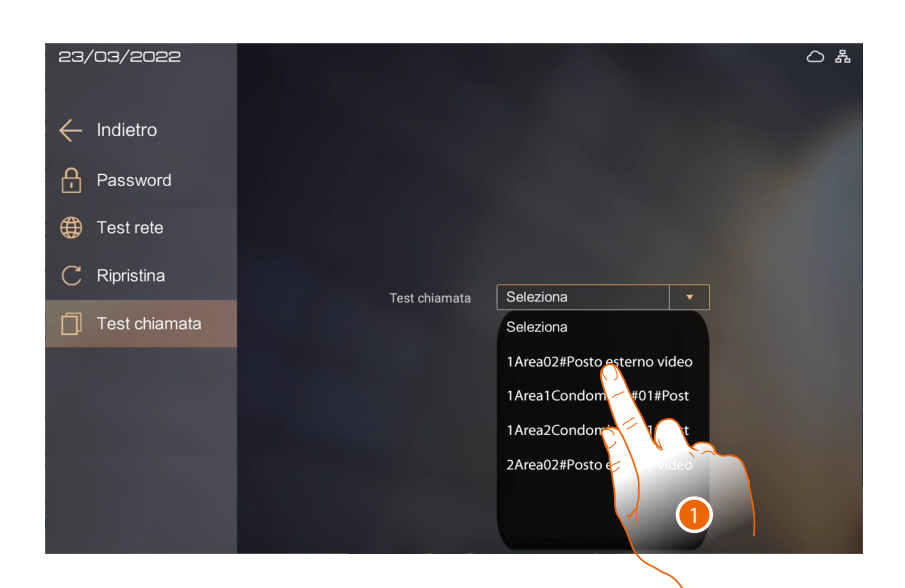

1. Seleziona l'indirizzo per effettuare la chiamata di prova

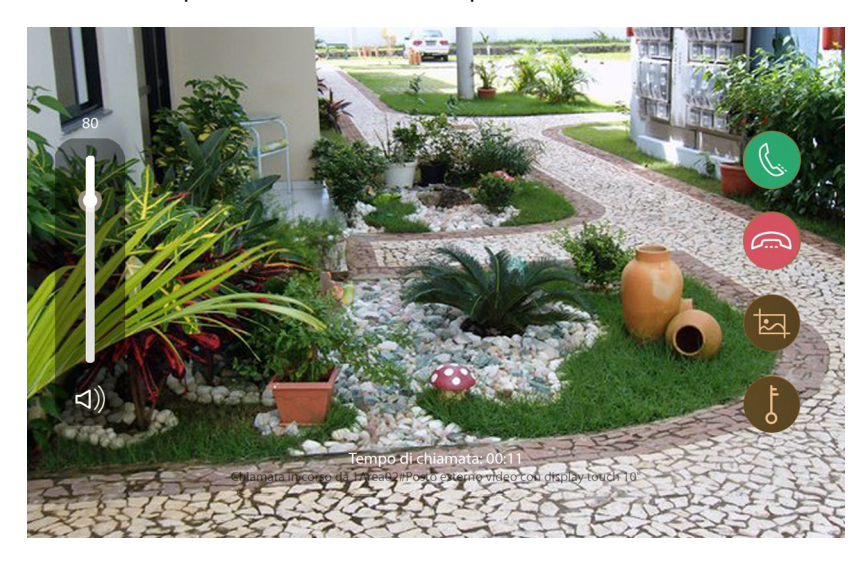

Se la comunicazione viene attivata, la prova è stata superata.

**BTicino SpA Viale Borri, 231 21100 Varese www.bticino.com**